### **Client Onboarding Kit**

The complete & comprehensive guide to how to use the Time to Pet client portal and app

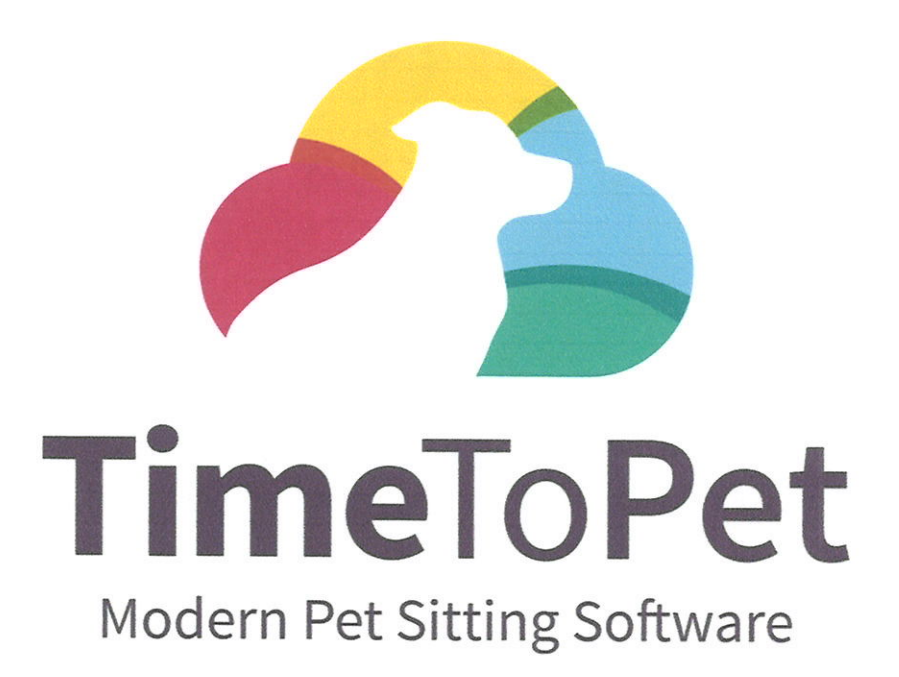

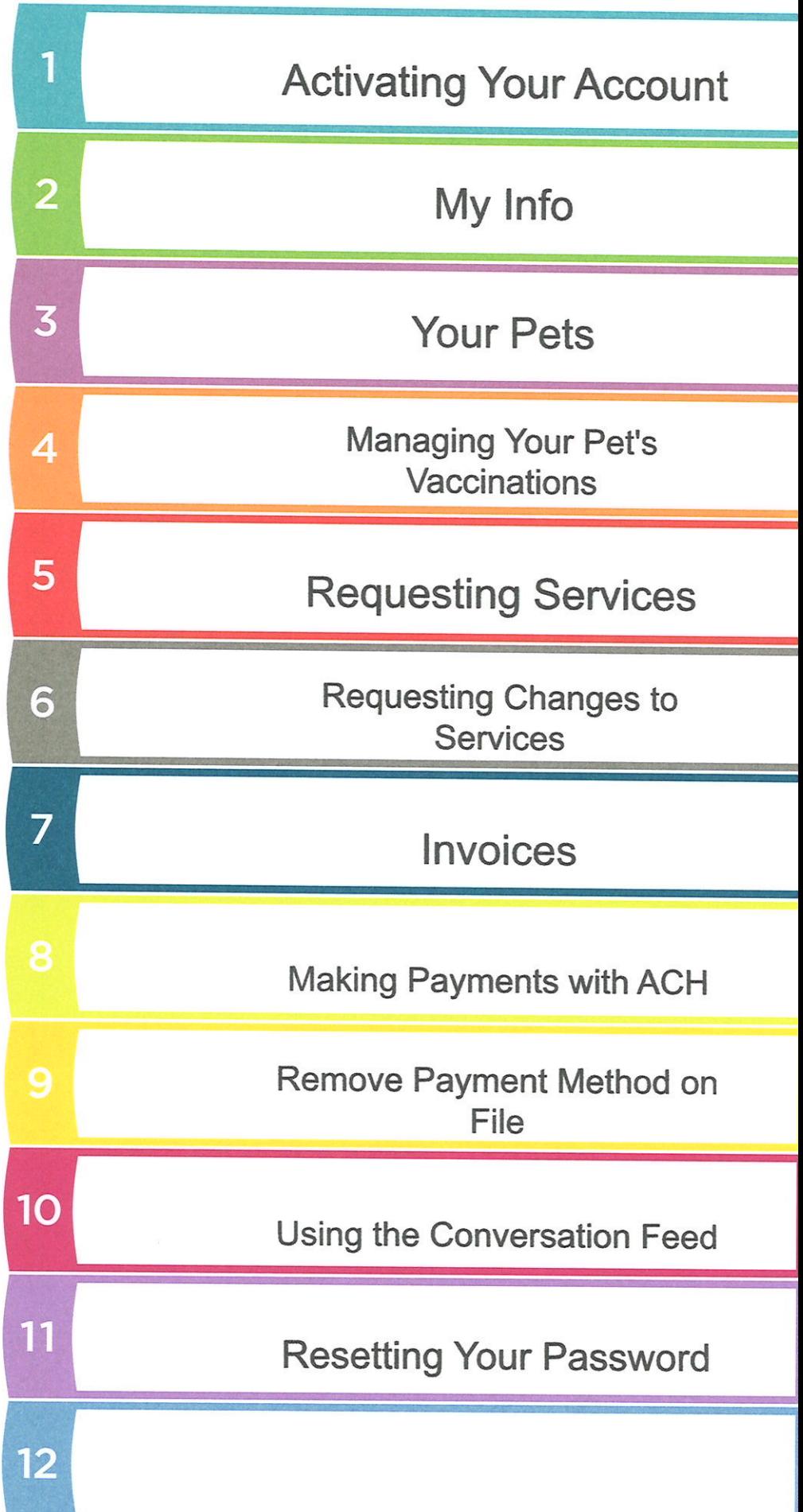

## Client Online **Account**

# **Activating Your Account**

If you have not received an email with instructions on how to activate your account, you can easily do so yourself by following these instructions:

1. On your Portal Login Screen, click the Activate button.

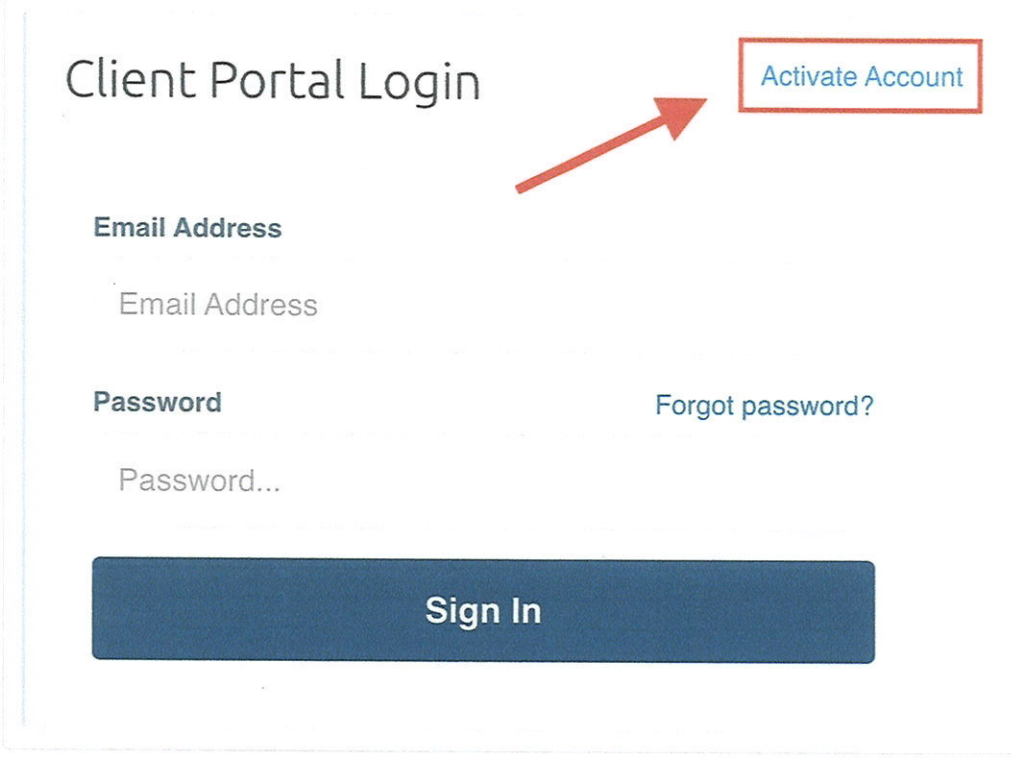

2. Enter your email address and click Send Activation Email.

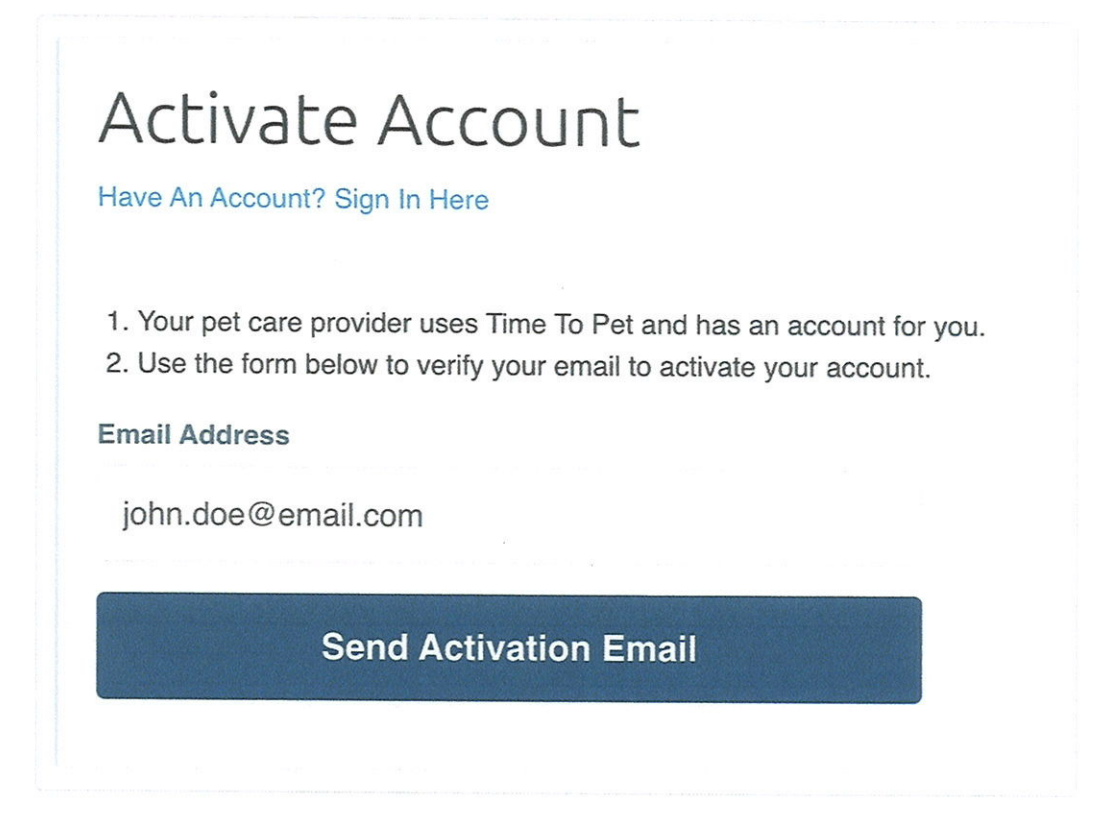

3. In order to verify your email address and account, we will send you an email with instructions on how to complete the activation of your account. Open the email we sent and follow the instuctions inside.

If you have entered your email address and received the following error, "No account exists for this email address." First, check if your email address is correct. If your email address is correct, it's possible an account has not yet been set up for you by your pet care company. Please contact your pet care company directly to check that they have created an account for you, and to verify that the email address on your profile is correct before using the Activate My Account button again.

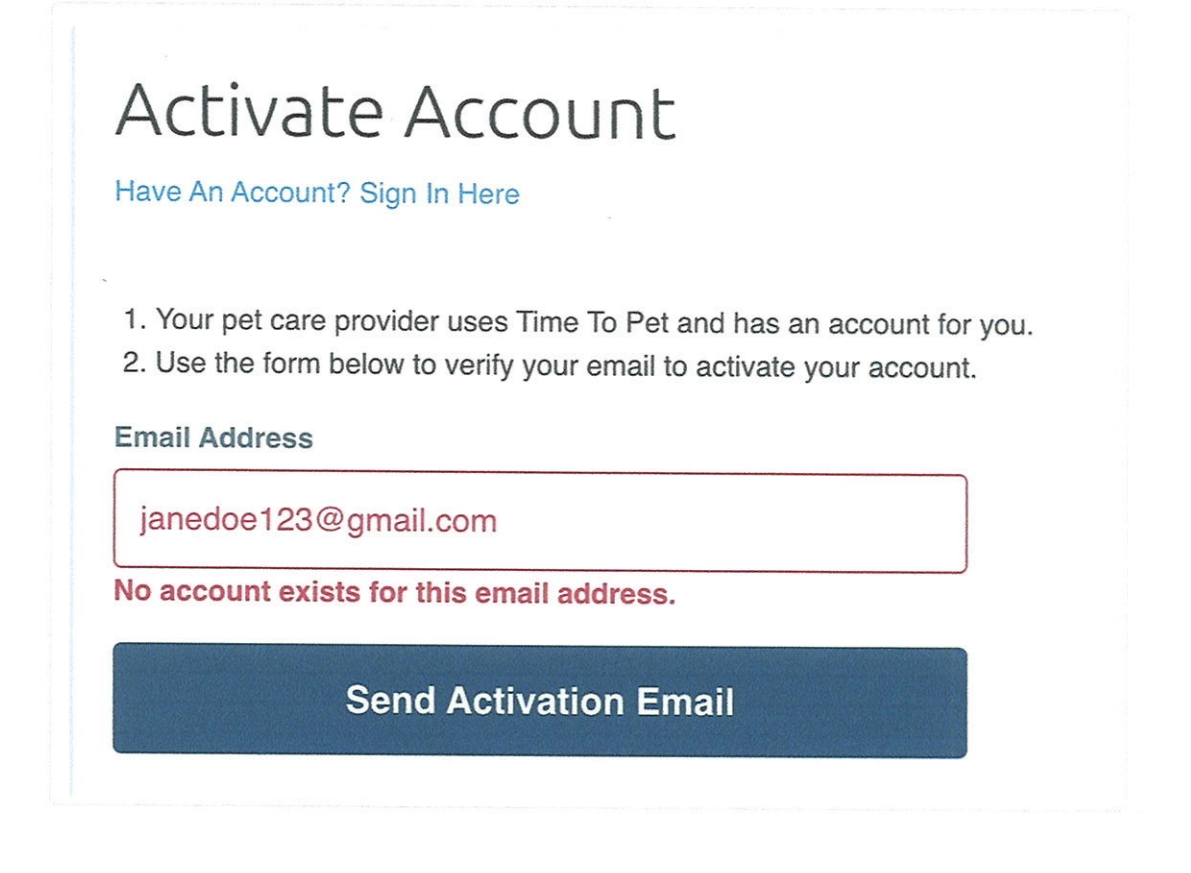

Did this answer your question?

 $\blacktriangleright$  Still need help? Contact Us (#)

Last updated on March 15, 2023

© Time To Pet (https://www.timetopet.com) 2023. Powered by Help Scout (https://www.helpscout.com/knowledge-base/? utm\_source=docs&utm\_medium=footerlink&utm\_campaign=Docs+Branding)

# My lnfo

The "My Info" page allows you to keep your contact information up to date. To start, click on the "My Info" link at the top of the page once you have logged in to your portal.

Use the fields on this page to update your information:

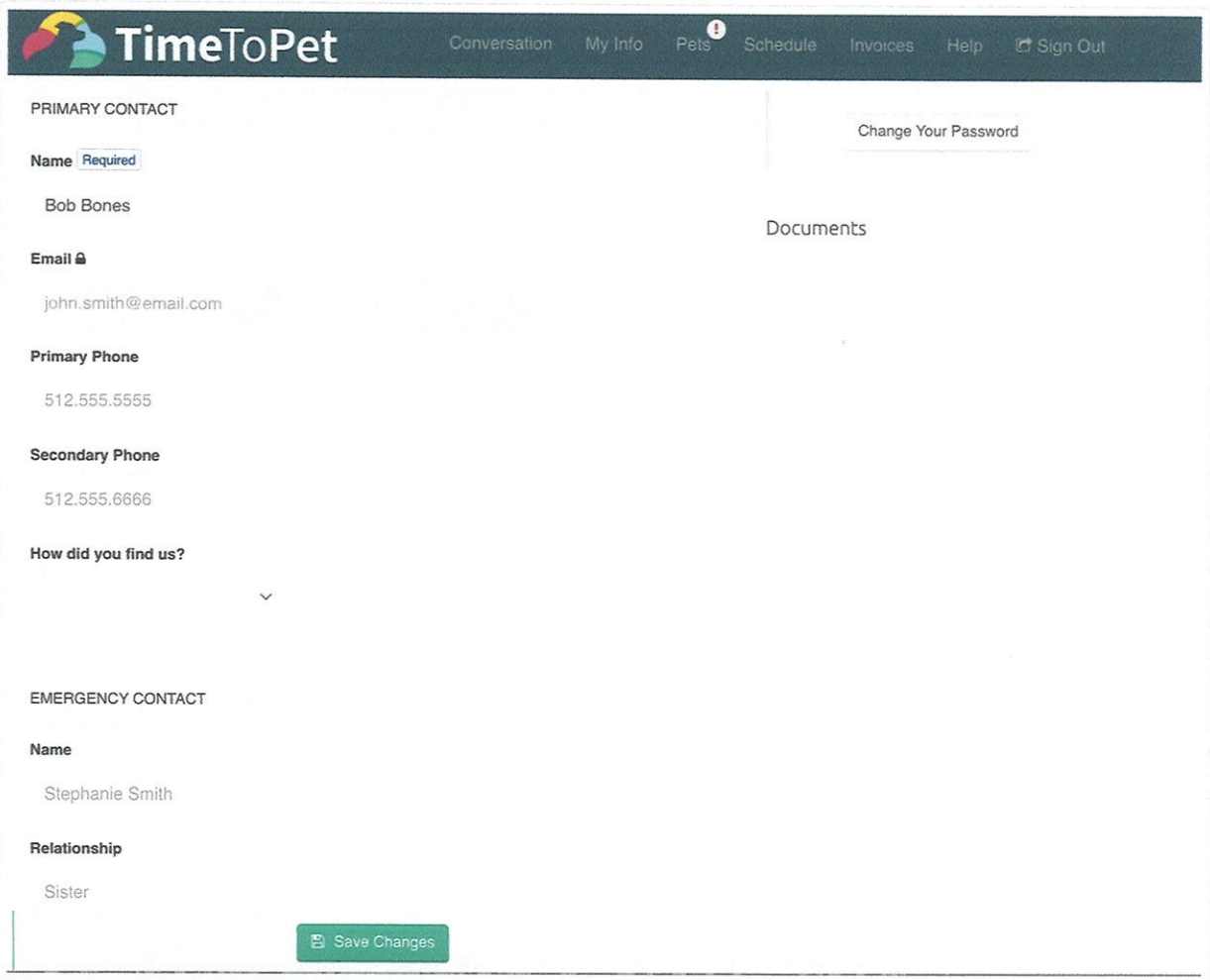

And when you're ready to save your information, scroll down to the bottom of the page and click the "Save Changes" bufton to save your changes:

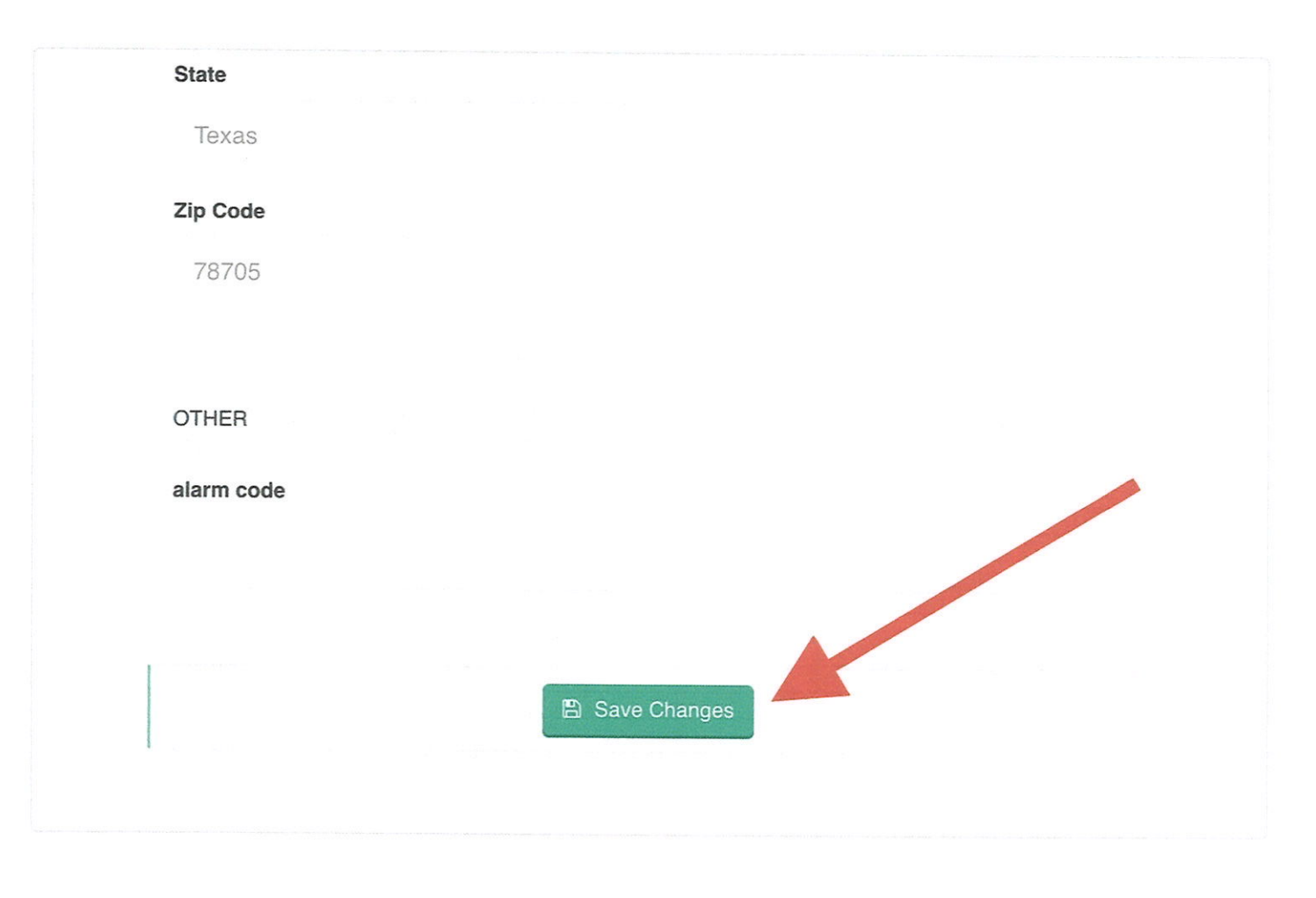

Did this answer your question?  $\frac{0}{\sqrt{2}}$  $\begin{matrix} 0 & 0 \\ 0 & \end{matrix}$ 

 $\blacktriangleright$  Still need help? Contact Us (#)

Last updated on June 24, 2022

#### **RELATED ARTICLES**

P Your Pets (/article/47-your-pets)

@ Time To Pet (https://www.timetopet.com) 2023. Powered by Help Scout (https://www.helpscout.com/knowledge-base/? utm\_source=docs&utm\_medium=footerlink&utm\_campaign=Docs+Branding)

## Your Pets

Using the Pets page, you can keep your current pet's information up to date as well as informing us of any new pets.

#### IN THIS ARTICLE

Add A New Pet (#add)

Remove A Pet (#remove)

#### Add A New Pet

To add a new pet click the "New Pet" button.

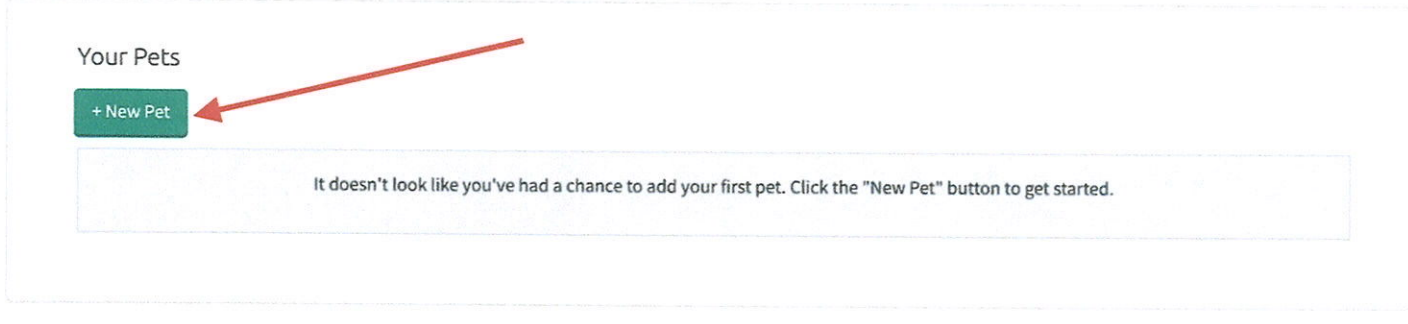

Using the new screen, fill out as many details about your pet as you can.

Optionally, you can also attach a picture to help us better identify your pet by clicking "Choose File" and selecting the picture you would like to upload:

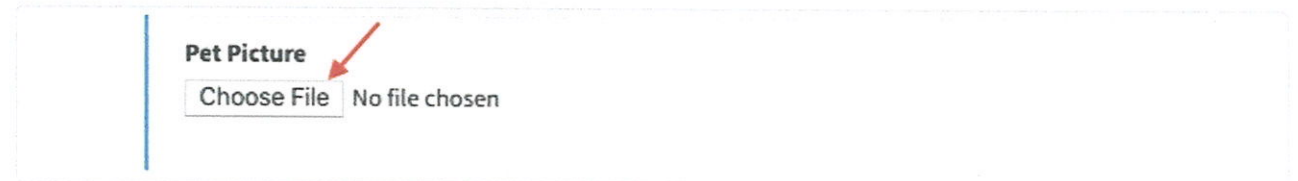

When done adding your pet's details, click the "Save Pet" button at the bottom of the screen.

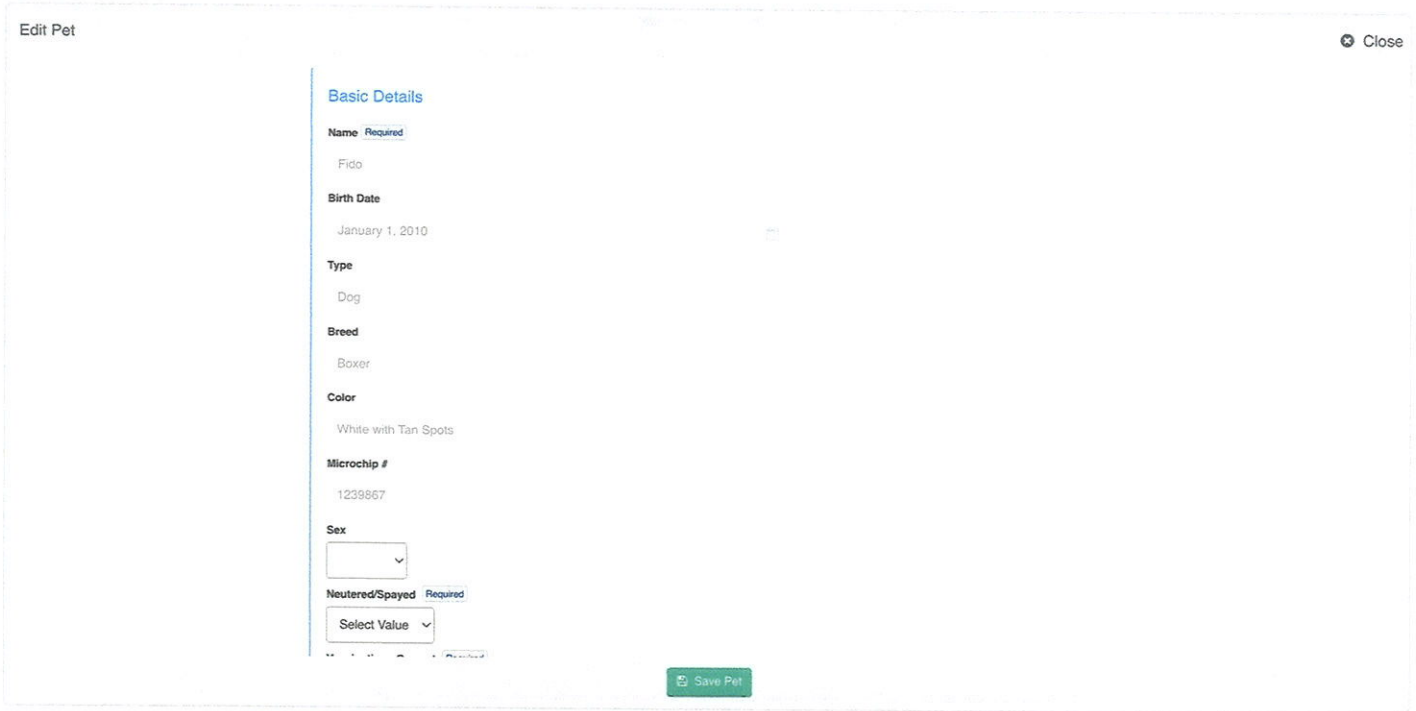

The more up to date your pet's details are, the better service we can provide. To edit your pet's information, click the Edit button for the pet's information you want to edit.

 $\alpha$ 

This can be done by clicking "Edit Details" under your pet's name under the Pets section in your portal:

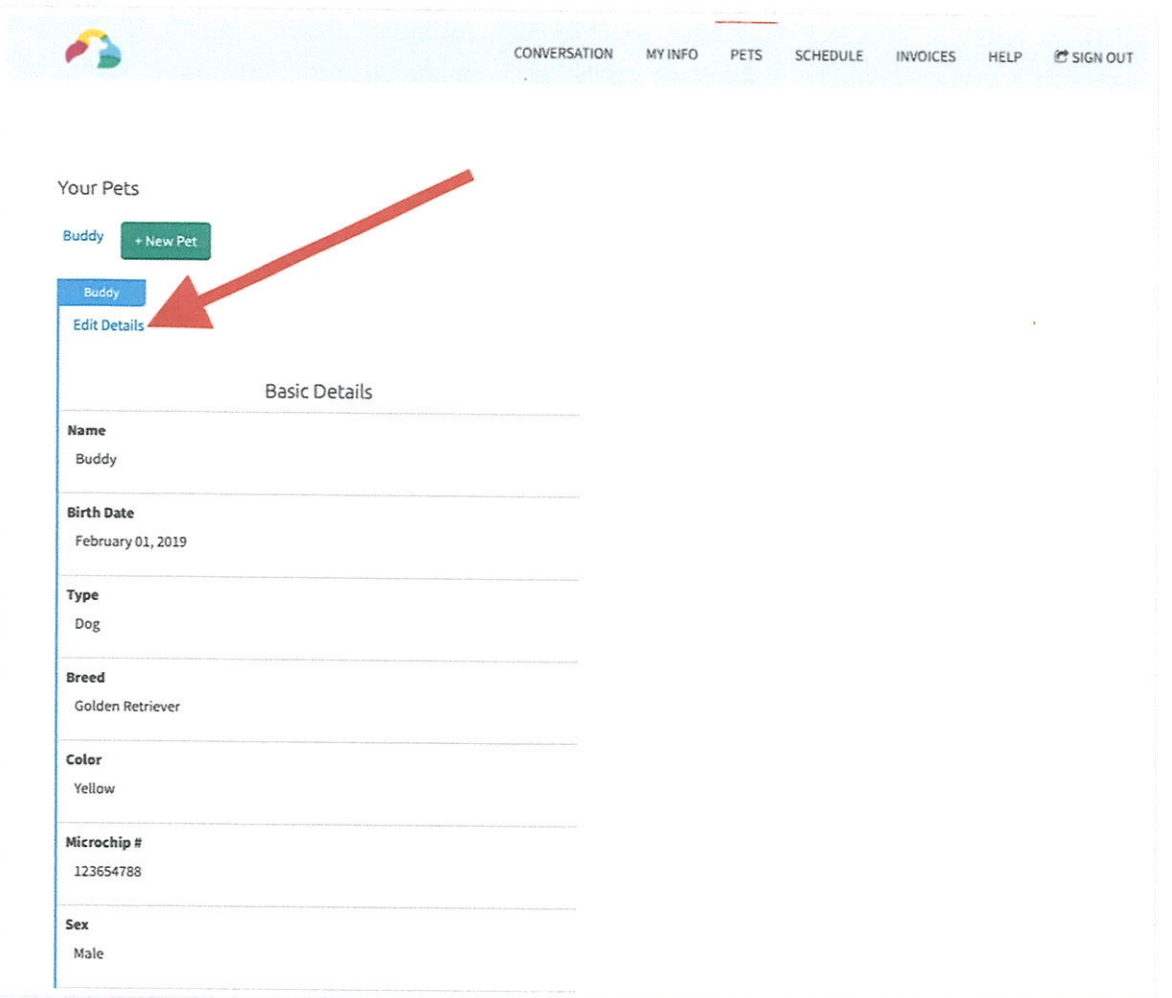

Or this can be done by clicking "Edit (your pet's name)" at the bottom of your pet's profile under the Pets section in your portal:

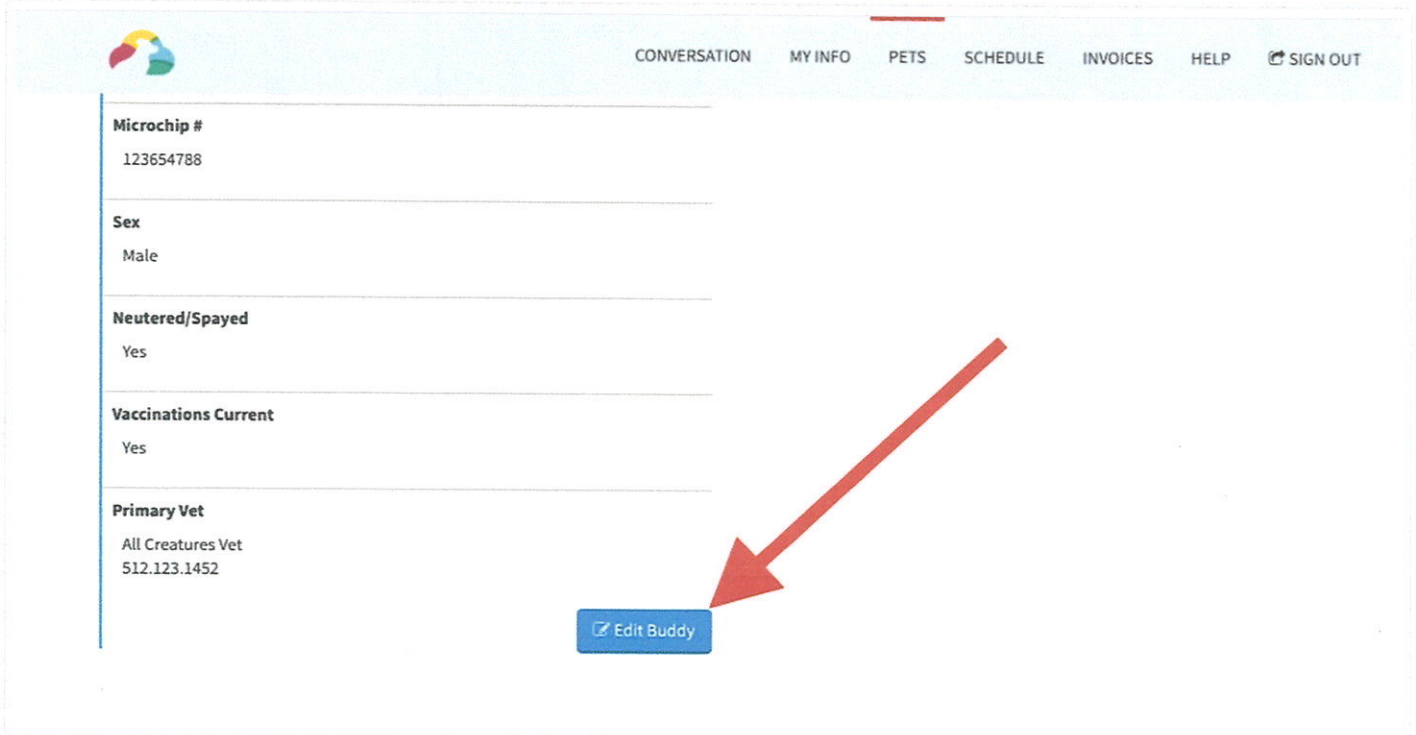

The same screen you use to add a new pet will appear. Update the appropriate information in here and then click the "Save Pet" button.

#### Remove A Pet

lf a pet needs to be removed form your profile, you can request for its removal by selecting "Remove pet" at the bottom of their profile:

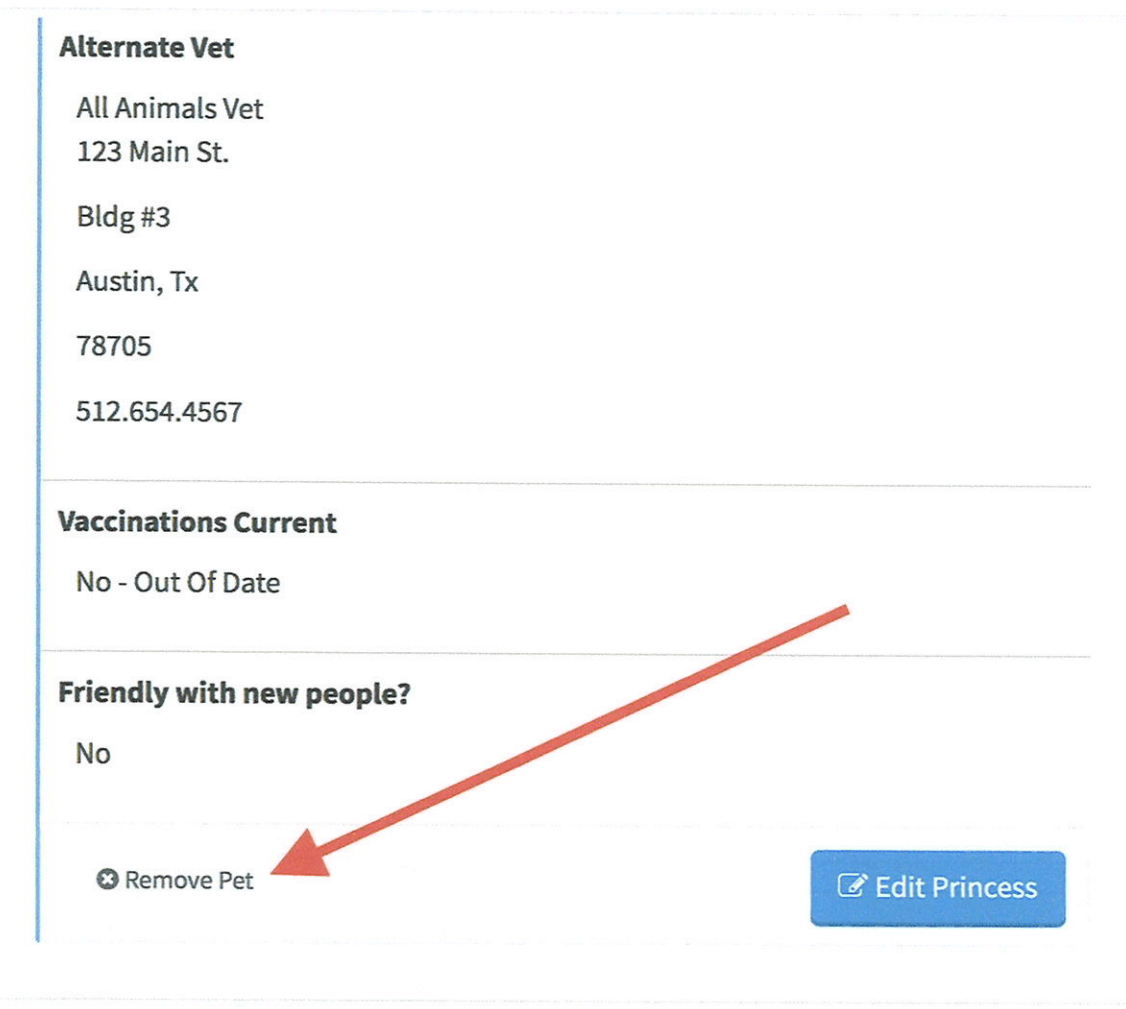

An additional pop up window will appear to add a note with your removal request. This will get sent to the admin team to process.

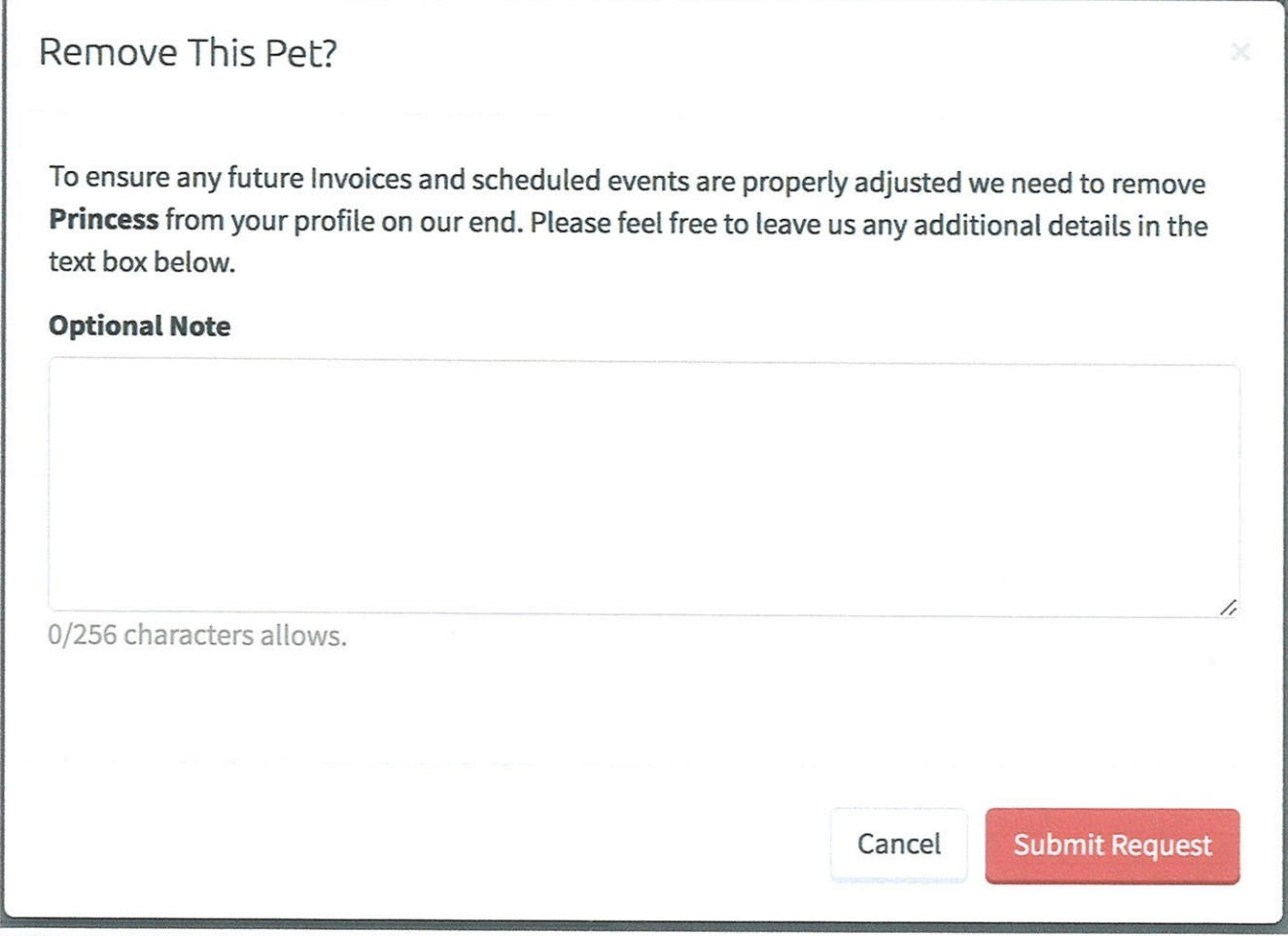

Did this answer your question?  $rac{1}{\sqrt{2}}$  $\begin{array}{ccccc}\n0 & 0 \\
\hline\n\end{array}$ 

 $\blacktriangleright$  Still need help? Contact Us (#)

Last updated on March 17, 2023

@ Time To Pet (https://www.timetopet.com) 2023. Powered by Help Scout (https://www.helpscout.com/knowledge-base/? utm\_source=docs&utm\_medium=footerlink&utm\_campaign=Docs+Branding)

## Managing Your Pet's Vaccinations ln The Client Portal

Note: Not all companies support managing vaccinations, and this functionality might not be availabte.

To manage your pet's vaccinations, navigate to the "Pets" tab of the Client Portal to see ail of your pet's details. You can view all required vaccinations in the Vaccinations" tab of a pet profile.

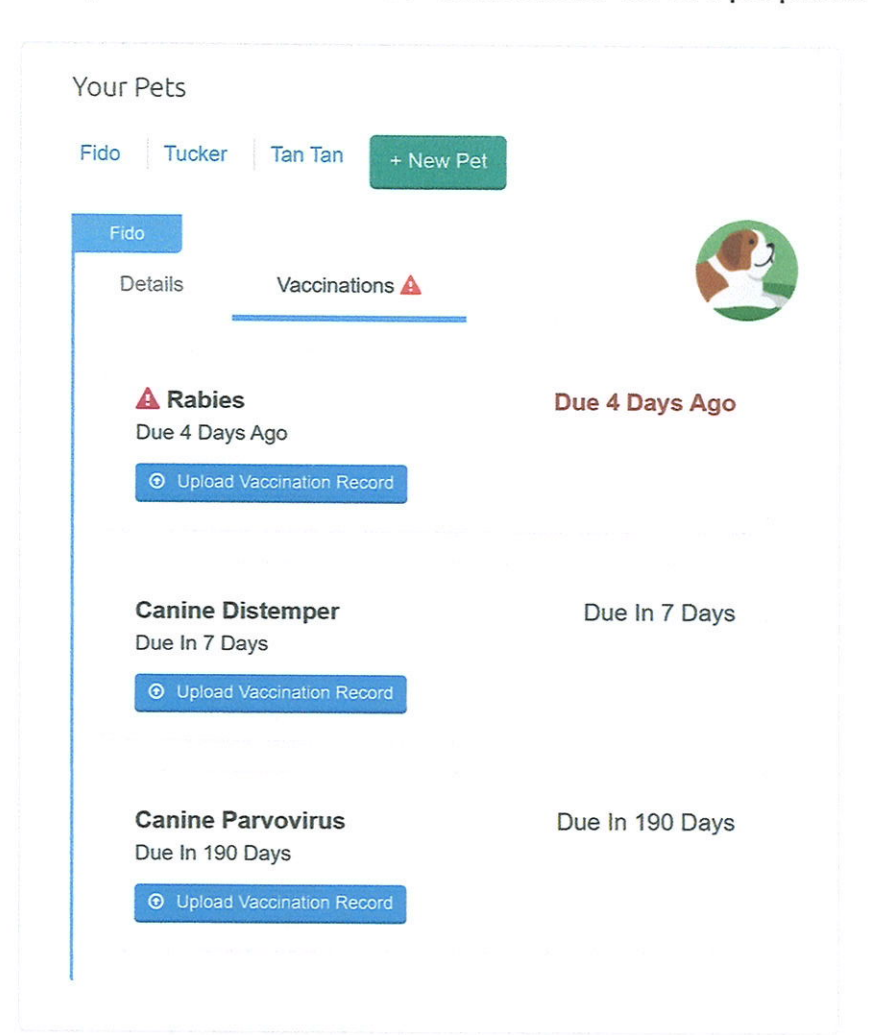

You can upload your vaccination records directly from this screen by clicking "Choose File', adding the vaccine expiration date, and clicking "Upload New Vaccination Record":

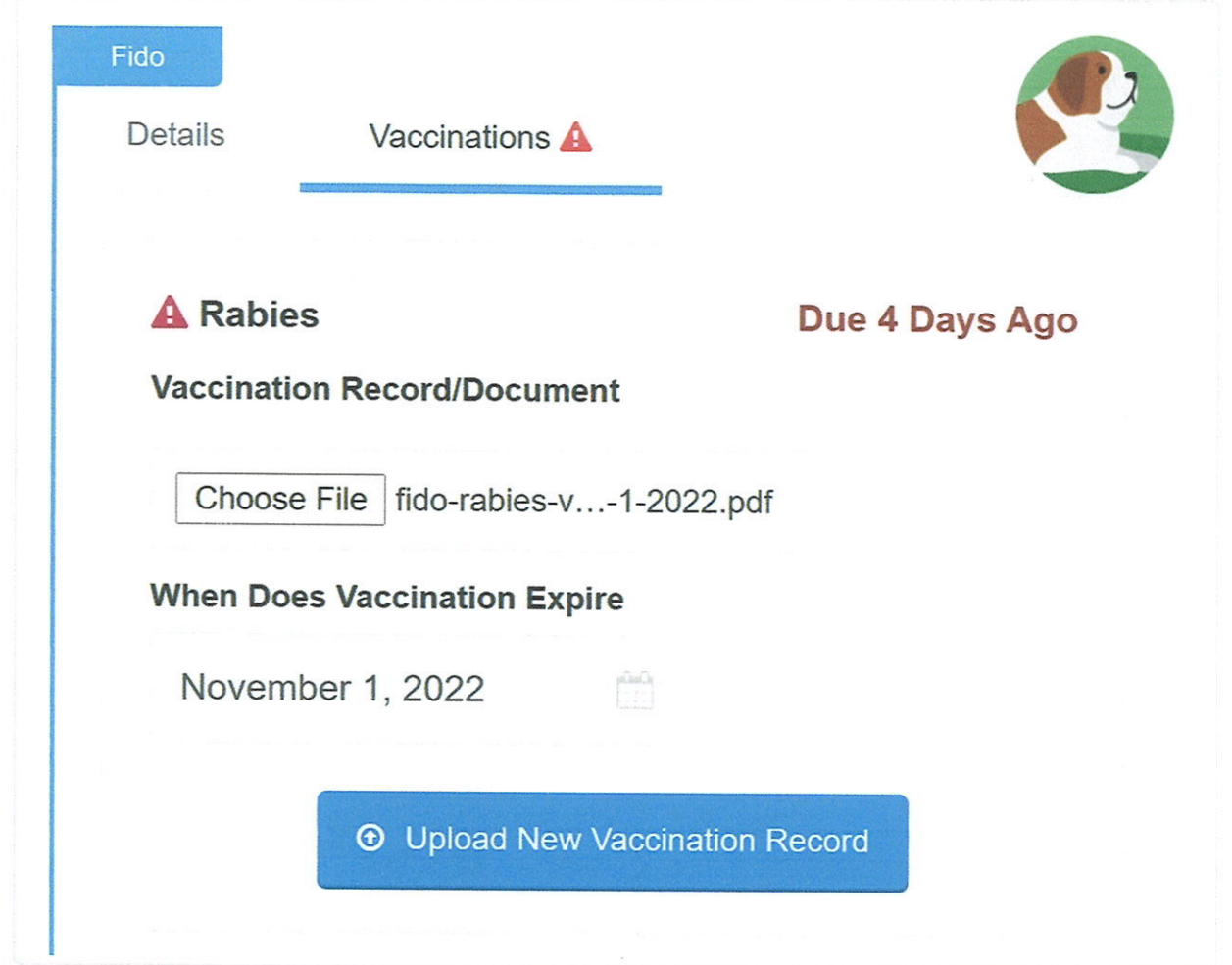

After uploading the vaccination record, your pet care company will review the vaccination record you have submitted:

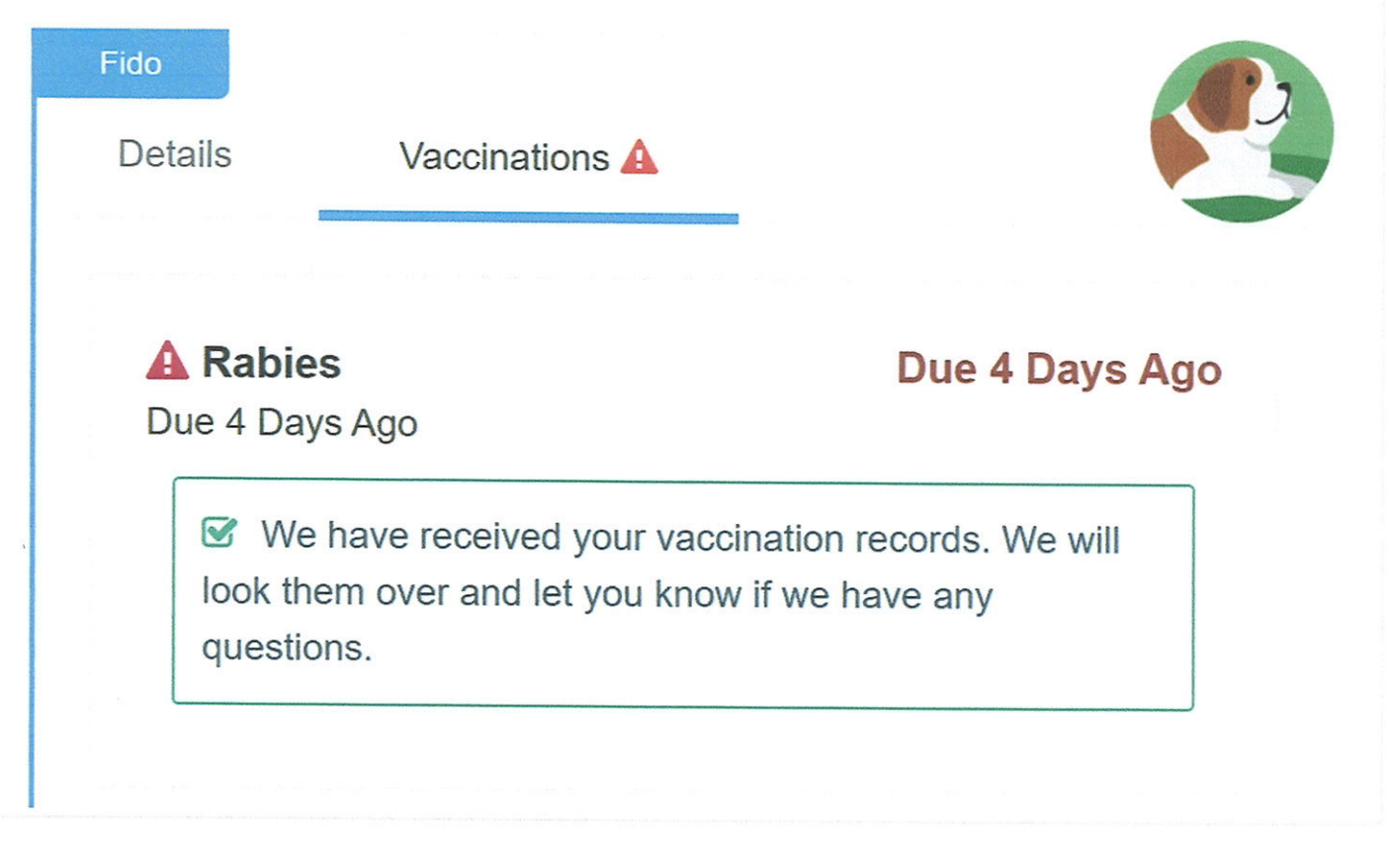

Did this answer your question?  $\ddot{\bullet}$  $\frac{D}{\sqrt{2}}$ 

 $\blacktriangleright$  Still need help? Contact Us (#) Still need help? Contact Us (#) Section March 22, 2023

© Time To Pet (https://www.timetopet.com) 2023. Powered by Help Scout (https://www.helpscout.com/knowledge-base/? utm\_source=docs&utm\_medium=footerlink&utm\_campaign=Docs+Branding)

 $\infty$ 

# **Requesting Services**

You can use your Client Portal to submit service requests. To start, click on the "Schedule" link at the top of the page.

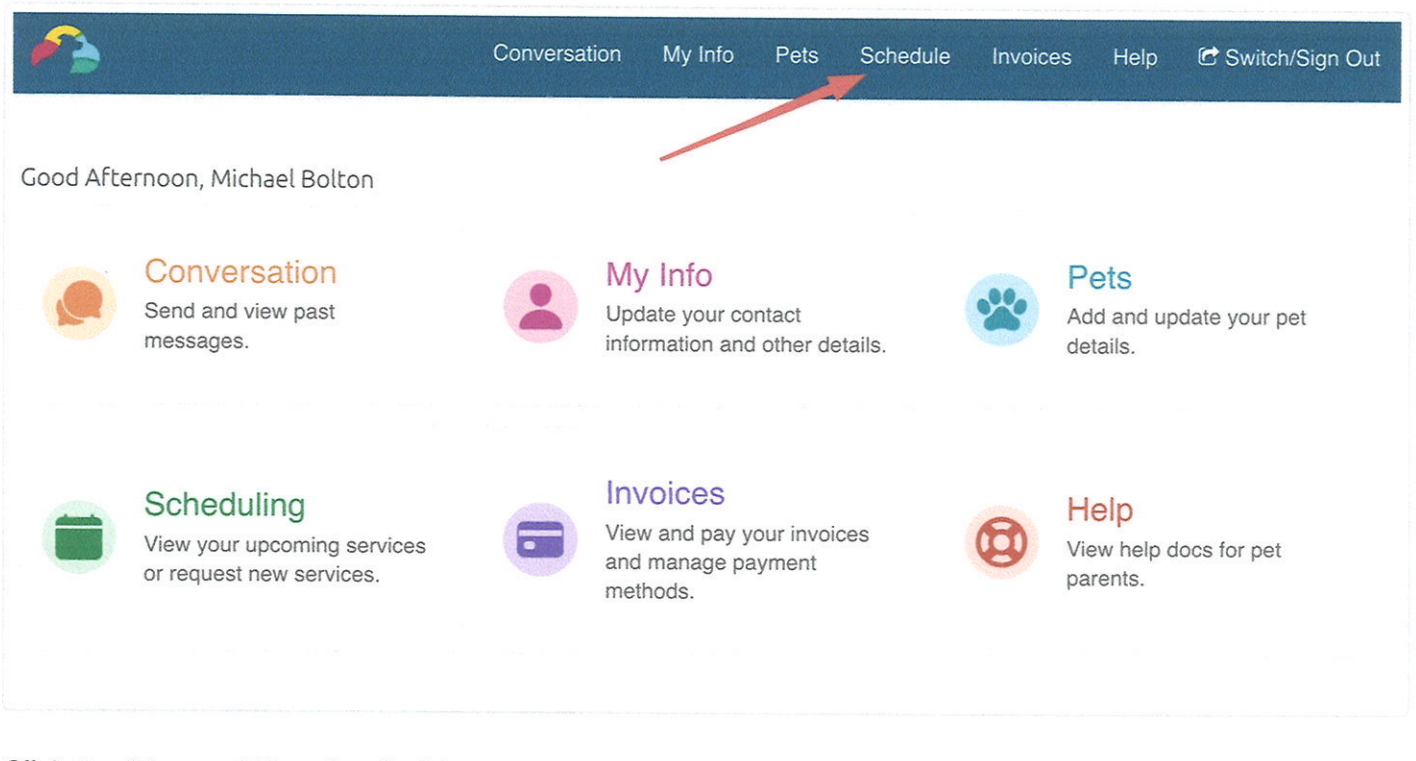

Click the "Request New Service" button.

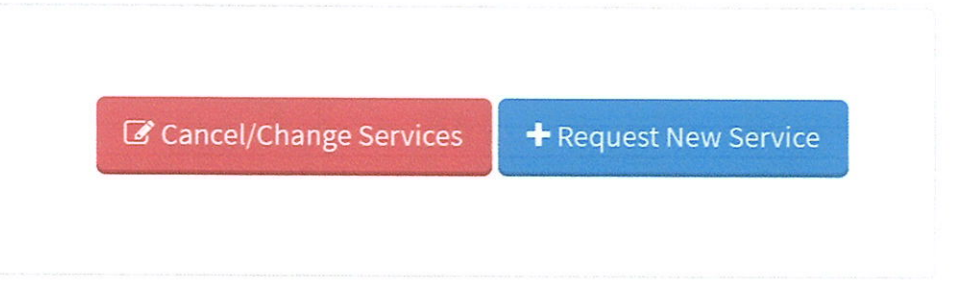

You will now see a form where you can select the dates for your service(s). You can choose "Multiple Days" with a set date range, or "Single Day" with one date. Then, click "Continue."

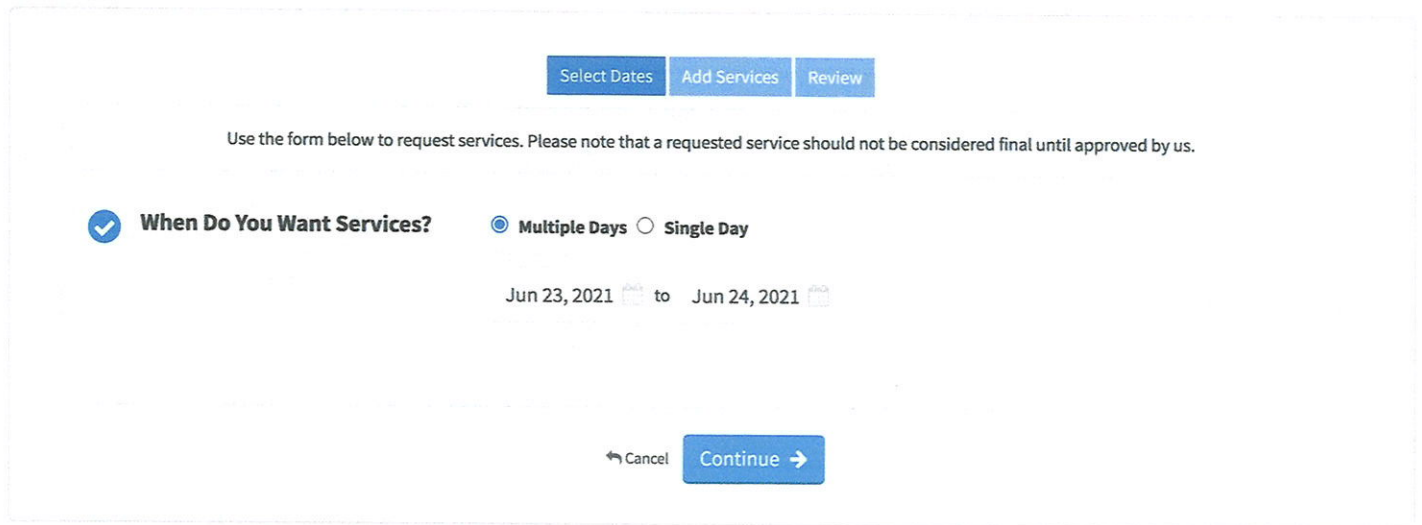

On the next screen, you can select the Pets on the visits, as well as the service needed:

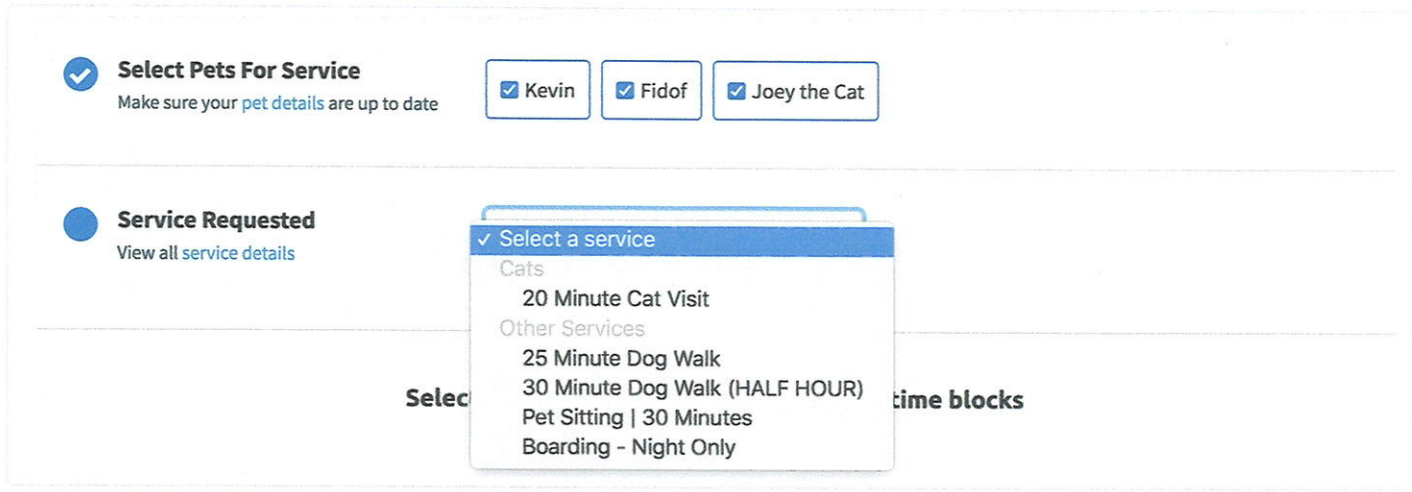

Next, you can select the schedule blocks you need for this service each day. Please be aware that not all services are available in all schedule blocks.

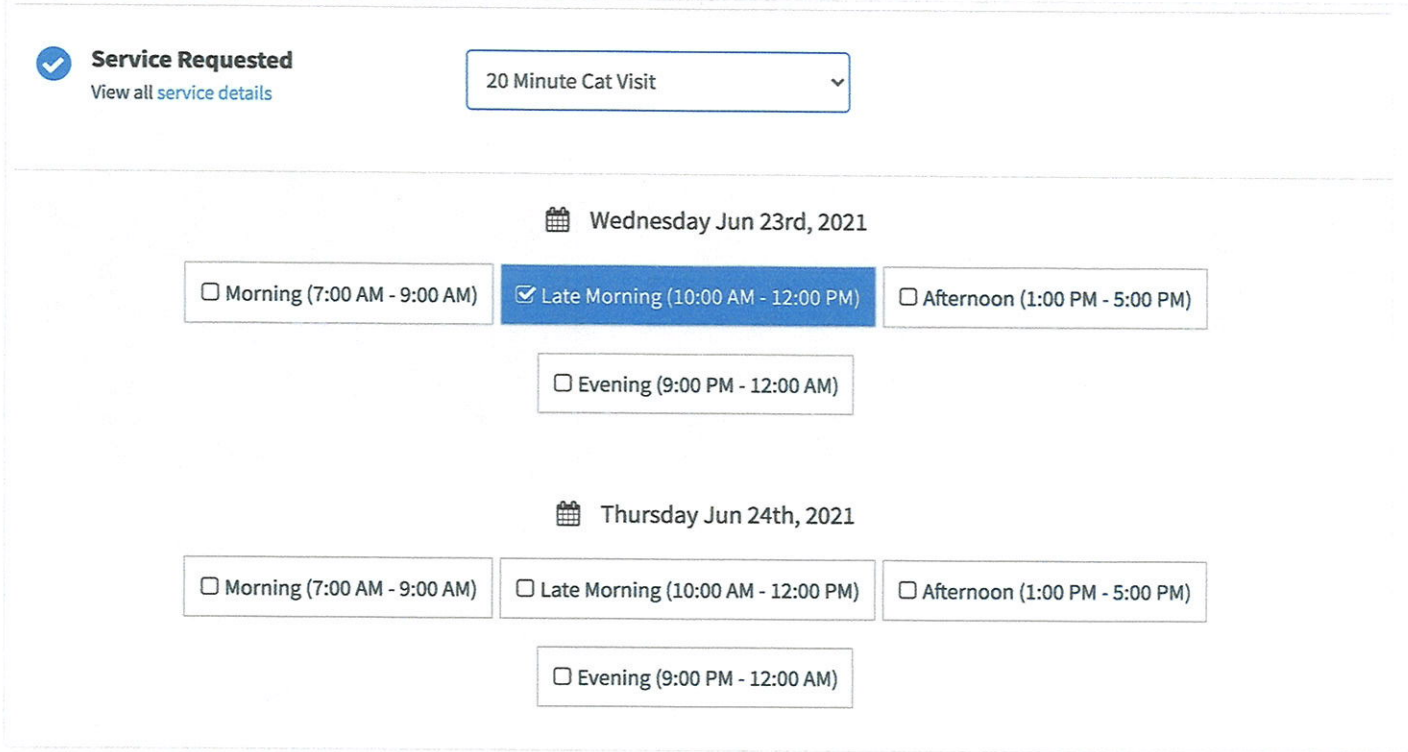

Lasfly, you can add any extra comments or notes for your pet care pro.

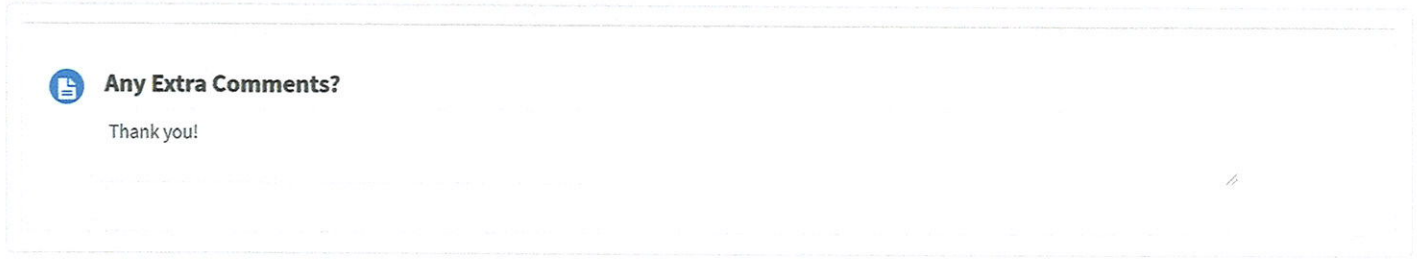

When you are ready to review all of the services you have requested, click the "Add & Continue" button.

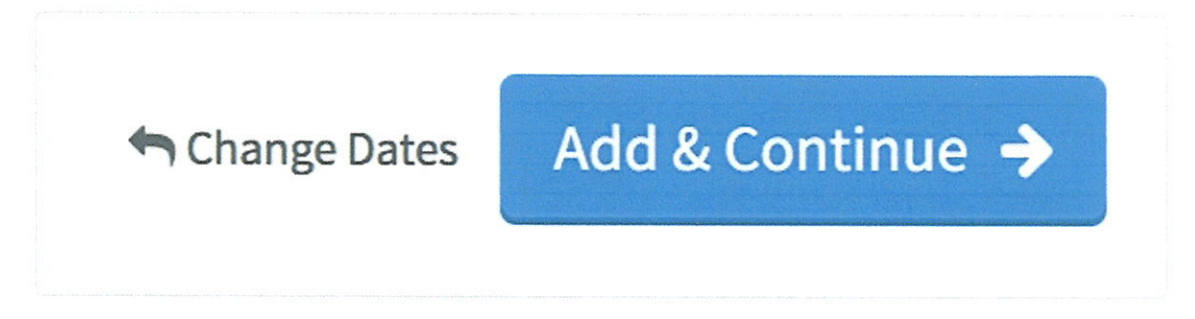

The next screen is where you can review all of your requests, add more services to your order, or finalize/submit your service order request.

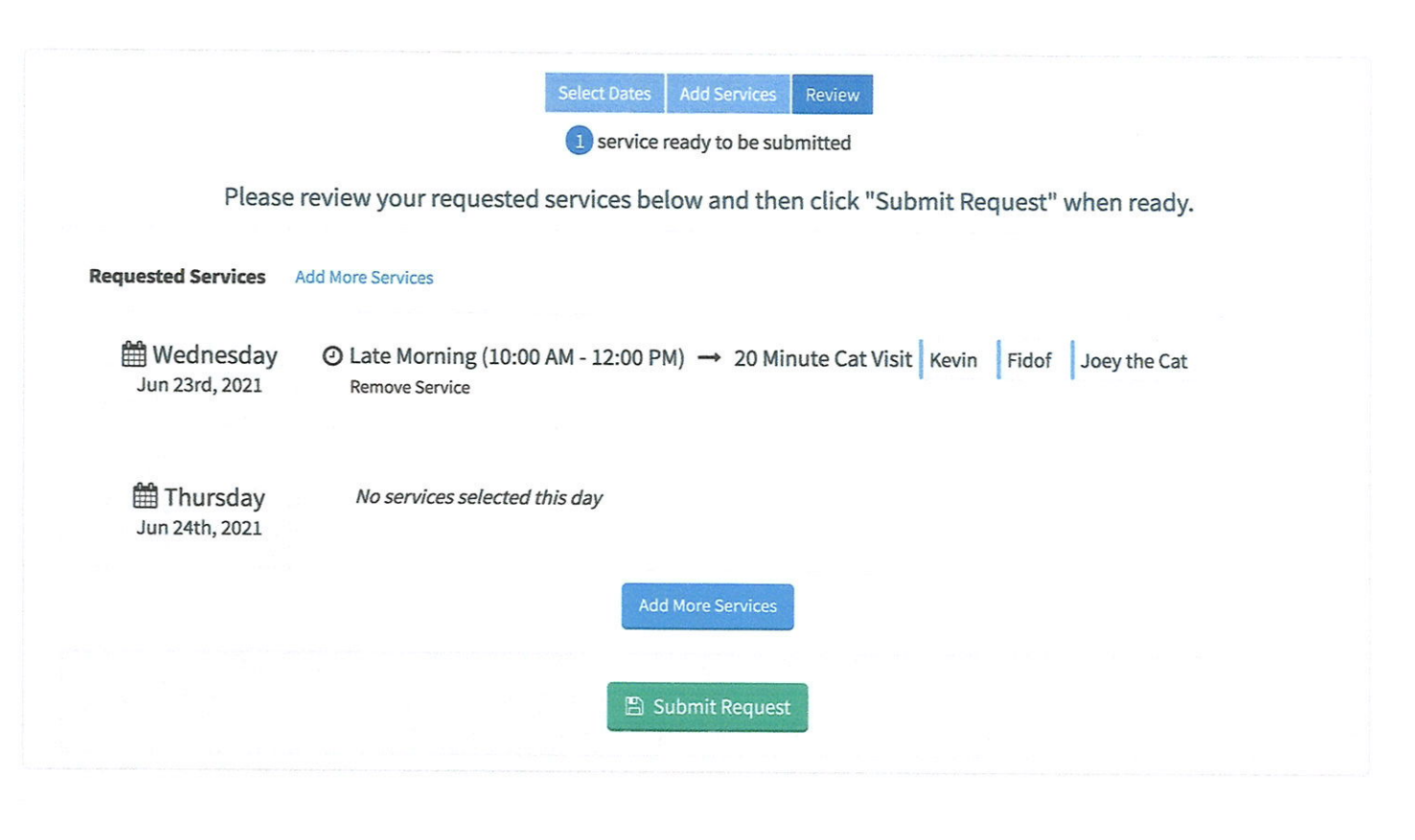

Did this answer your question? 

 $\blacktriangleright$  Still need help? Contact Us (#)

Last updated on June 24, 2022

#### **RELATED ARTICLES**

Requesting Changes To Services (/article/43-requesting-changes-to-services)

© Time To Pet (https://www.timetopet.com) 2023. Powered by Help Scout (https://www.helpscout.com/knowledge-base/? utm\_source=docs&utm\_medium=footerlink&utm\_campaign=Docs+Branding)

# Requesting Changes To Services

Your pet sitting company can configure requests for changes or cancellations to your services in two different ways:

- ' The first way requires you as the client to enter your change or cancellation request in a text box. This will then be reviewed and approved or denied by the admin team.
- ' The second way enables you as the client to select specific events that you'd like to cancel or change directly from the Client Portal.

To determine which setting your pet sitting company has configured, visit your Schedule (https://www.timetopet.com/portal/services) page.

lf you see a button labeled "Cancel/Change Services," you will need to include your change or cancellation request as a message by following the instructions below:

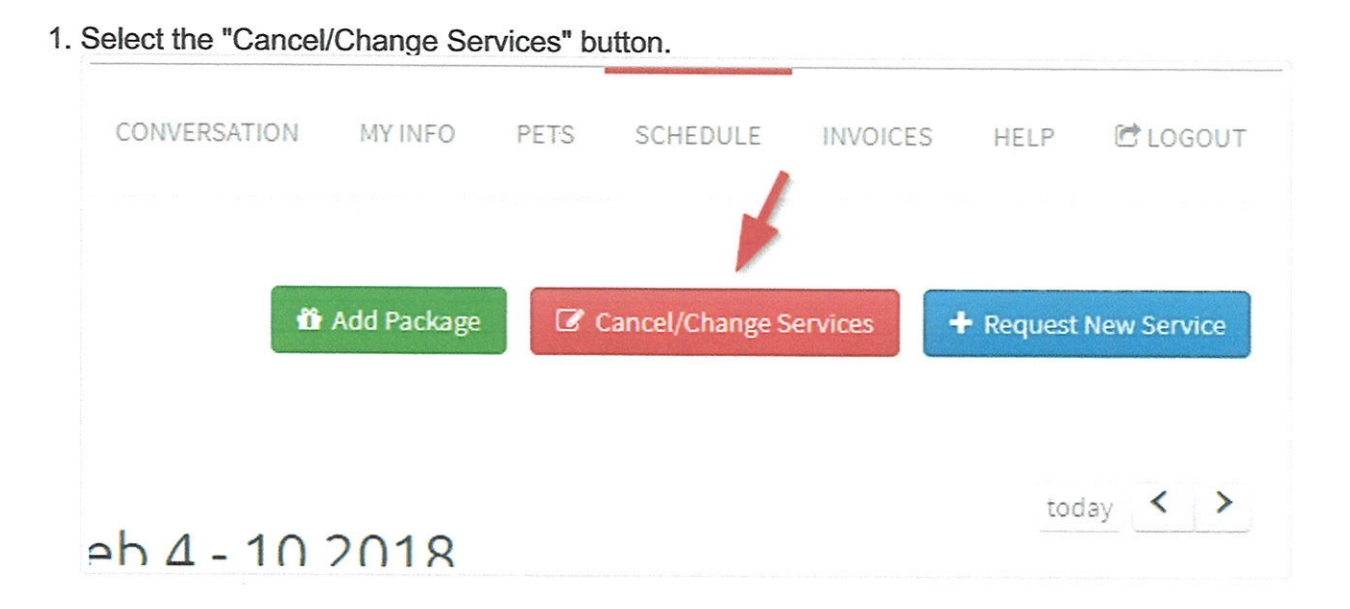

2. A new window will appear where you can send us a message about any changes you would like to request. Please leave as much detail as possible about the changes you are requesting

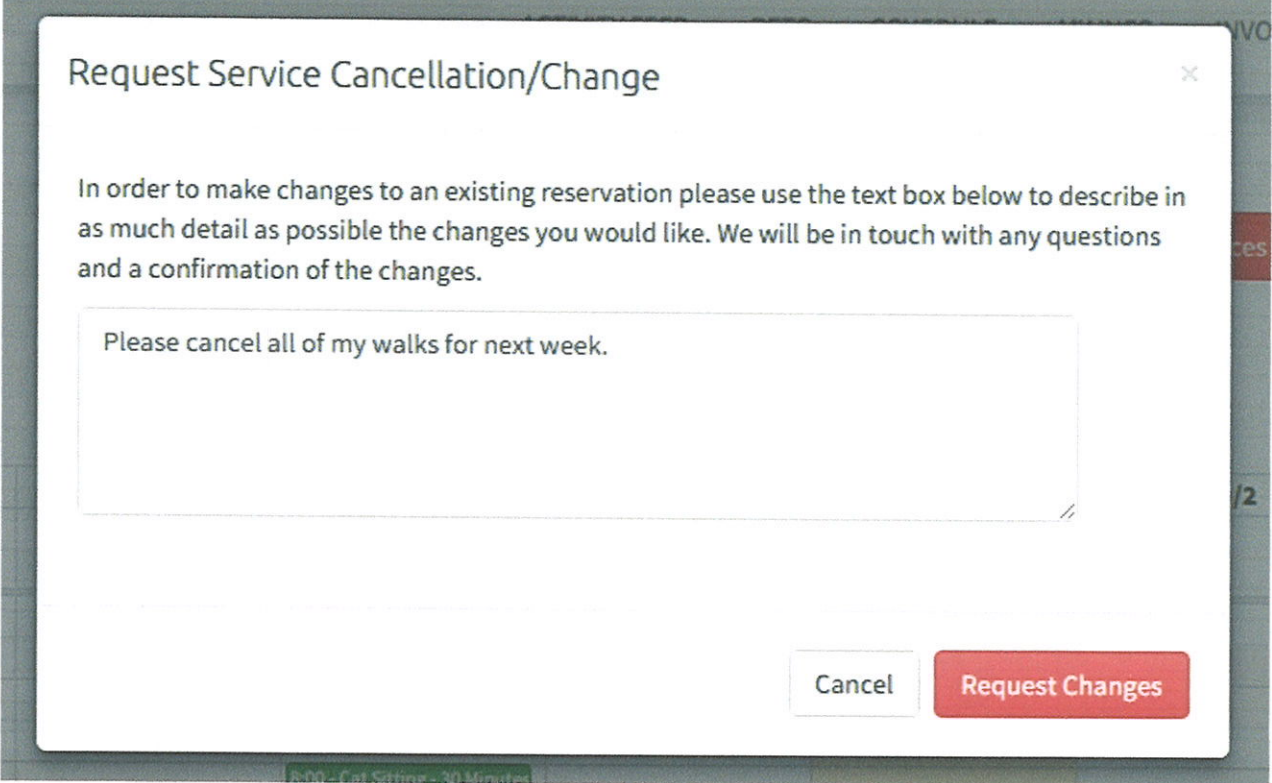

3. We will review your request, ask for any clarification if needed, and get back in touch with you to confirm the requested changes. Changes and cancellations to scheduled visits should not be considered confirmed until you hear back from us with a confirmation.

If you do not see the red "Cancel/Change Services" option, you can select a specific event from your Scheduled services below your calendar. You can request changes or cancellations to these events by following the instructions below:

1. Select the "Request Changes" bufton for the event you'd like to change.

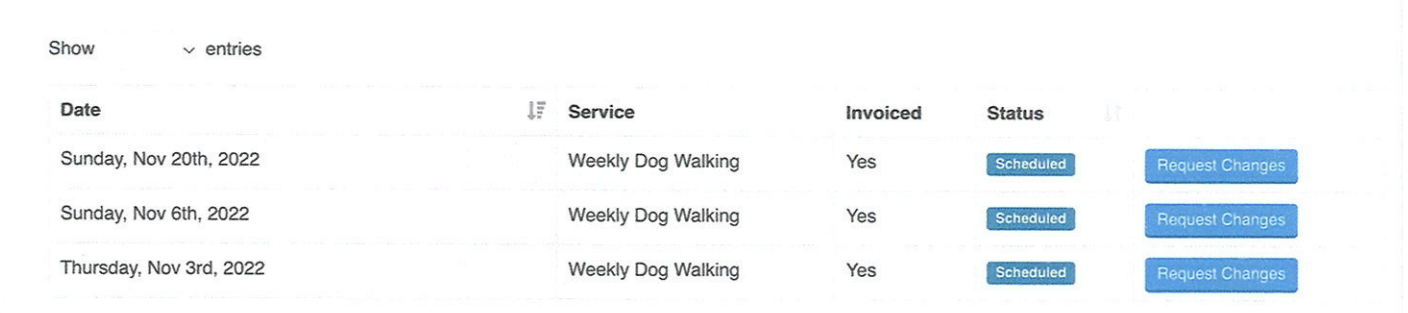

2. Select "l want To Cancel This Event" to make a cancellation request, or "Request Changes To Event" to change a scheduled event.

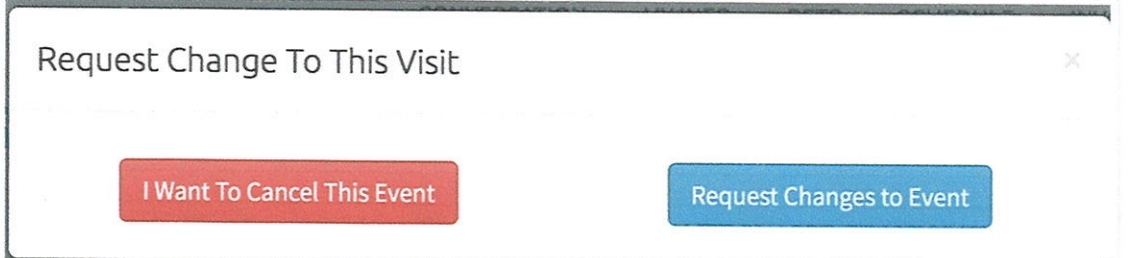

3. lf requesting to cancel this event, you'll see a pop-up window where you can leave a reason for the cancellation. lf your company has cancellations set to be automatically approved, you'll receive a confirmation that the event is canceled immediately. Othenrise, you'll receive a message that your request is being reviewed.

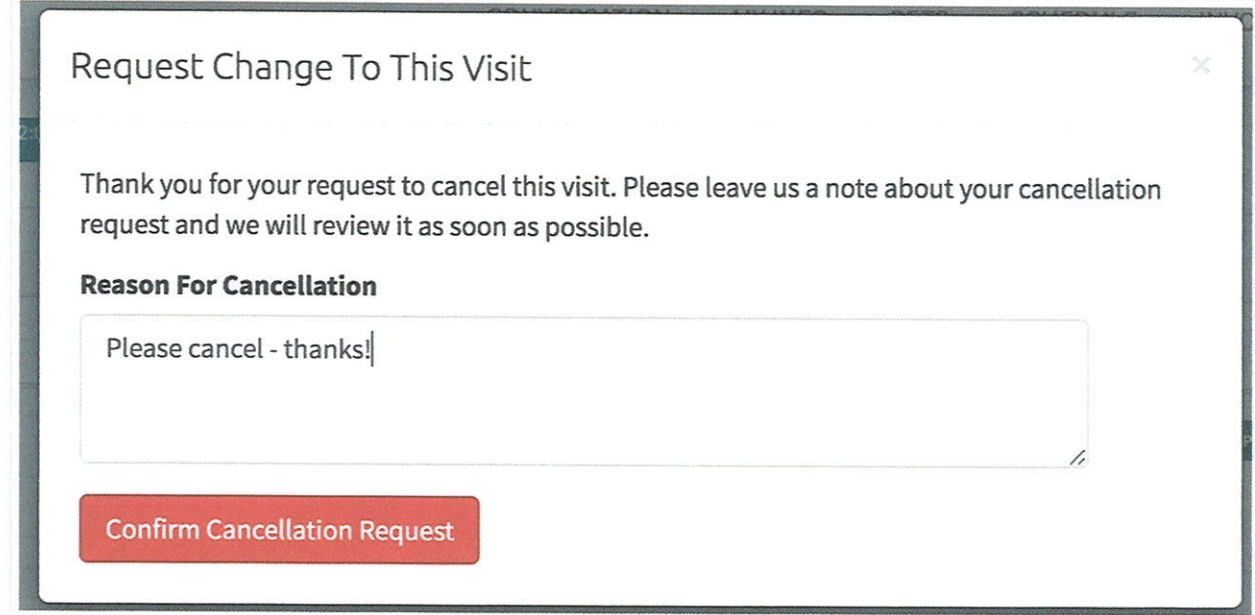

4. lf requesting changes to the visit, you can edit the date, time block, service pets, or any notes on the event in the next screen.

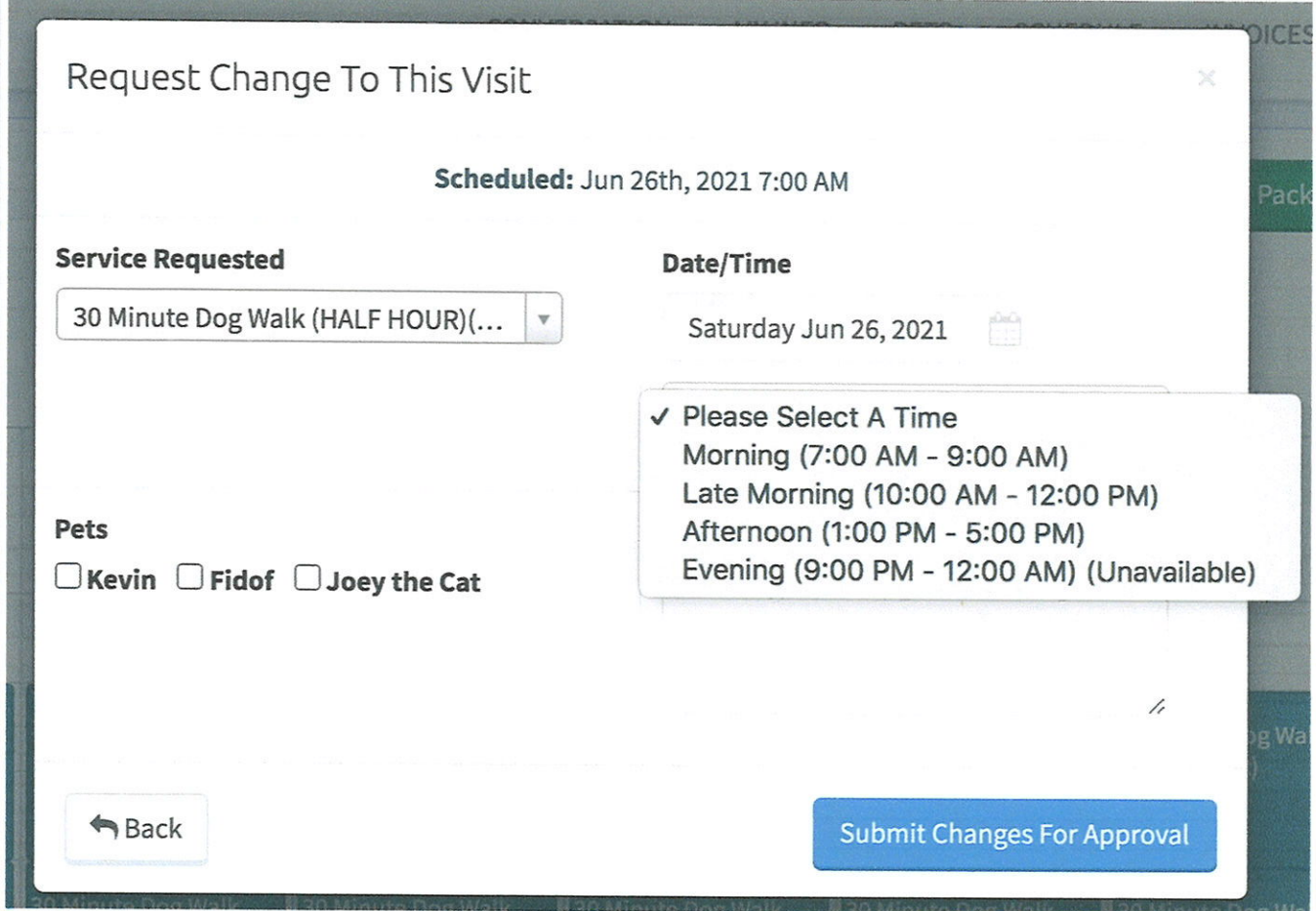

5. While your cancellation may be automatically processed, changes to requested visits must be reviewed and confirmed.

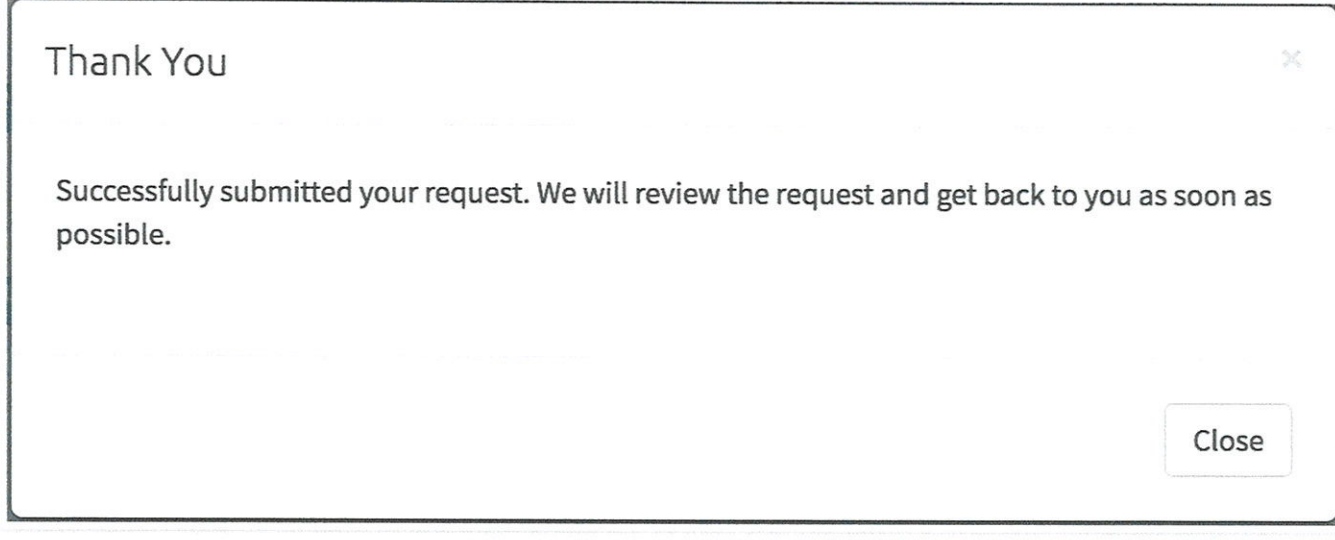

Did this answer your question?

## lnvoices

#### IN THIS ARTICLE

Paying An lnvoice (#paying)

Paid lnvoices (#paid)

Available Funds (#available)

The lnvoices section of the Portal allows you to see any outstanding invoices for your account. To start, click the "Invoices" link at the top of the page.

Please keep in mind that the configuration settings of your pet care company may cause your Client Portal to be configured differently from what is described in this help article.

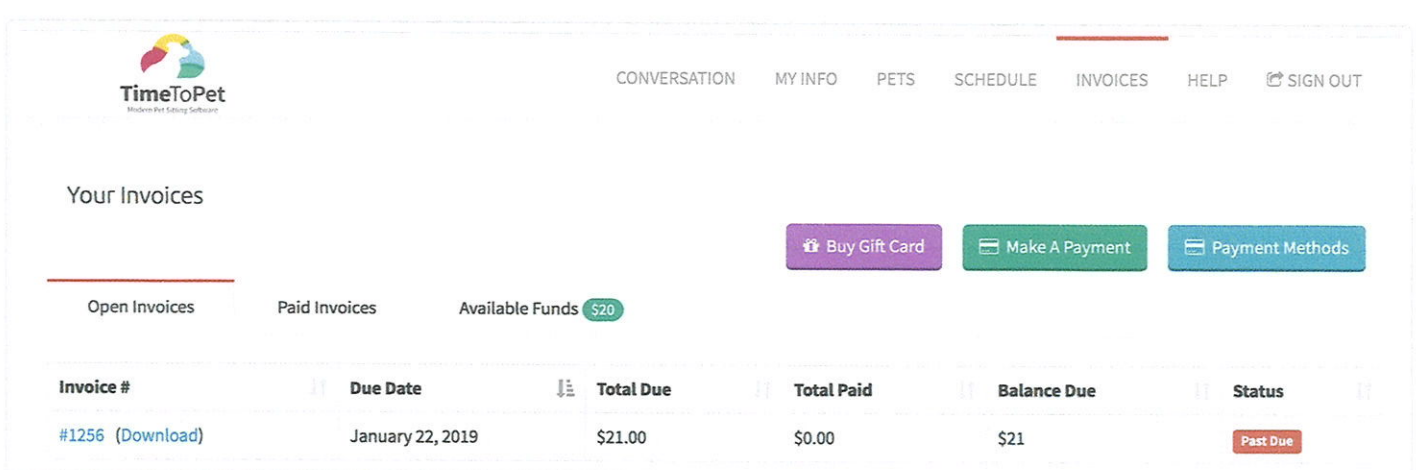

You can download any invoice by clicking the "Download" link.

### Paying An lnvoice

If credit card processing or ACH processing is enabled by your company, you can pay an invoice by clicking on the "Make A Payment" button. To select an invoice that you want to pay, click on the row and enter the amount you want to pay (by default the total balance due is selected).

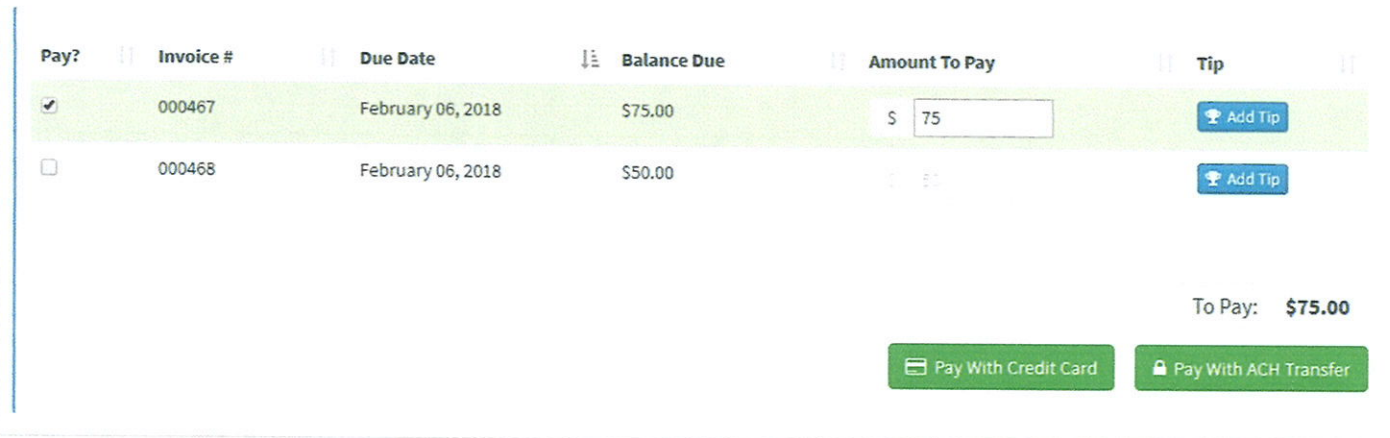

To add an optional tip, click the "Add Tip" button (Note: Tipping is not available on all accounts). Use the drop-down to select a pre-calculated percentage or to enter a custom amount select "Custom".

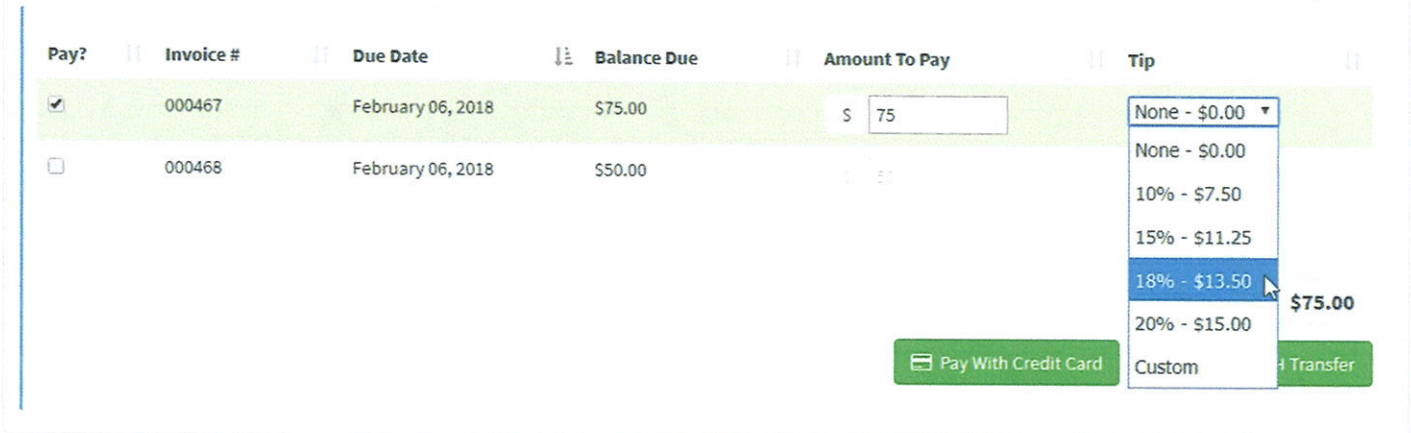

To make a partial payment, go through the steps to make a payment and adjust the Amount To Pay box to the partial payment amount.

When ready, click the "Pay With Credit Card" or "Pay With ACH Transfer" button (Note: Not all accounts offer both payment options).

To make a payment by credit card, you can either use a saved card or enter a new card. Click the "Pay" bufton to finalize and submit the payment.

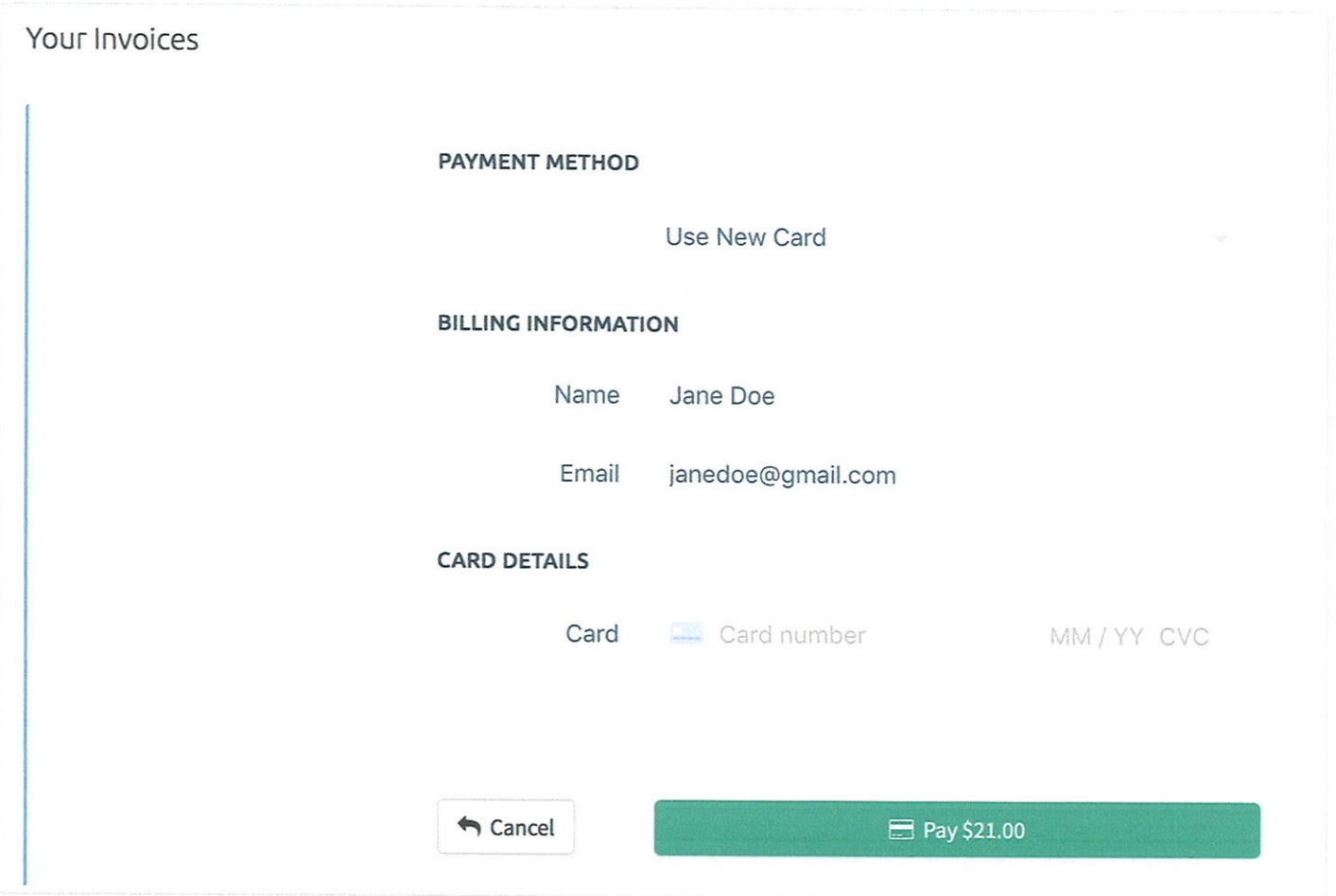

To make a payment by Apple Pay or Google Pay you will see the option available below the "Payment Method" section. This will depend on which browser you are using. Google Pay is available in Google Chrome and Apple Pay is available in Safari. lf your pet care provider does not have these payment options enabled they will not be visible.

To pay with Apple Pay or Google Pay, click on the Apple Pay or Google Pay bar, and follow the insfructions in your browser to use a payment method you have saved, or add a new payment method. Please note: Apple Pay or Google Pay payment methods are not stored in Time To Pet. Click the "Pay" button to finalize and submit the payment.

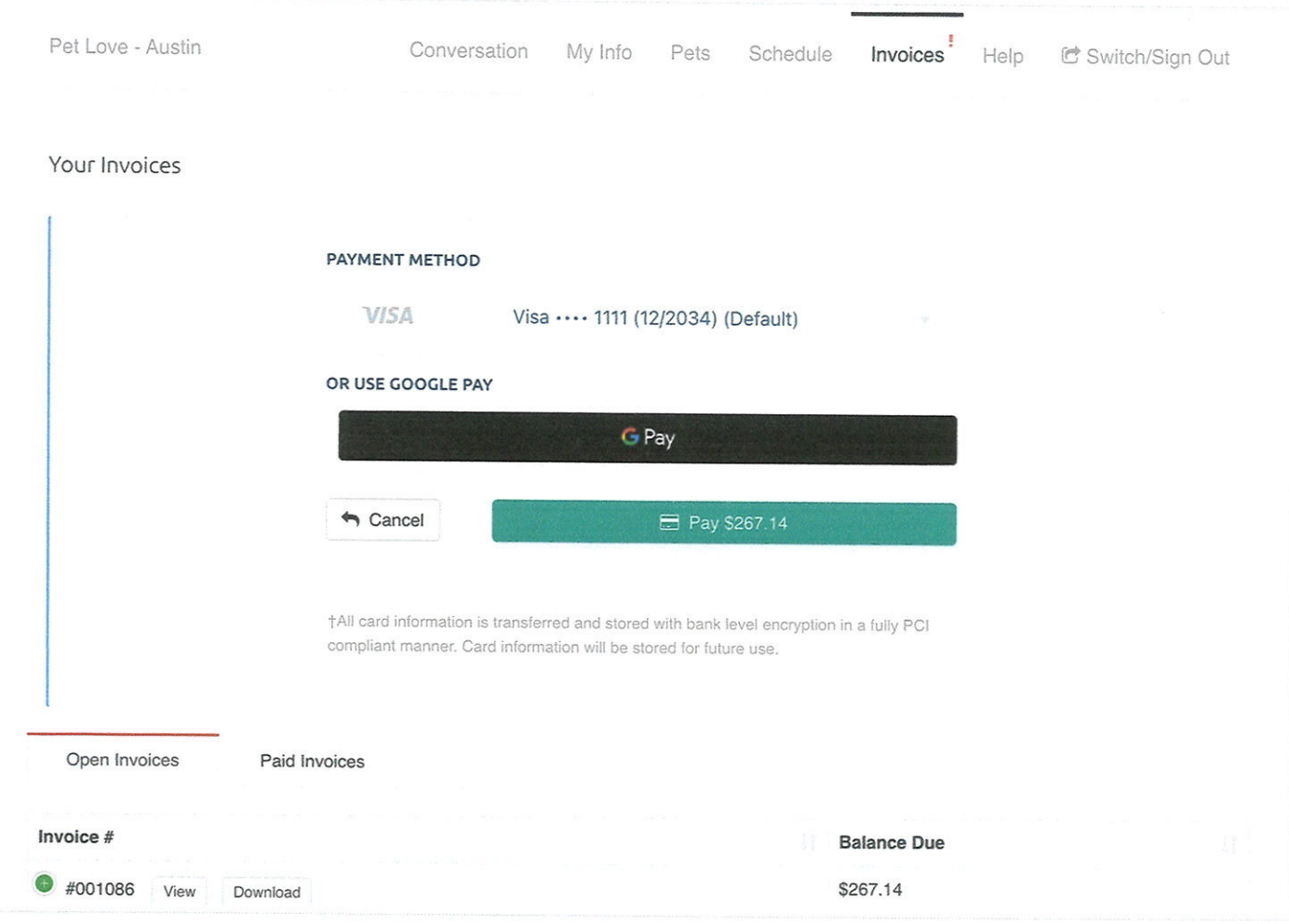

 $\sim 0.5$ 

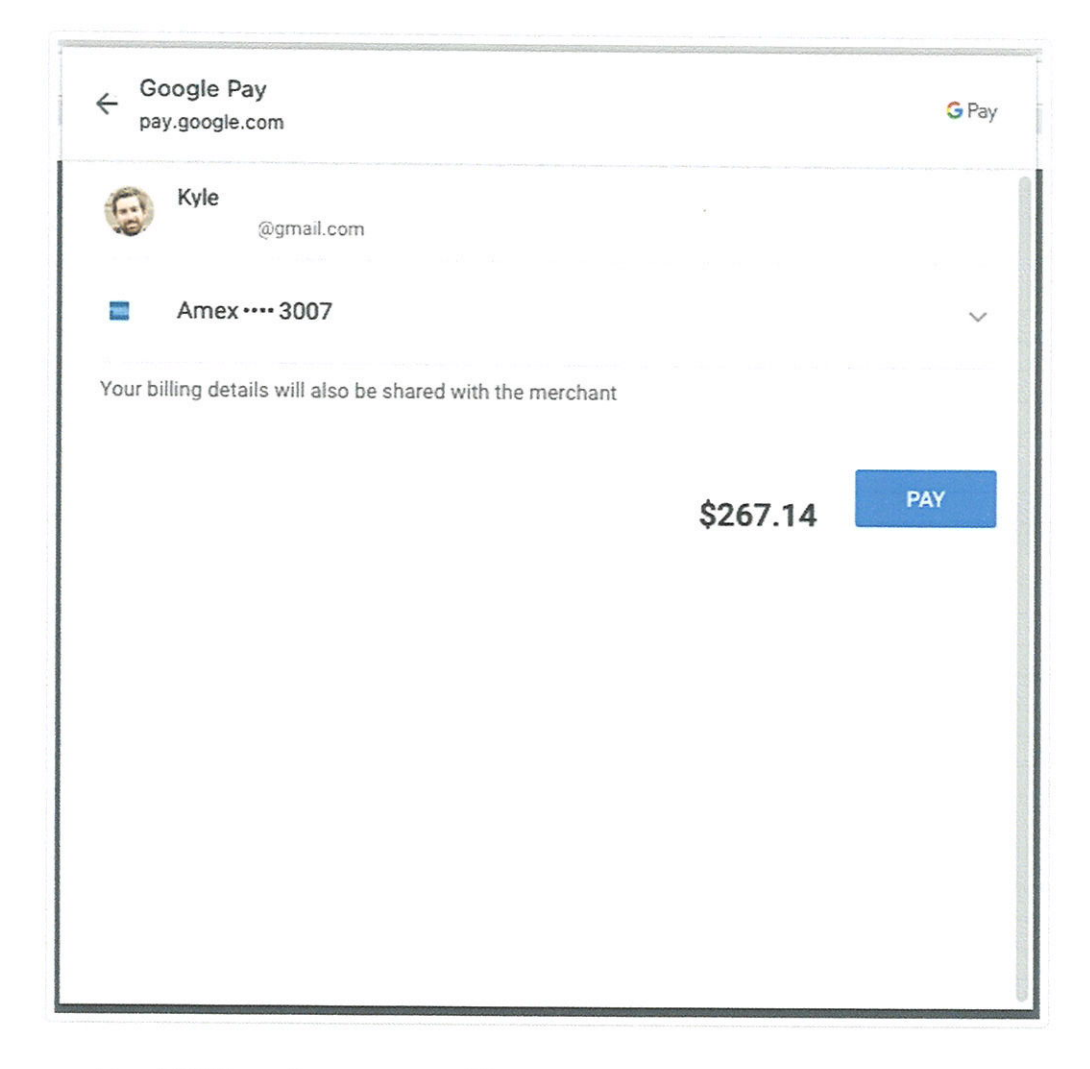

To make a payment by ACH transfer, you can either use a saved bank account or add a new bank account. Click the "Pay" button to finalize and submit the payment.

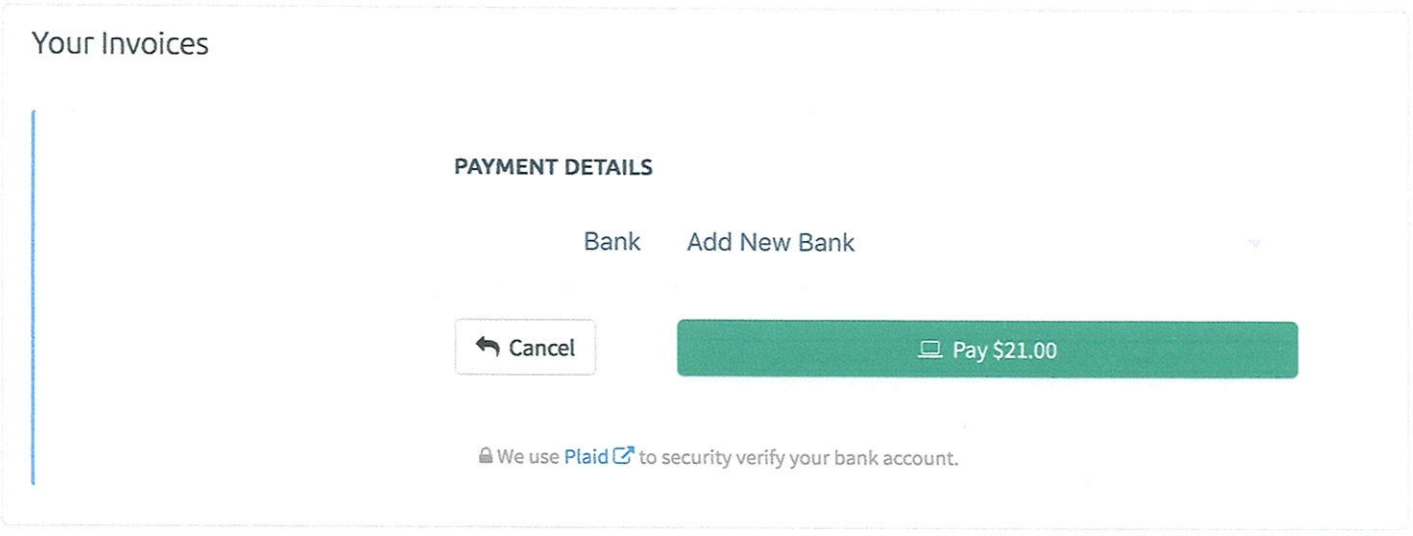

### **Paid Invoices**

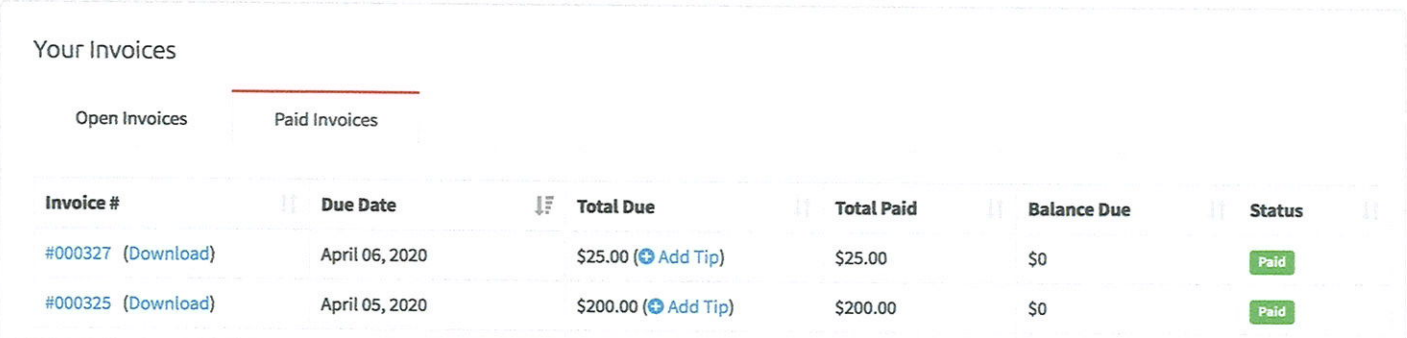

### **Available Funds**

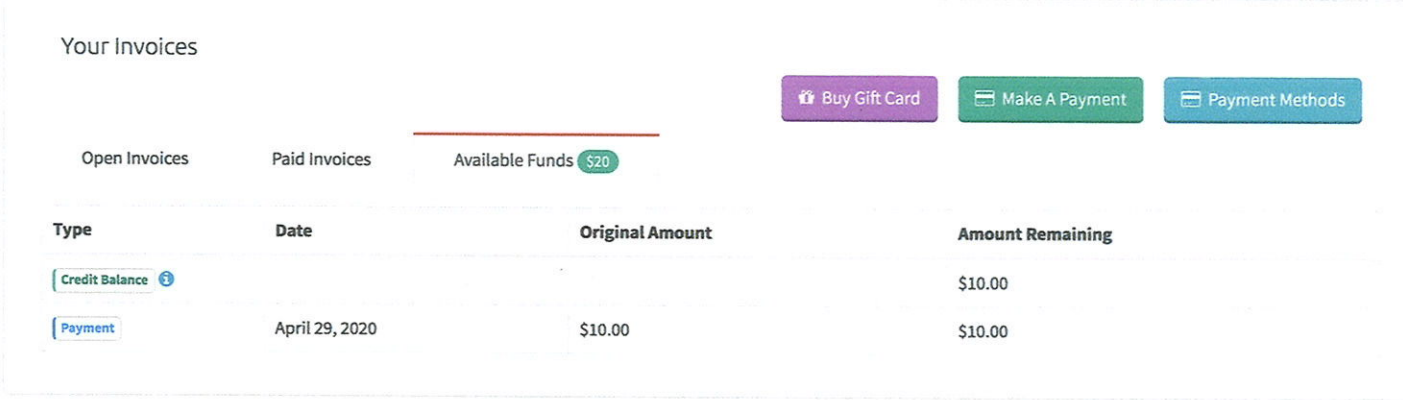

You can also view any credits, previous payments, or gift card balances in the Available Funds tab. Contact your pet care company to apply these to any open invoices.

Did this answer your question?

 $\blacktriangleright$  Still need help? Contact Us (#)

Last updated on April 2, 2023

© Time To Pet (https://www.timetopet.com) 2023. Powered by Help Scout (https://www.helpscout.com/knowledge-base/? utm\_source=docs&utm\_medium=footerlink&utm\_campaign=Docs+Branding)

# Making Payments With ACH

Note: Not all companies support ACH and this functionality might not be available.

This guide is a walkthrough for customers making payments to an invoice with the ACH method. When making a payment for the first time, you will have to go to the company's client portal web address to add a payment. Currently, it is not possible to add a new bank account through the Mobile App. In most cases, once a bank account is added to the account, you will be able to make payments through the Mobile App.

### IN THIS ARTICLE Making A Payment (#payment) Making ACH Payment With WePay (#wepay) Making ACH Payments With Time To Pet Payments (#ttppayments)

#### Making A Payment

To add a payment to an invoice, you will want to start off in the "Invoices" section of the client portal. This section will show all the open invoices associated with your account. Select the "Make A Payment" button.

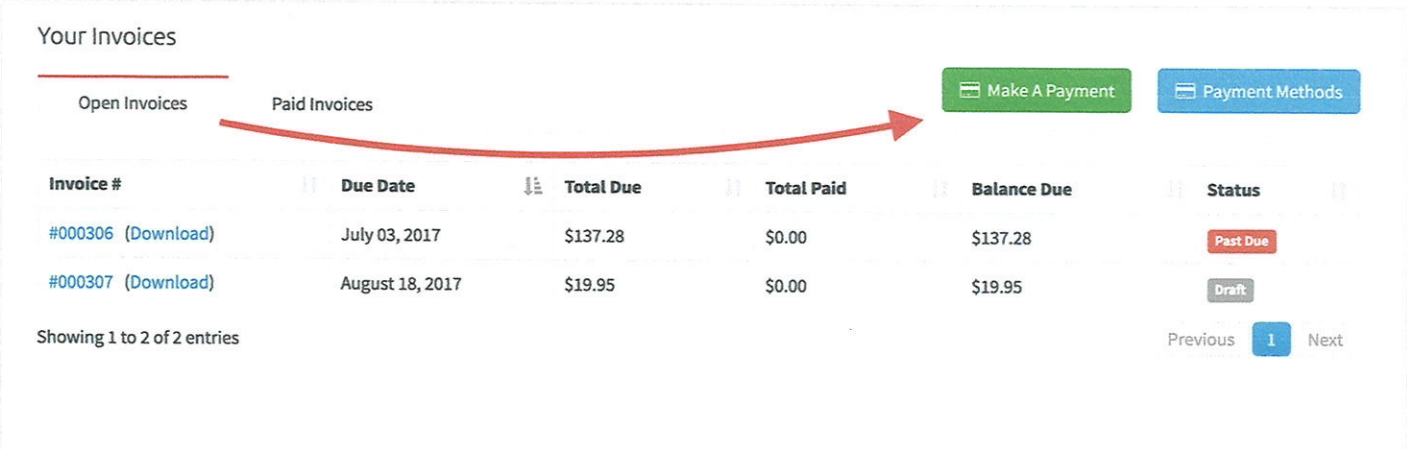

This will prompt you to select which invoice you want to pay, Select an invoice, then "Pay with ACH Transfer" button.

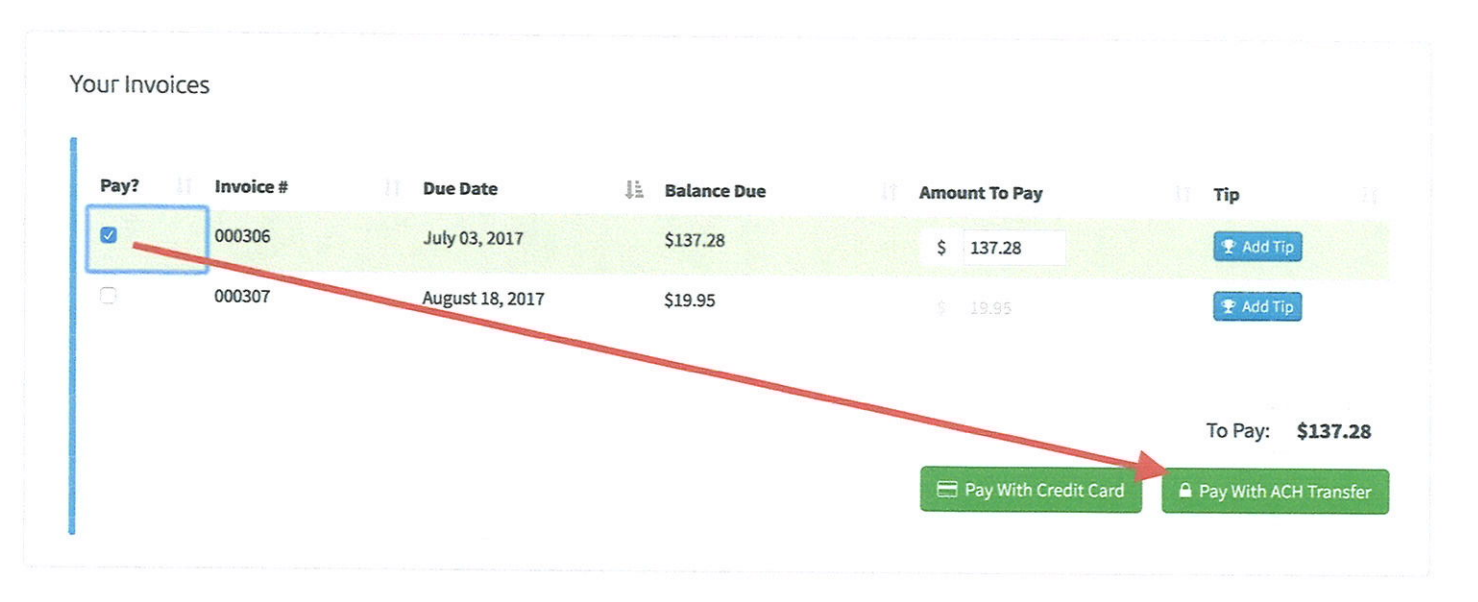

### **Making ACH Payments With Time To Pet Payments**

If your pet sitter uses Time To Pet Payments, this is what you will see when making an ACH payment.

Once the "Pay With ACH Transfer" button has been selected, a pop-up screen should appear titled "Which Bank Account?" along with the input field of adding a new bank account or selecting your bank account from the dropdown menu.

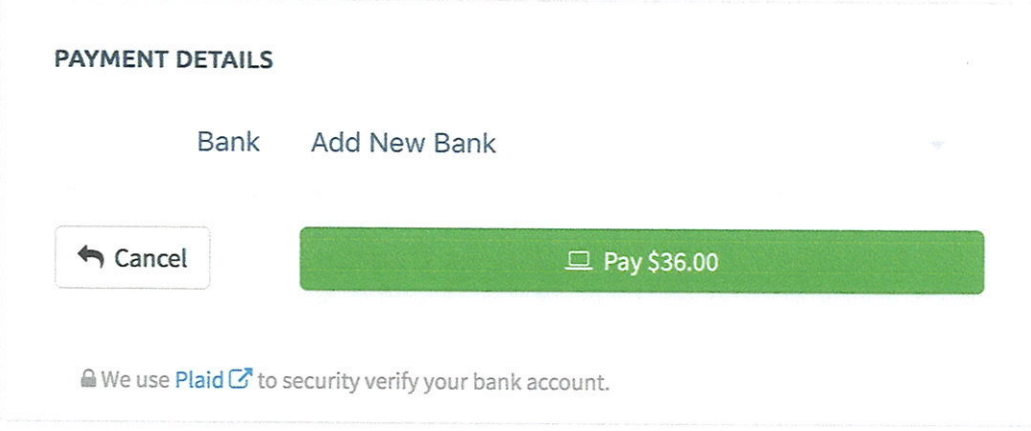

If adding a new bank account, a new pop-up screen will appear. Select "Continue."

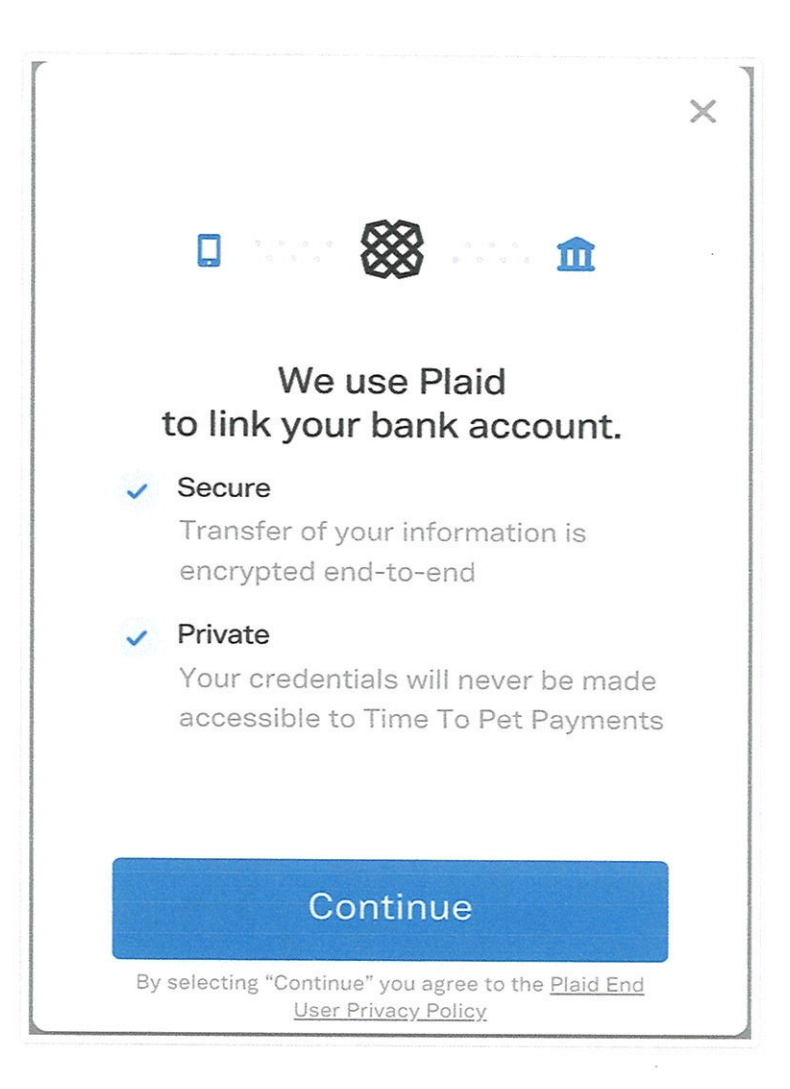

#### Select your bank from the list of choices and login

You will now see a screen with several popular banks listed, as well as a search bar.

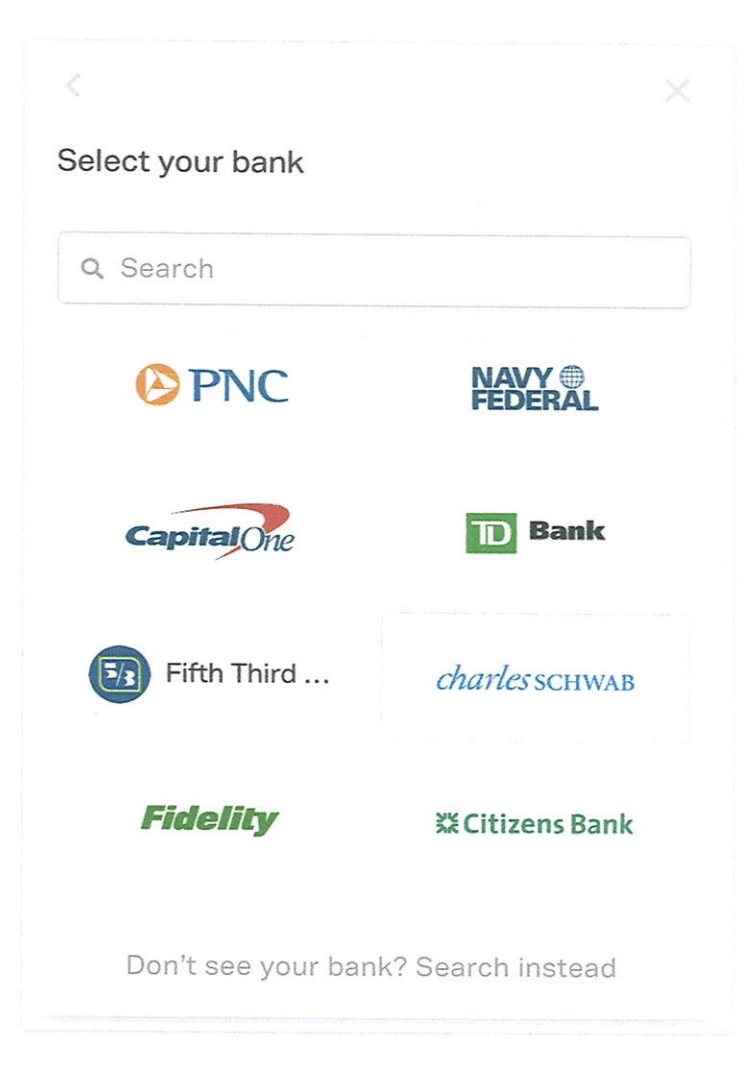

If you don't see your bank listed, you can also scroll to the bottom of the list to search for your bank instead.

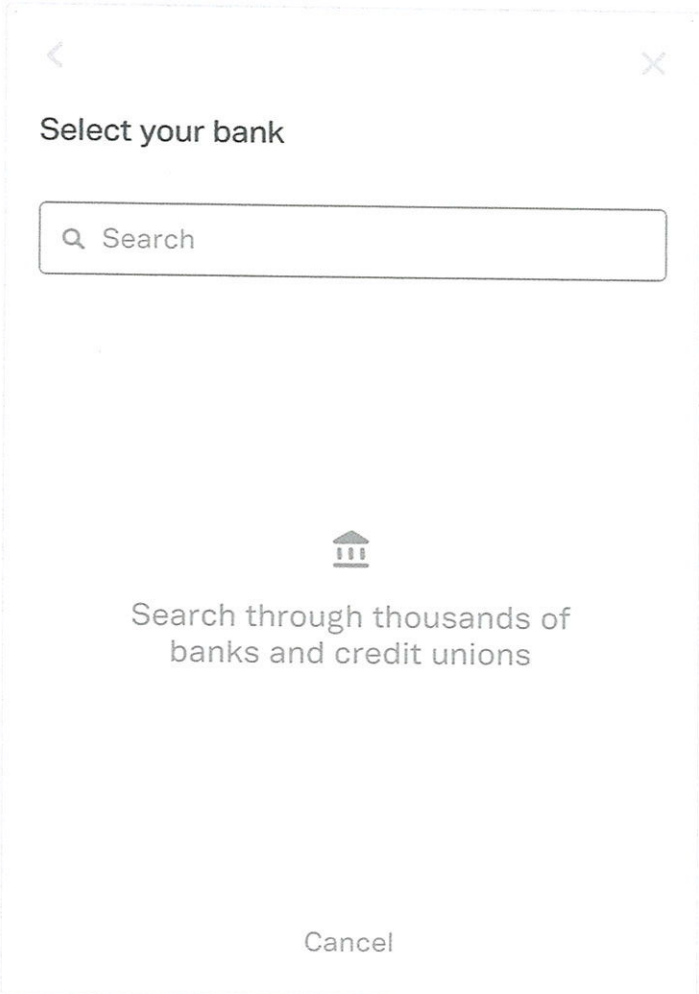

Once you find your bank, you will be taken to a screen to enter your bank account credentials.

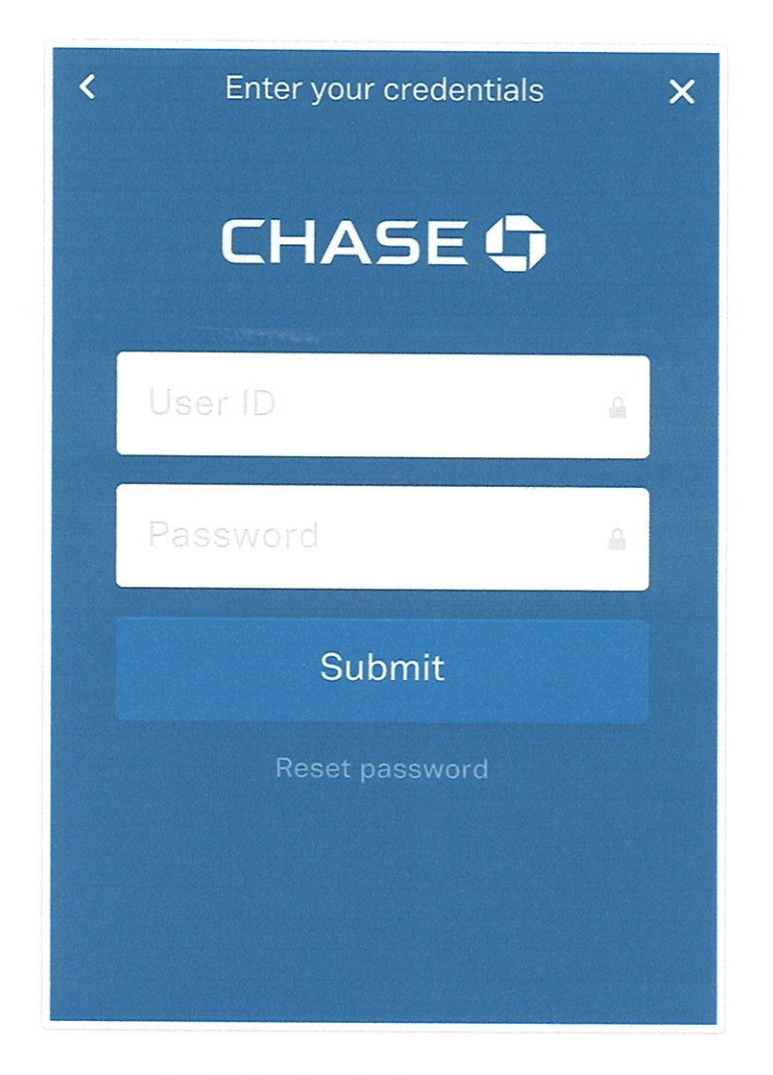

lf you have more than one account with the bank, the next step will allow you to choose which account you want to connect to make payments. Afterward, you will enter an email address to receive a confirmation and you will have completed the process.

#### Making ACH Payments With WePay

lf your pet sifter uses WePay, this is what you will see when making an ACH payment.

Once the "Pay With ACH Transfer" button has been selected, a pop-up screen should appear titled "Which Bank Account?" along with the input field of adding a new bank account or selecting your bank account from the dropdown menu.

Note: If you already have a bank account on file, this pop-up will not appear and you will be taken to the WePay screen automatically.

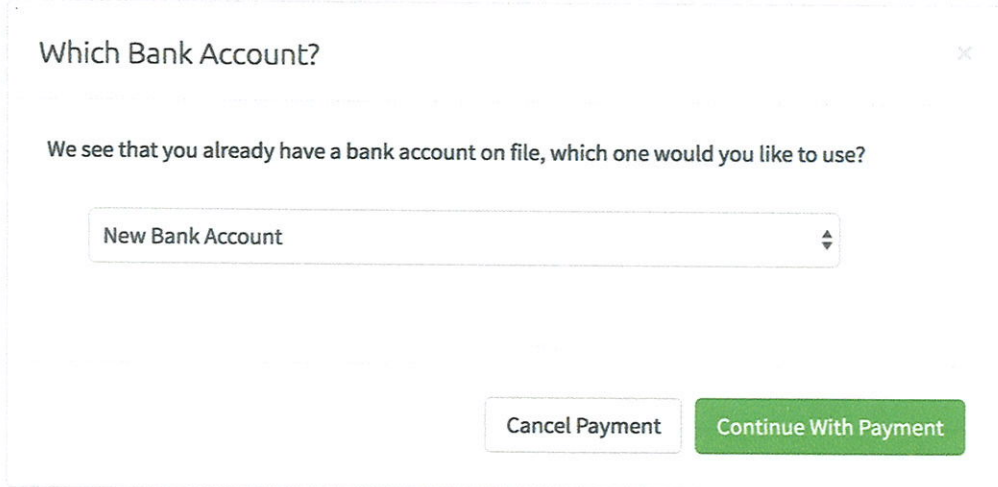

lf adding a new bank account, a new WePay pop-up screen will appear. Select "Continue."

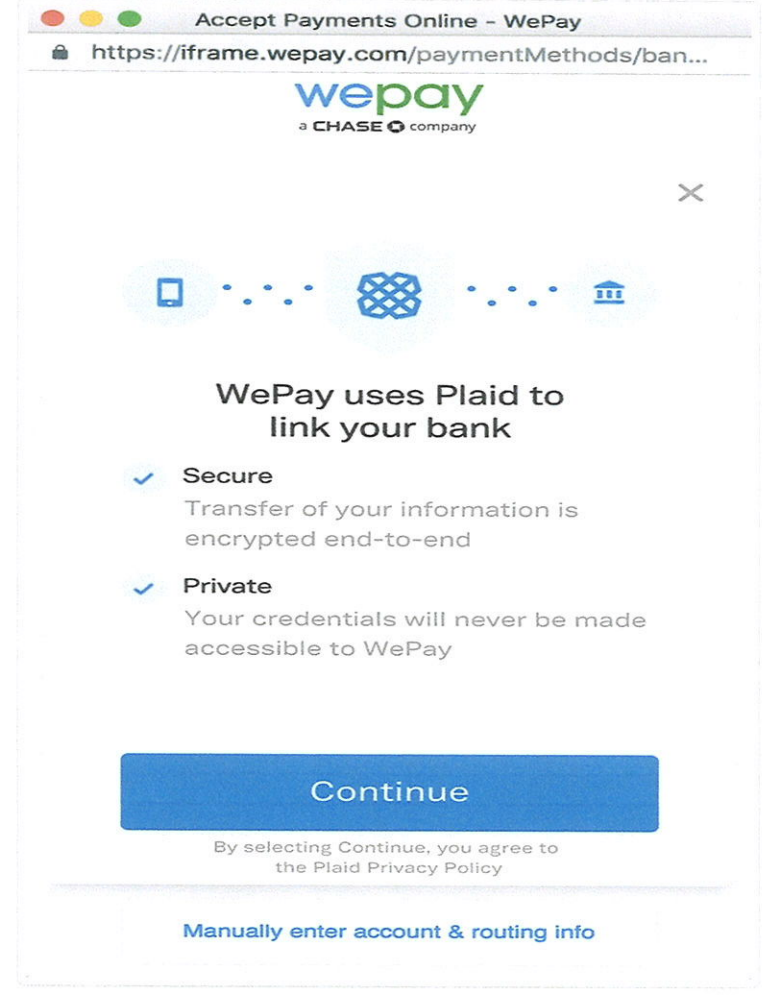

Select your bank from the list of choices and login

You will now see a screen with several popular banks listed, as well as a search bar.

Note: lf your bank is not listed, or you prefer not to log-in by way of WePay's interface, there is a back-up micro-deposit authentication that can be done with bank account and routing numbers. To add your bank account with routing numbers, scroll down to Micro-Deposit Bank Authentication (#manual) section.
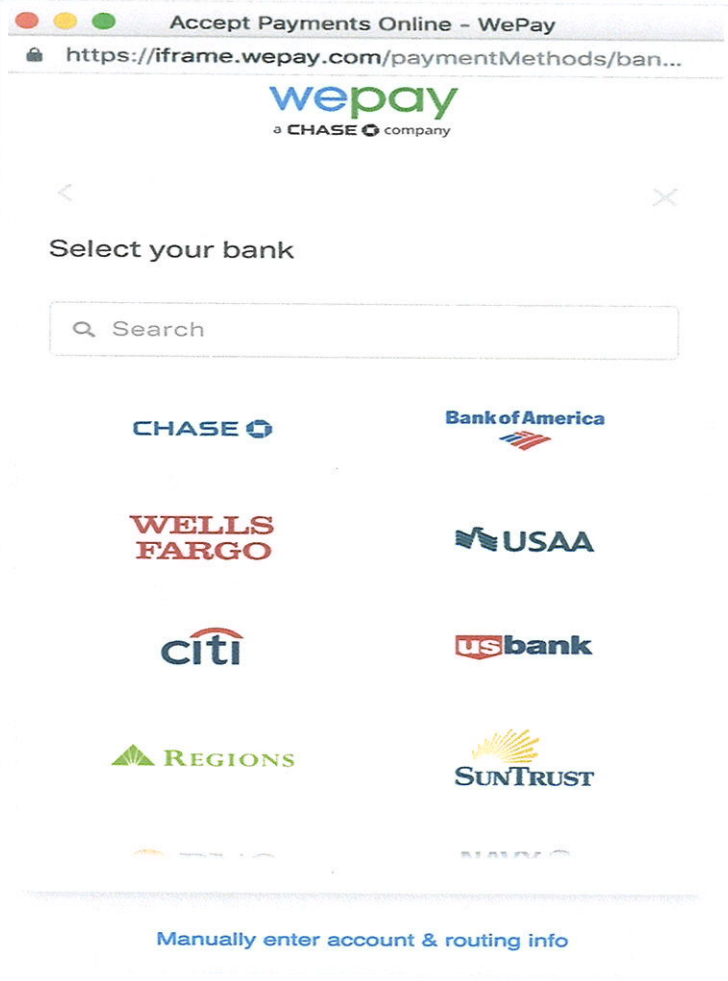

Once you find your bank, you will be taken to a screen to enter your bank account credentials.

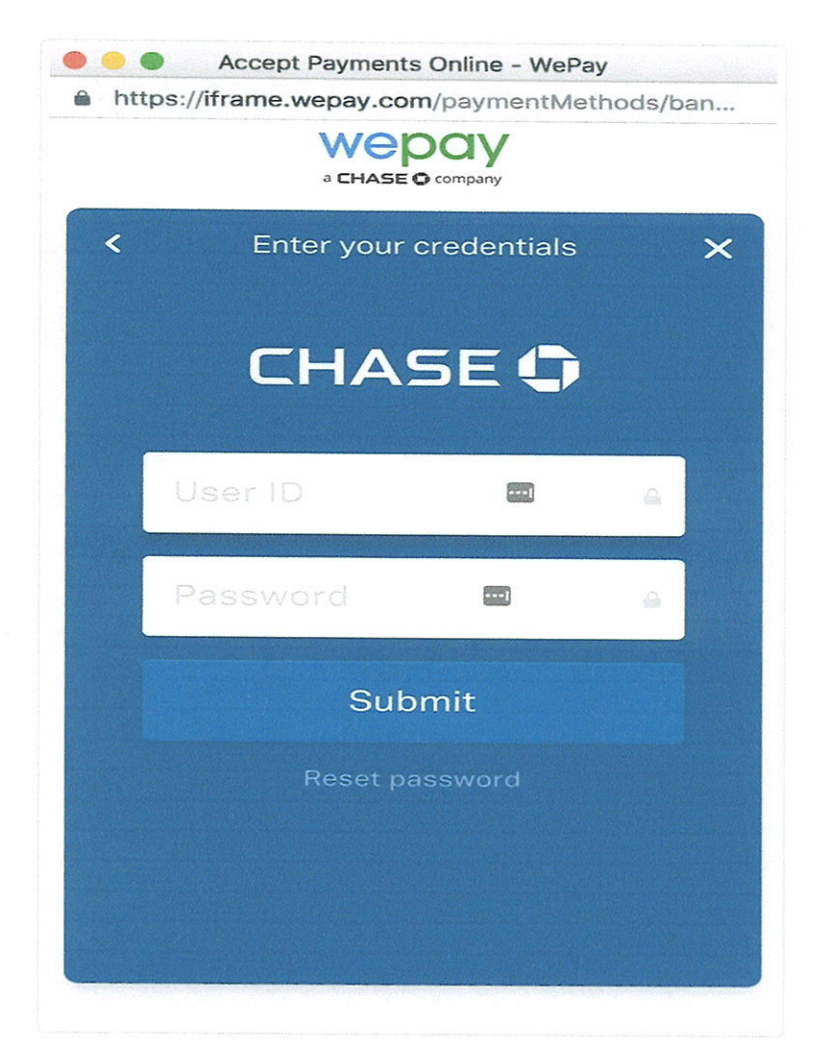

If you have more than one account with the bank, the next step will allow you to choose which account you want to connect to make payments. Afterward, you will enter an email address to receive a confirmation and you will have completed the process.

#### **Micro-Deposit Bank Authentication**

If your bank was not listed as a pre selectable option, you will have to manually add the bank by confirming a micro deposit.

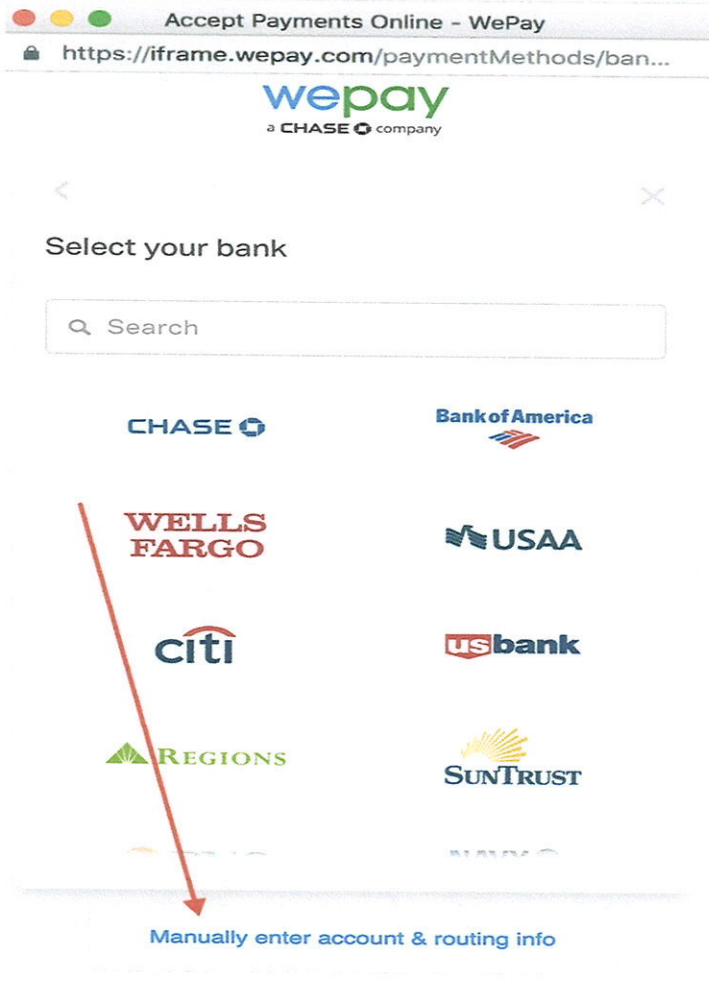

This will take you to the next step where you add your bank information (account number and routing number) and then select what type of account it is. It's important to double-check these fields to make sure it is correct. If the information is wrong, the system will not be able to inform you that it's incorrect and will still try to confirm the bank account.

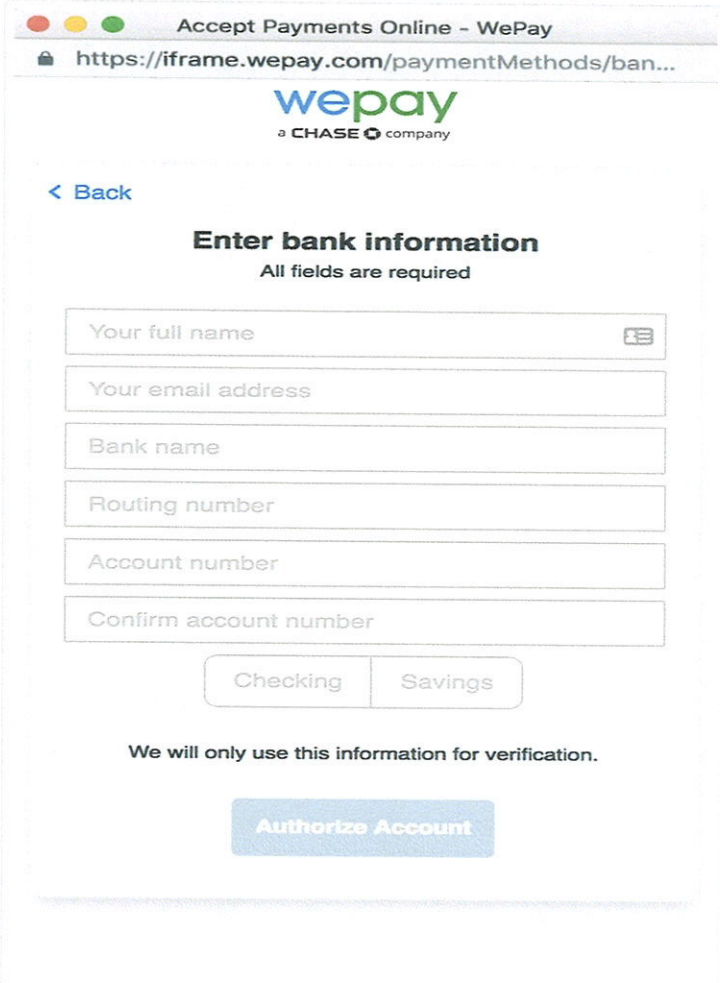

After selecting the "Authorize Account" button, the information will be processed. You should receive an email that informs you that a small deposit will be made to your bank account within the next few days. Once you receive the deposit, you will want to open this email to confirm the deposit amount. It's important you do not delete this email.

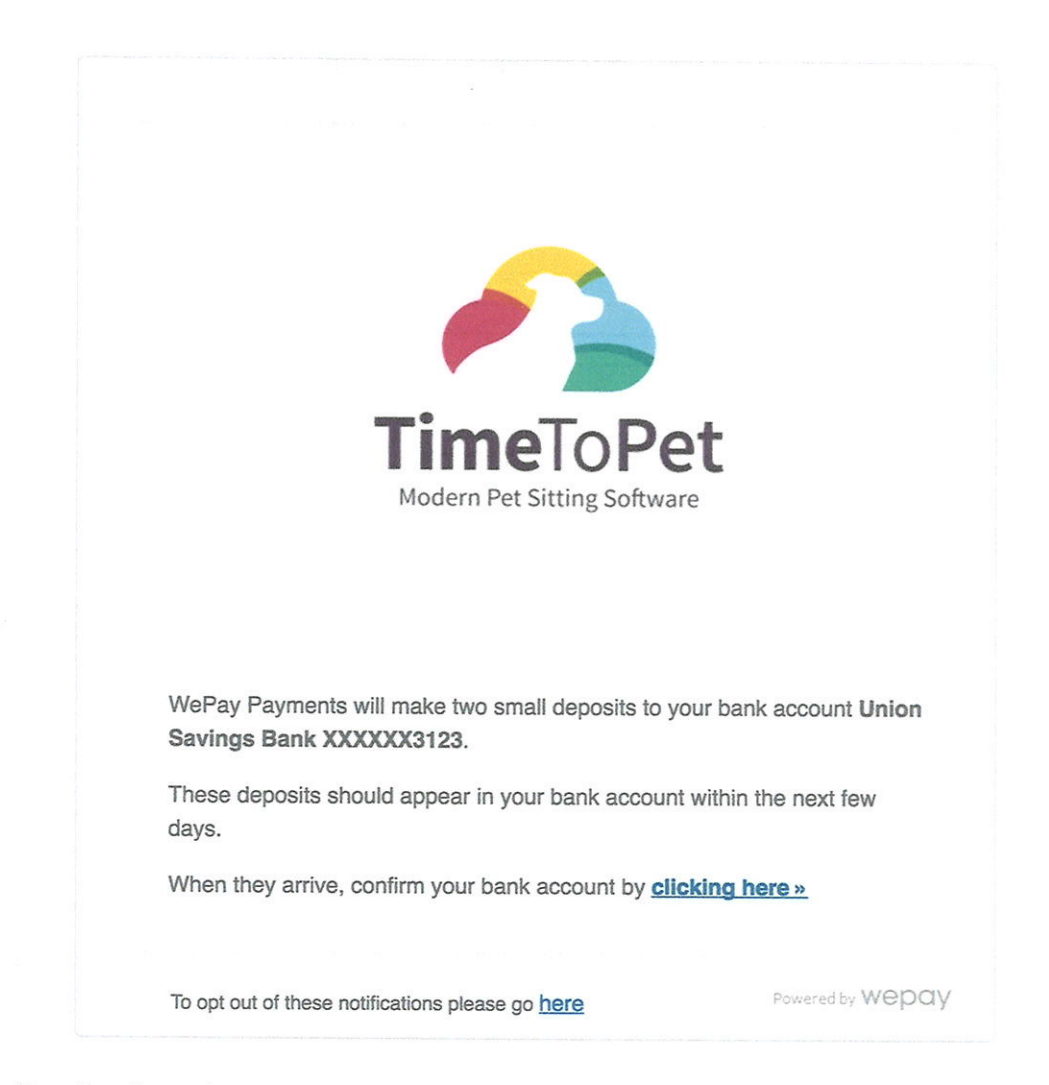

Once you confirm the deposit amount after selecting the link in the email, your bank account should be synced, and payments can be made through ACH. This is a one time set up, and future payments can be made through your portal by selecting the invoice and selecting the "Pay with ACH Transfer" button.

Did this answer your question?

 $\blacktriangleright$  Still need help? Contact Us (#)

Last updated on March 17, 2023

#### **RELATED ARTICLES**

Invoices (/article/44-invoices)

Remove Payment Method On File (/article/189-remove-payment-on-file)

@ Time To Pet (https://www.timetopet.com) 2023. Powered by Help Scout (https://www.helpscout.com/knowledge-base/? utm\_source=docs&utm\_medium=footerlink&utm\_campaign=Docs+Branding)

## Remove Payment Method On File

To remove a payment method from your client account, log in to your account and select the "Invoices" tab. Then, select the "Payment Methods" button. This will take you to a screen that will initially show you the option to add a new card. You can scroll down on the page to see the option to delete any payment method you have added.

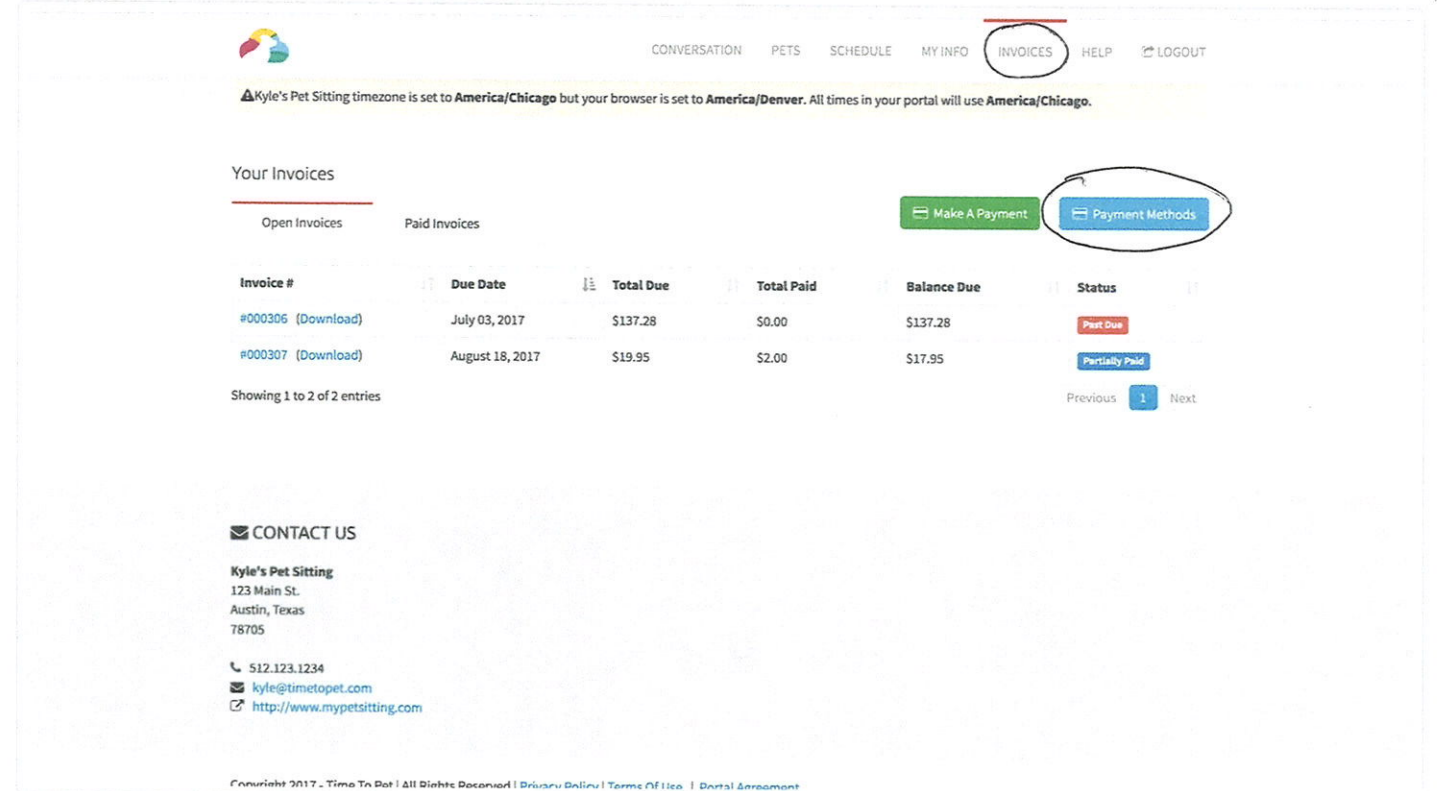

Did this answer your question?

 $\blacktriangleright$  Still need help? Contact Us (#)

Last updated on June 27, 2022

© Time To Pet (https://www.timetopet.com) 2023. Powered by Help Scout (https://www.helpscout.com/knowledge-base/? utm\_source=docs&utm\_medium=footerlink&utm\_campaign=Docs+Branding)

# Using The Conversation Feed

The Conversation Feed allows you to communicate directly with us. Any messages you send us and all messages we send you will also be sent via email, so you will never have to worry about missing an update. You can also reference all of your previous visit reports in your Conversation Feed.

### Send A New Message

To send us a new message, simply click "Add A Message-.." and start typing. When your message is ready to be sent, you can click the "Add Message" button.

You can optionally attach any number of attachments with each message. To send an attachment, click the "Attachment" link next to the Add Message button.

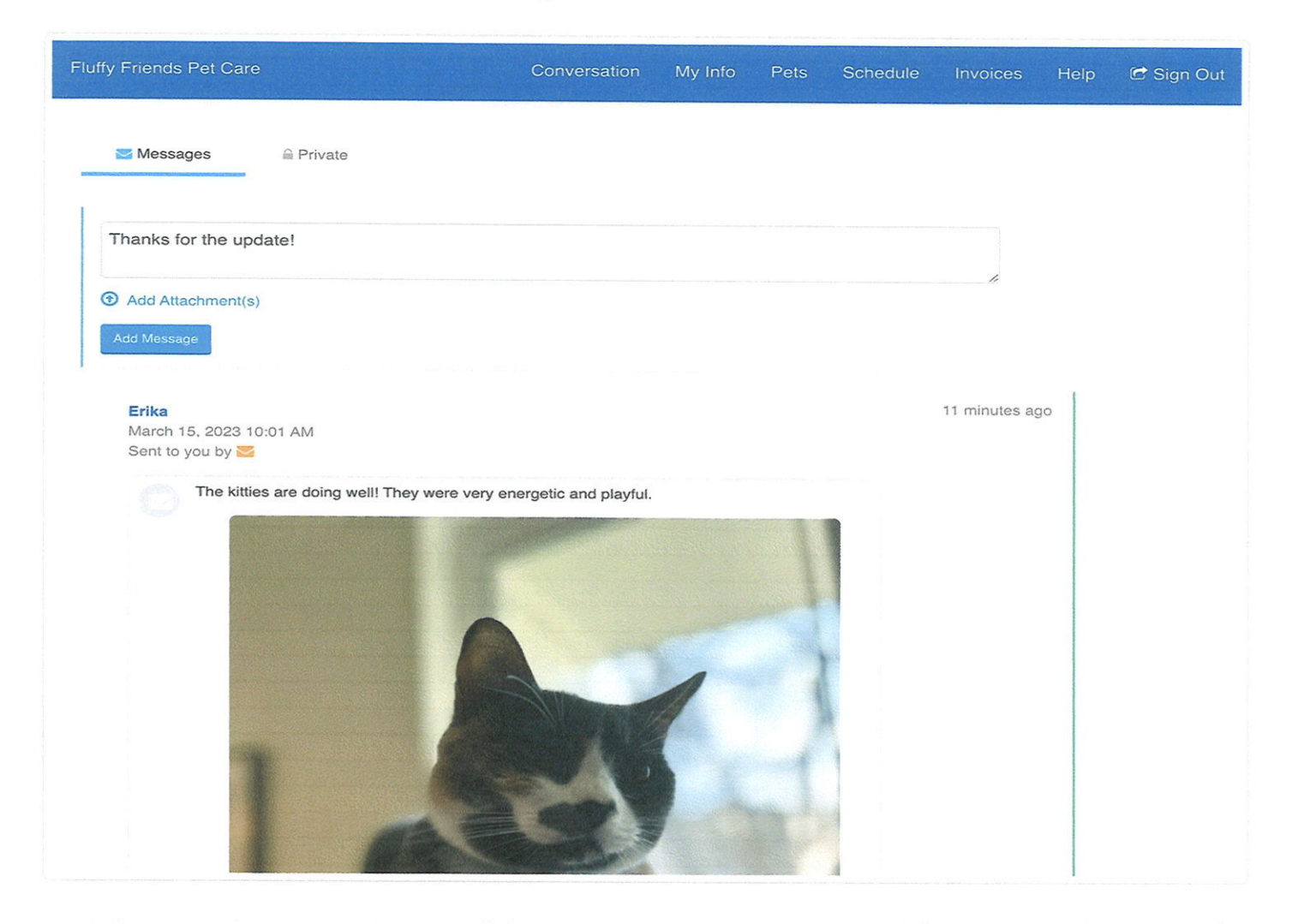

Did this answer your question? $\sim$ 

# Resetting Your Password

lf you have forgoften your password and cannot log in, you can easily reset your password.

- 1. Visit the Login Page (https://www.timetopet.com/portal/login).
- 2. Click the link above the Password field labeled "Forgot password?"

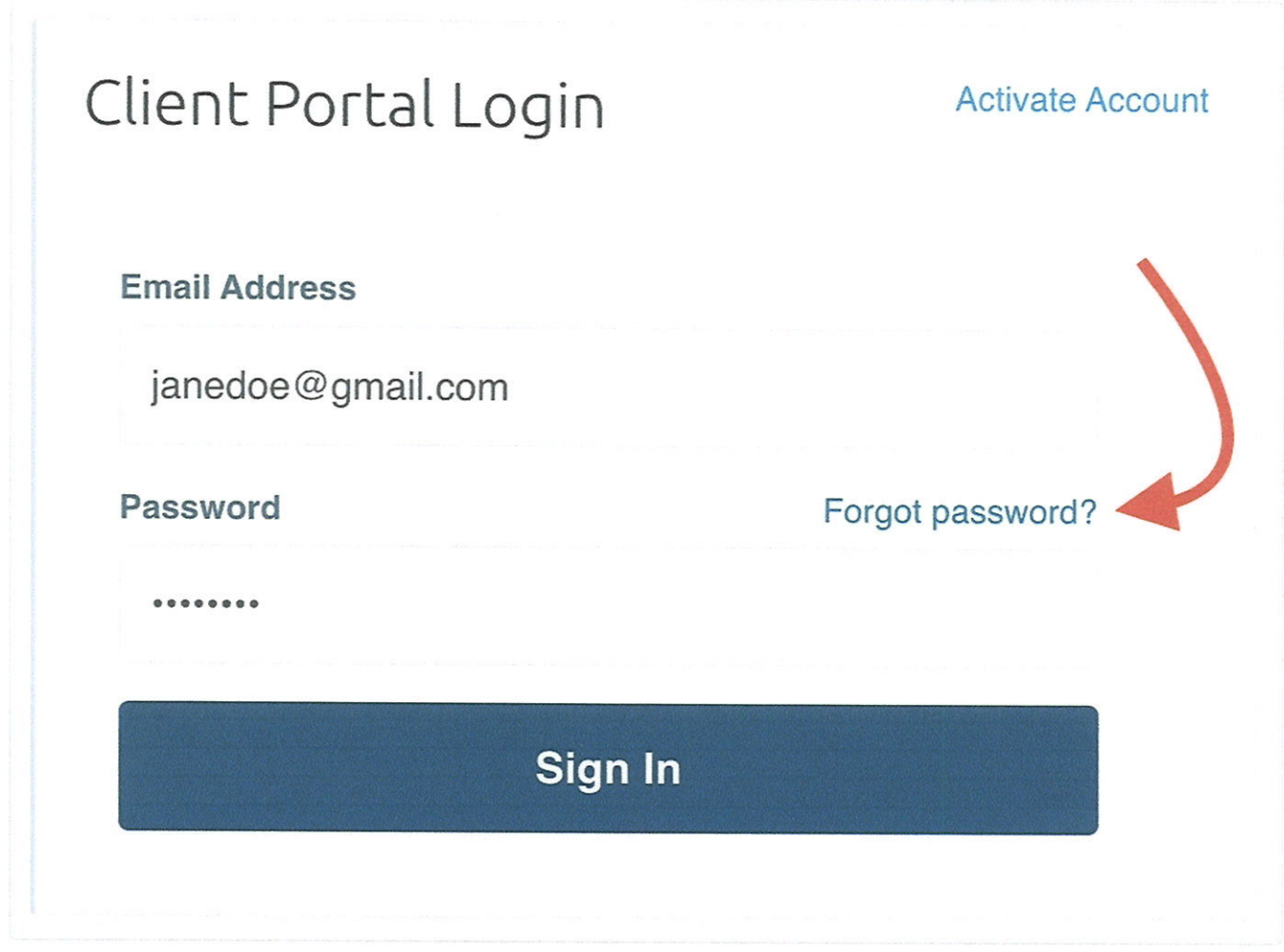

3. Enter your email address and click the "Reset My Password" link.

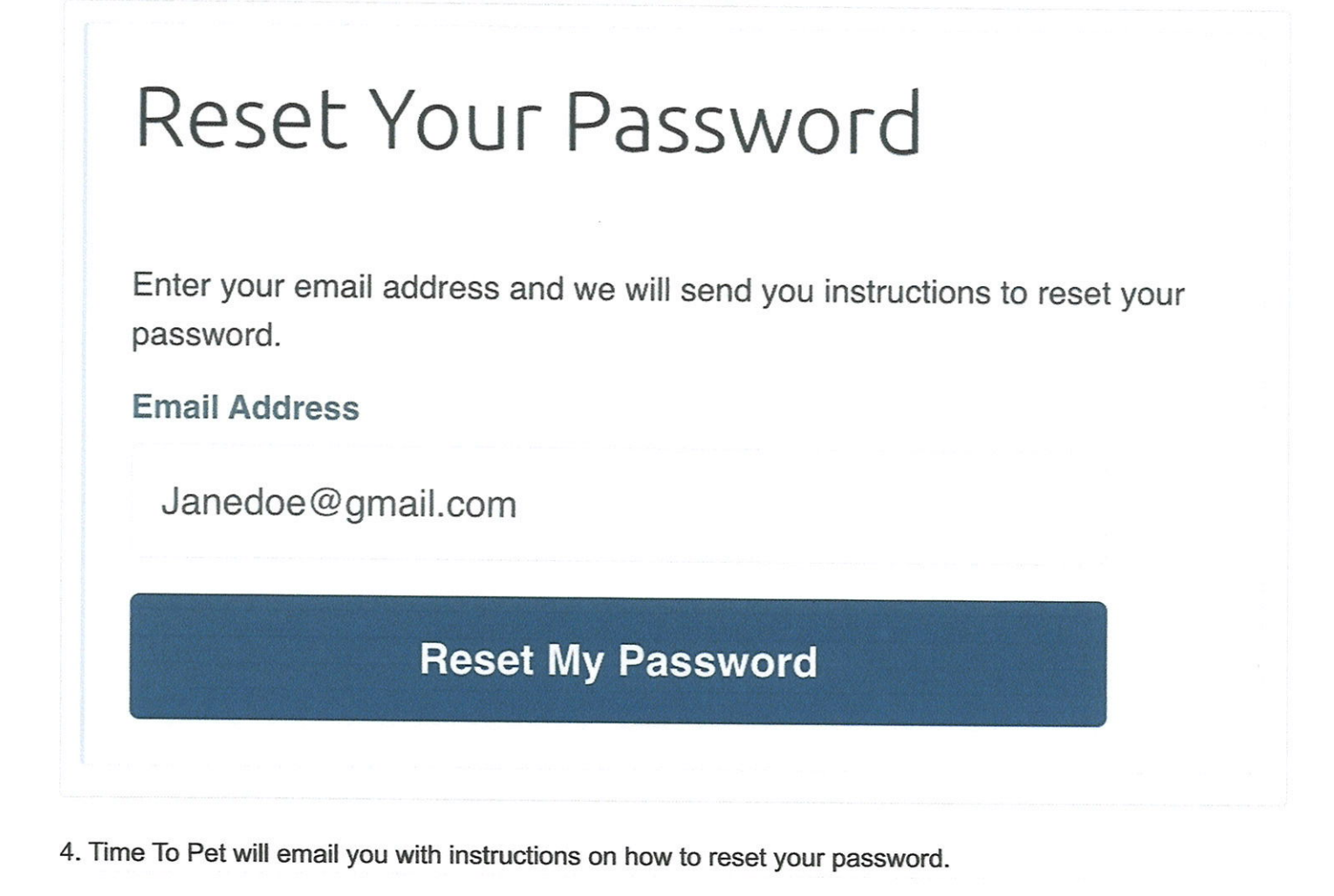

Did this answer your question?  $\ddot{\phantom{a}}$  $\sim$ 

 $\blacktriangleright$  Still need help? Contact Us (#)

Last updated on March 15, 2023

© Time To Pet (https://www.timetopet.com) 2023. Powered by Help Scout (https://www.helpscout.com/knowledge-base/? utm\_source=docs&utm\_medium=footerlink&utm\_campaign=Docs+Branding)

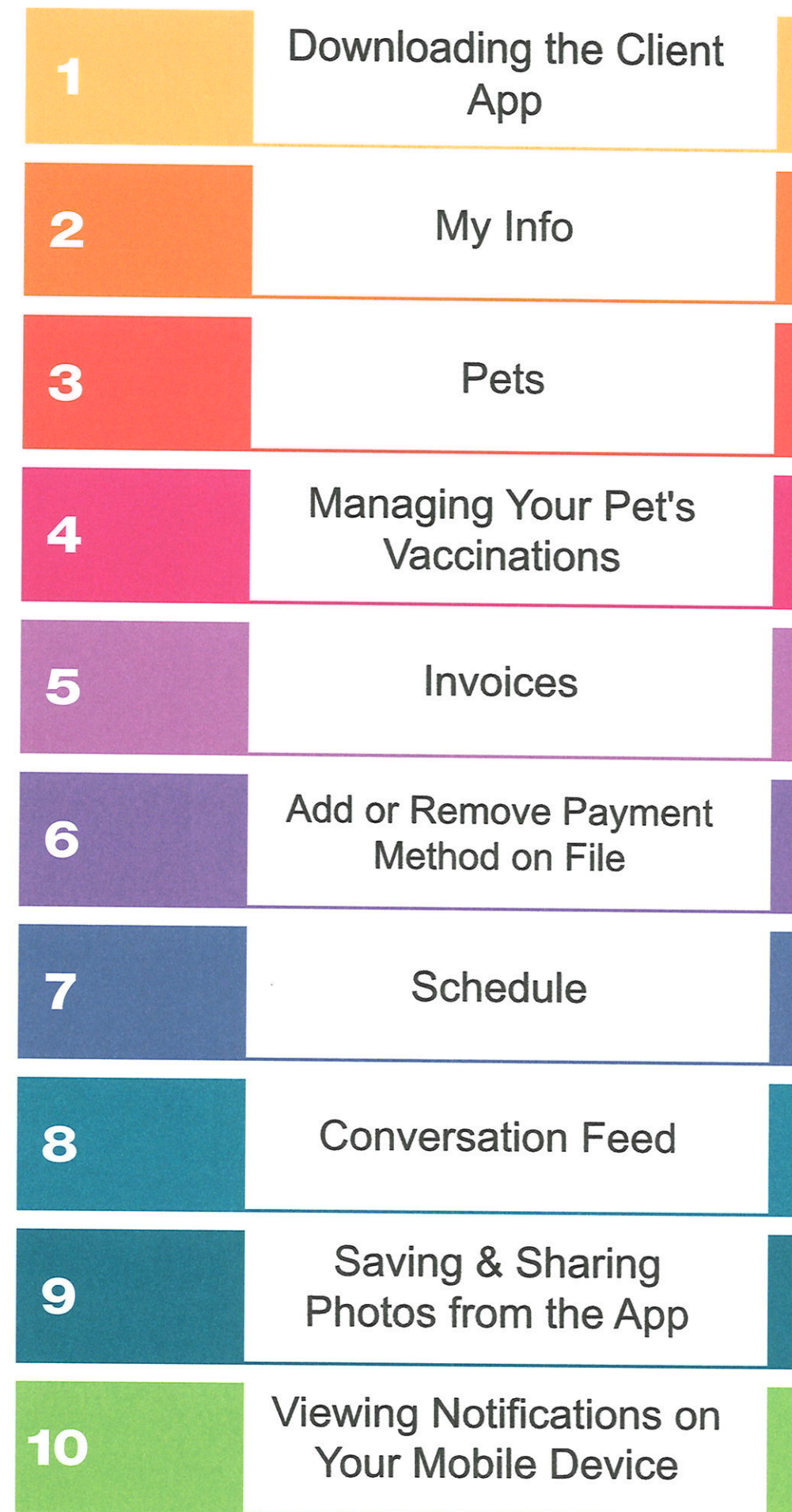

**Client** App

 $\mathcal{L}$ 

C

 $\widetilde{\mathcal{M}}$ 

C

# Downloading the Client Application

The Client Application can be downloaded directly from the Apple App Store or from the Google Play Store.

Time to Pet Android App **Time to Pet iPhone App** 

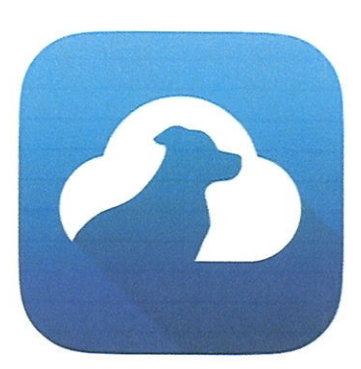

You can access the app by using the same login credentials used to access your Client Portal

## Mobile Data Usage for Client Application

The Time To Pet Application is a very lightweight application and uses only minimal data. The largest contributor to data usage is the size of and amount of images that are included in your Conversation Feed.

The average usage of the Time To Pet will result in roughly 25-50MB of data usage per month

# My lnfo

The "My lnfo" section allows you to keep all of your contact information up to date.

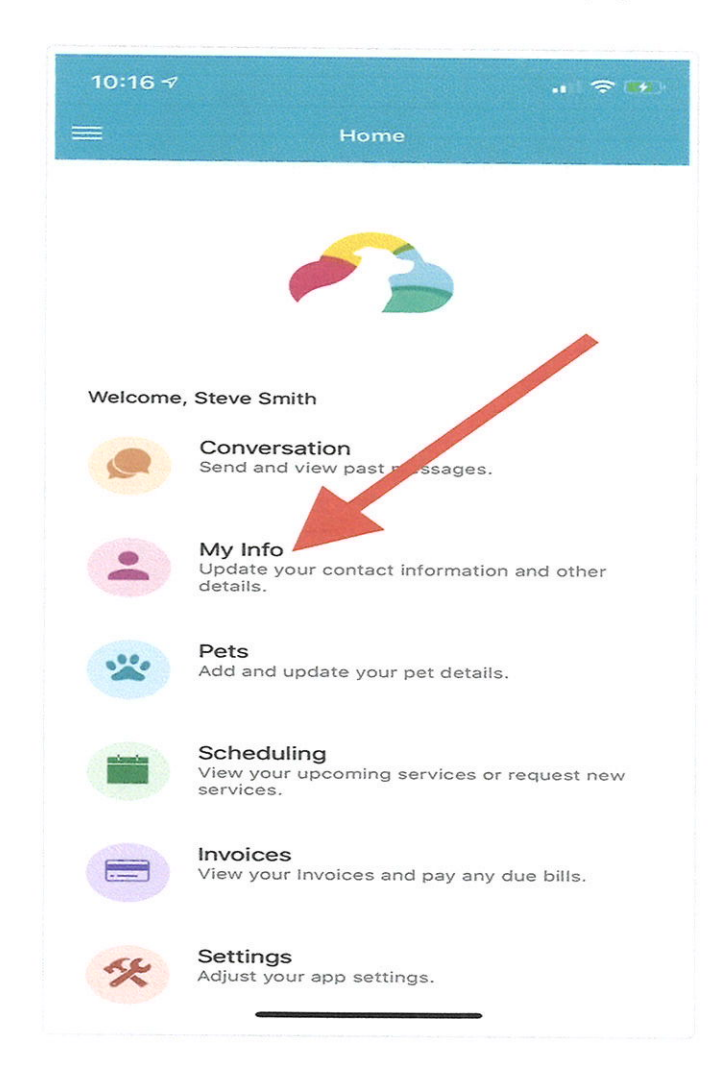

This information can be accessed by selecting "My lnfo" on the homepage of the app:

### <sup>U</sup>pdate Your lnformation

You can edit and update your information by selecting the "Edit" in the top right-hand corner of the My Info page. After making any changes, select the "Save Changes" button at the boftom of the screen.

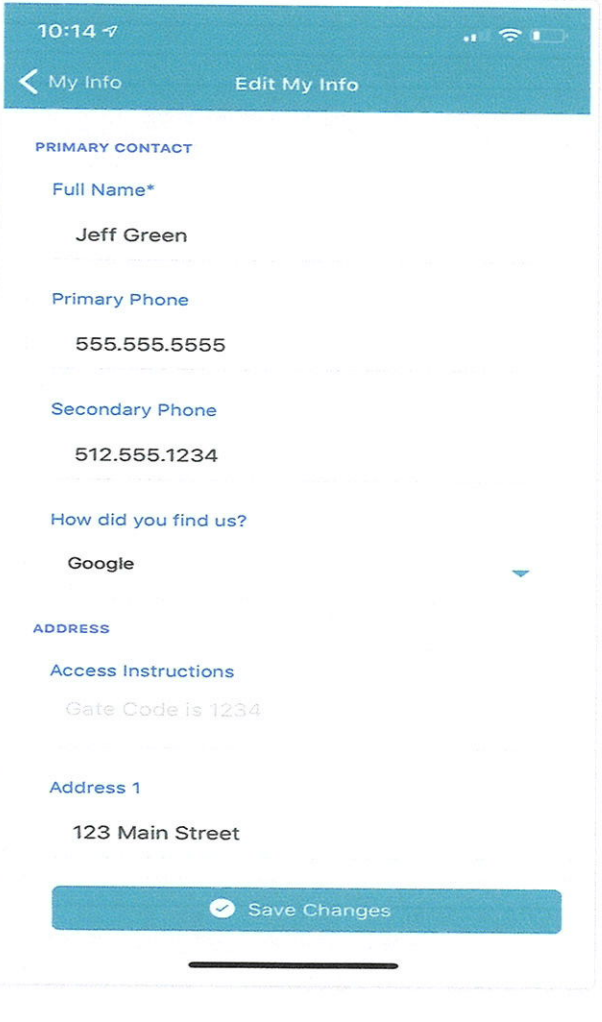

Did this answer your question?

 $\blacktriangleright$  Still need help? Contact Us (#)

Last updated on June 24, 2022

@ Time To Pet (https://www.timetopet.com) 2023. Powered by Help Scout (https://www.helpscout.com/knowledge-base/? utm\_source=docs&utm\_medium=footerlink&utm\_campaign=Docs+Branding)

## Pets

The "Pets" section of the app allows you to review and update all of your pets' information. You can also add new pets here.

#### IN THIS ARTICLE

Edit Pet lnformation (#edit)

AddANew Pet (#add)

The "Pets" section can be accessed by dicking "Pets" on the homepage of the app:

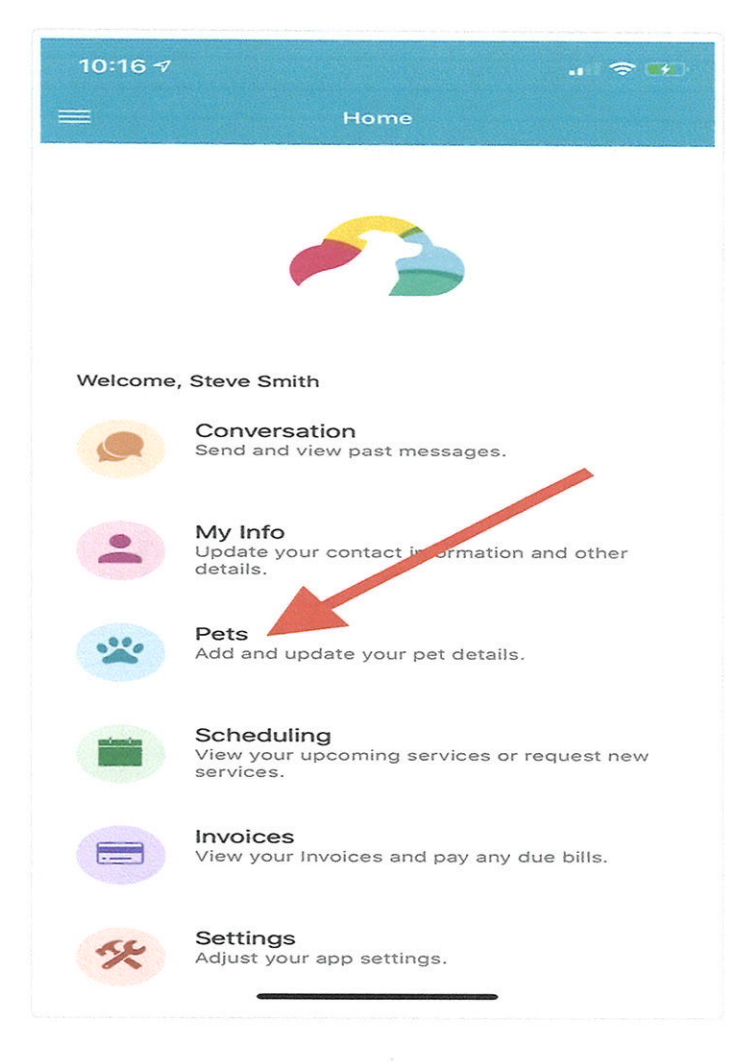

### Edit Pet lnformation

Keeping your pet information up to date helps your pet care company provide the best service possible.

You can edit your pet information by selecting "View Full Profile" for your pet and then clicking "Edit" on

the top right of the next screen:

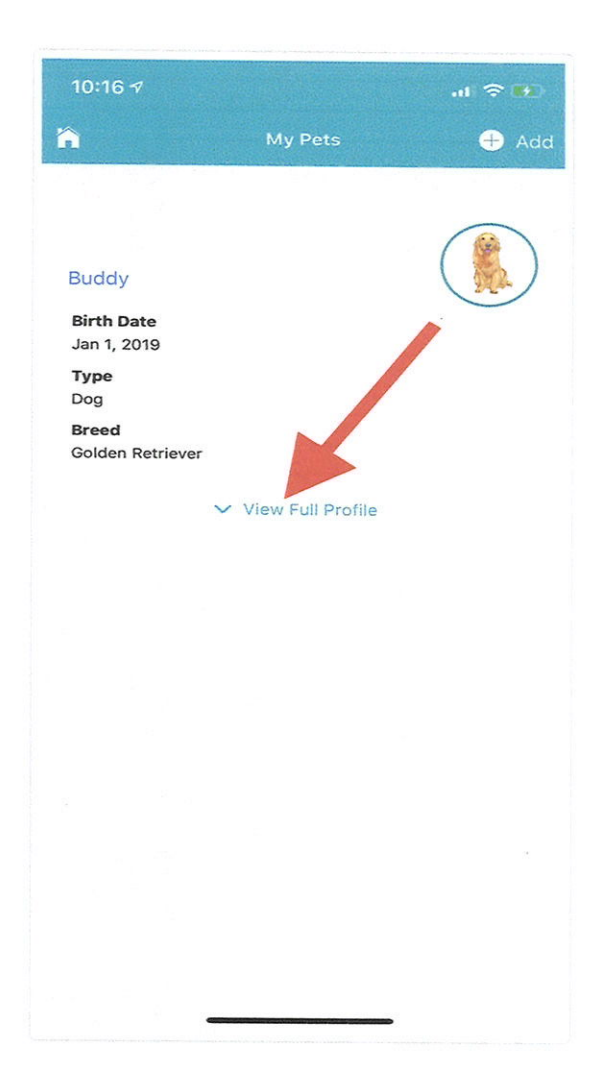

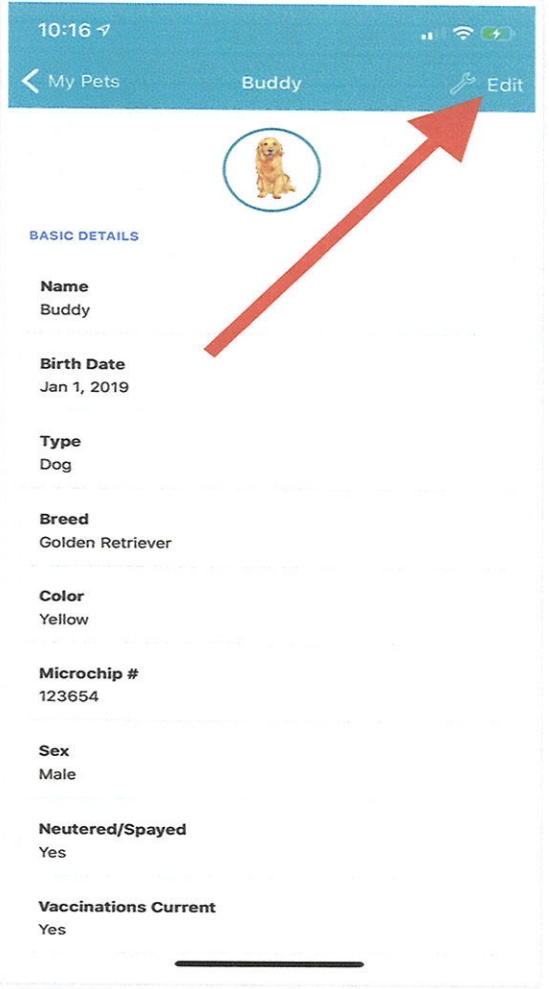

After making changes, click the "Save Changes" button at the bottom of the screen:

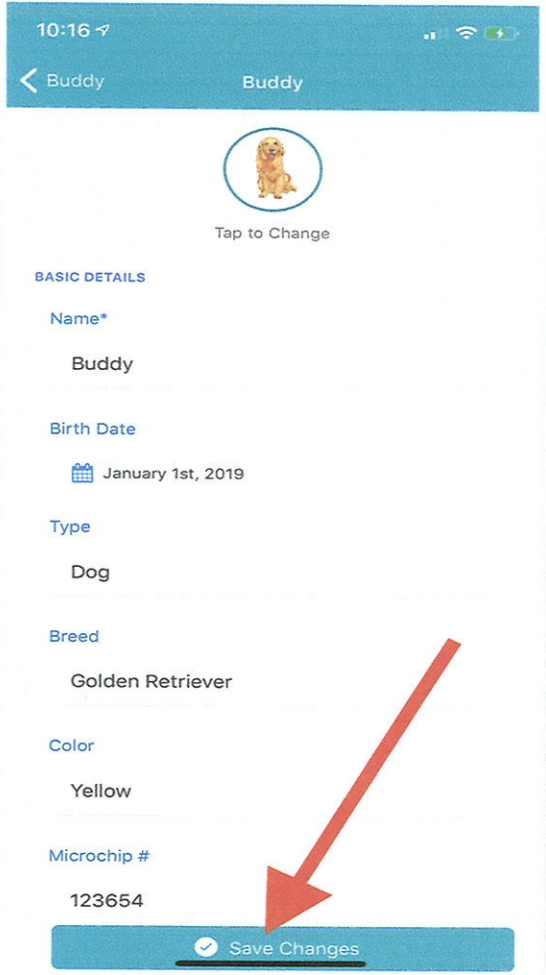

### **Add New Pet**

You can add a new pet to your account by selecting the "Add" button on the top right of the main Pets page. You can then enter your pet's name and optionally add a photo of your pet and then click the "Add Pet" button at the bottom of the screen. You will immediately be taken to the "Edit Pet" screen where you can complete the rest of the pet information profile.

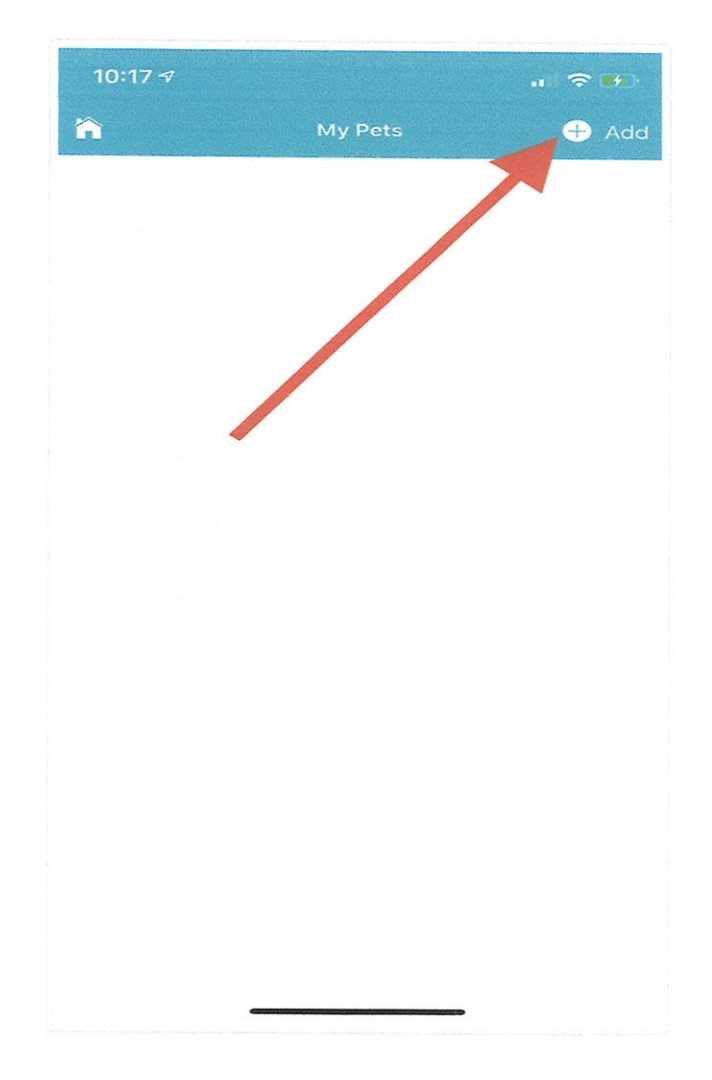

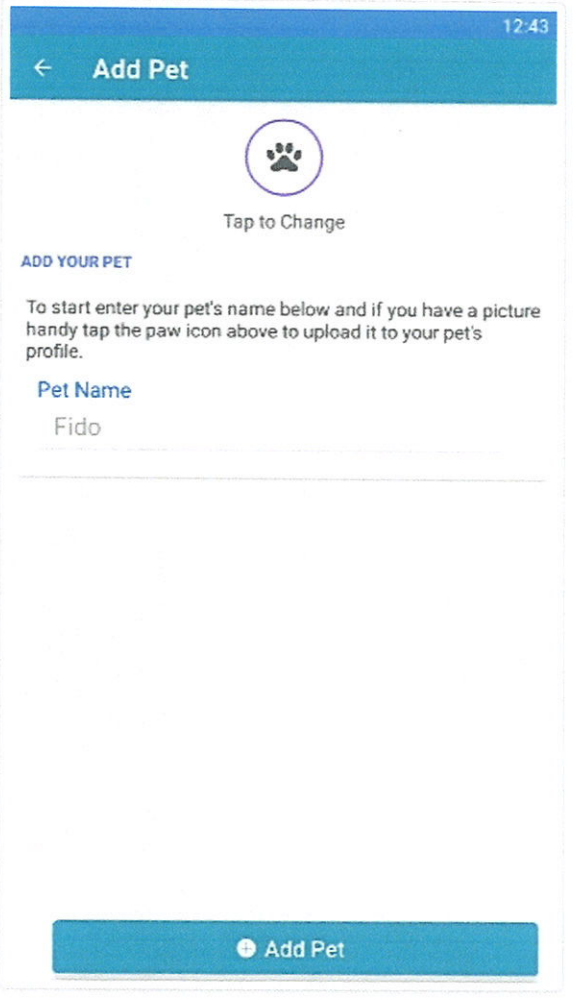

Did this answer your question? **And the set of the set of the set of the set of the set of the set of the set of the set of the set of the set of the set of the set of the set of the set of the set of the set of the set of** 

 $\blacktriangleright$  Still need help? Contact Us (#)

Last updated on March 20, 2023

#### **RELATED ARTICLES**

- My Info (/article/155-my-info)
- Managing Your Pet's Vaccinations In The Client App (/article/339-managing-your-petsvaccinations-in-the-client-app)

@ Time To Pet (https://www.timetopet.com) 2023. Powered by Help Scout (https://www.helpscout.com/knowledge-base/? utm\_source=docs&utm\_medium=footerlink&utm\_campaign=Docs+Branding)

# Managing Your Pet's Vaccinations In The Client App

Note: Not all companies support managing vaccinations, this functionality might not be available.

To manage your pet's vaccinations, navigate to the "Pets" tab of the Client App to see all of your pet's details. You can view all required vaccinations in the "Vaccinations" tab of a pet profile. After clicking the "+" icon on any vaccination, you can upload your vaccination records directly from this screen.

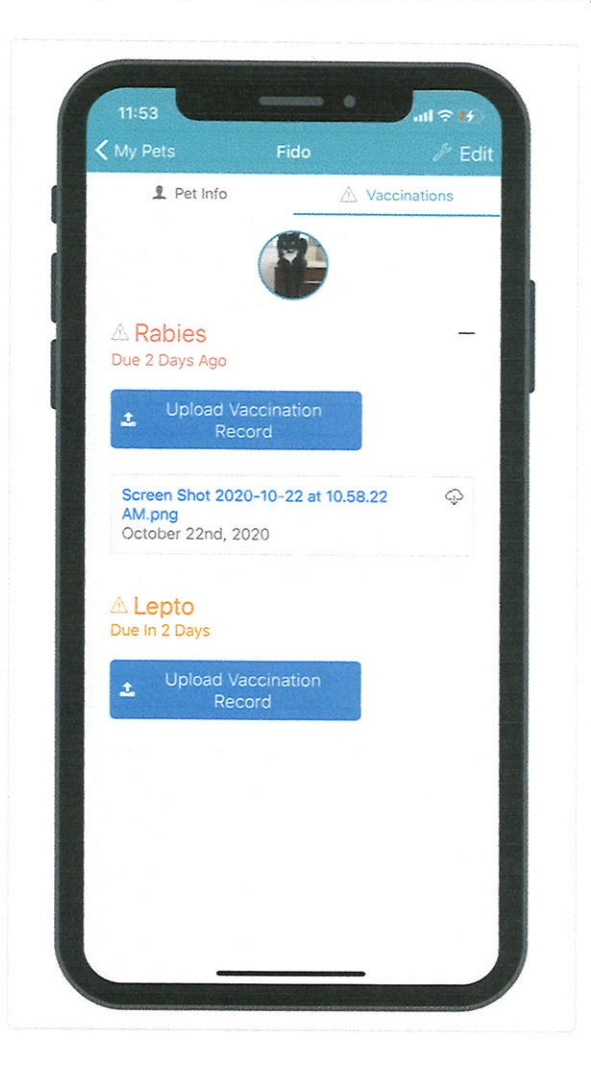

After clicking "Upload Vaccination Record" - you can upload a document, a picture, or take a picture of their vaccination records and upload the file:

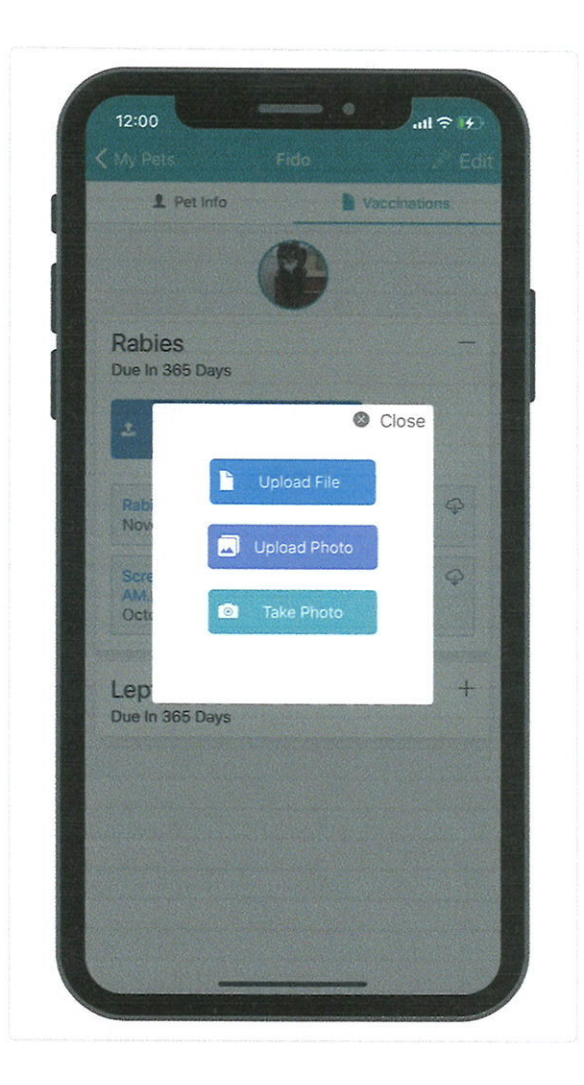

After selecting the file, you will need to add the vaccination expiration date and click "Upload Record":

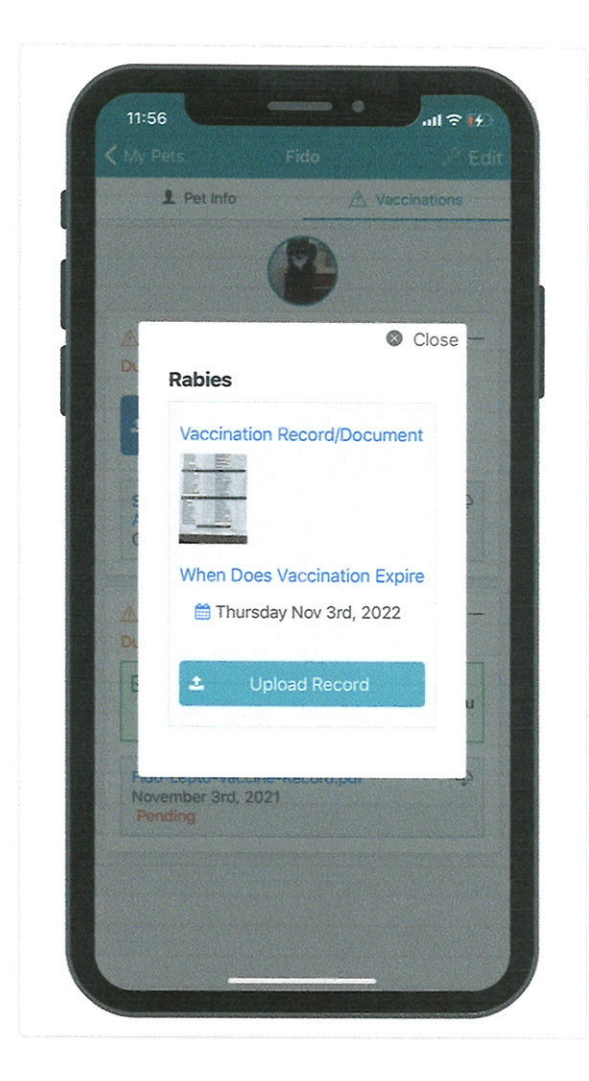

You will then be notified that the records have been successfully uploaded and are awaiting review by your pet care company:

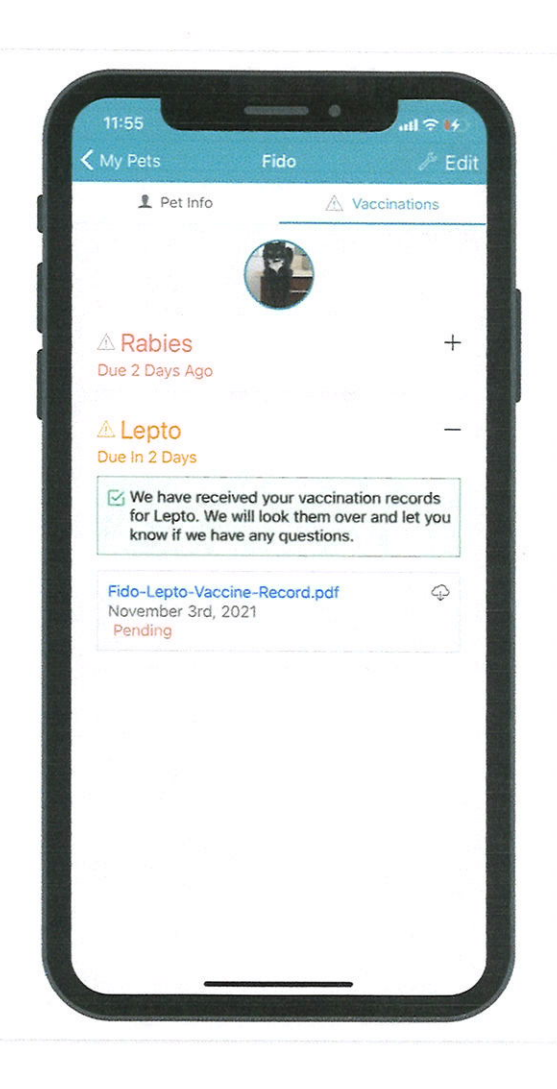

Did this answer your question?  $\circ \circ$  $\frac{0}{\sqrt{2}} = \frac{0}{2}$ 

 $\blacktriangleright$  Still need help? Contact Us (#)

 $\lambda$ 

Last updated on June 24, 2022

@ Time To Pet (https://www.timetopet.com) 2023. Powered by Help Scout (https://www.helpscout.com/knowledge-base/? utm\_source=docs&utm\_medium=footerlink&utm\_campaign=Docs+Branding)

### lnvoices

#### IN THIS ARTICLE

Reviewing/Downloading lnvoices (#review) Make Payments (#payments) Google Pay &Apple Pay (#pay) Partial Payments (#partial)

The "lnvolces" section allows you to view your invoices and make payments to open invoices. This section can be accessed by selecting "lnvoices" on the homepage of the app.

Please keep in mind that the configuration settings of your pet care company may cause your Client App to be confrgured differently from what is descibed in this help article.

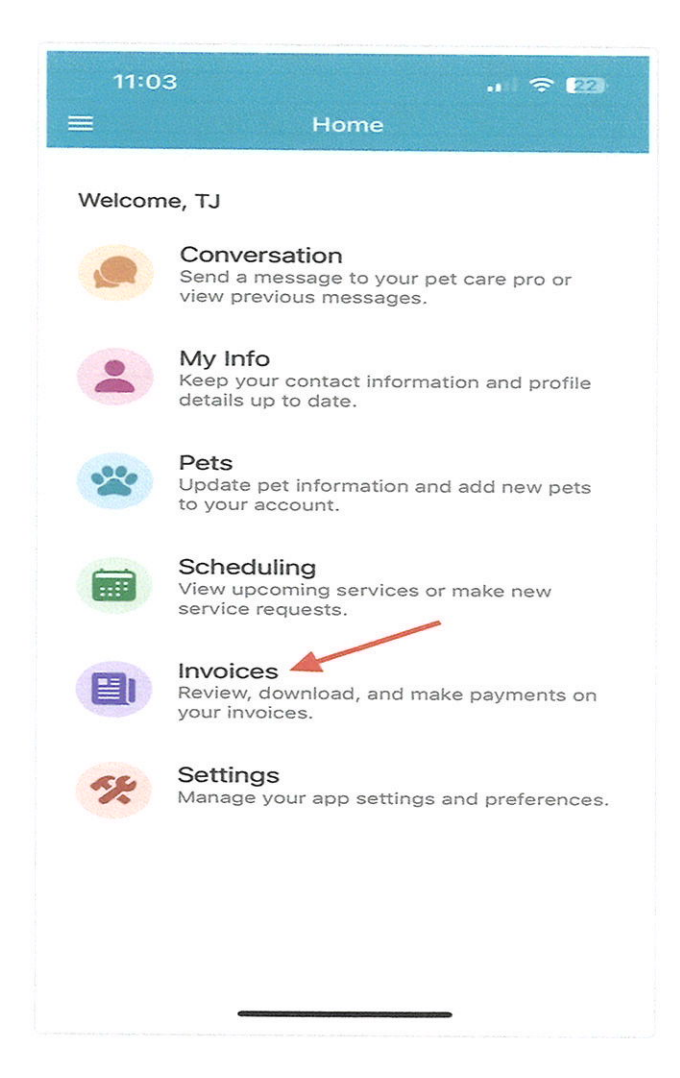

### Reviewing/Downloading Invoices

You can review all invoices on this page. You can also download invoices directly to your mobile device by dicking on "Download".

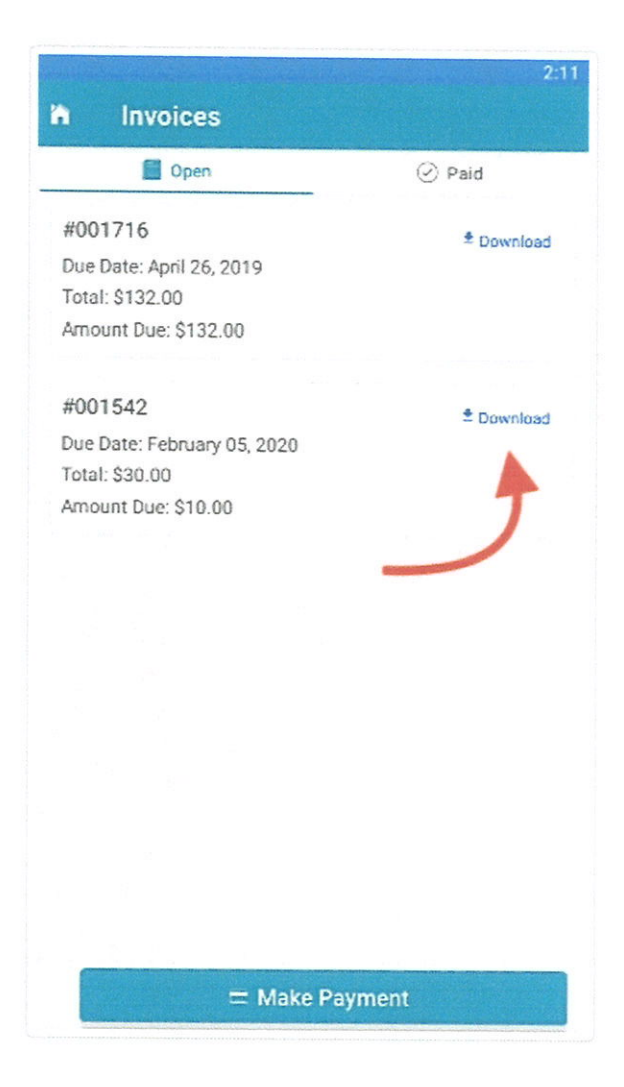

#### **Make Payments**

You can make a payment by clicking the "Make Payment" button at the bottom of the screen.

If your pet care company has not enabled payments via the mobile app, you will not have access to the "Make Payment" button.

You can then select which invoices you would like to pay by clicking on the invoice that you would like to pay.

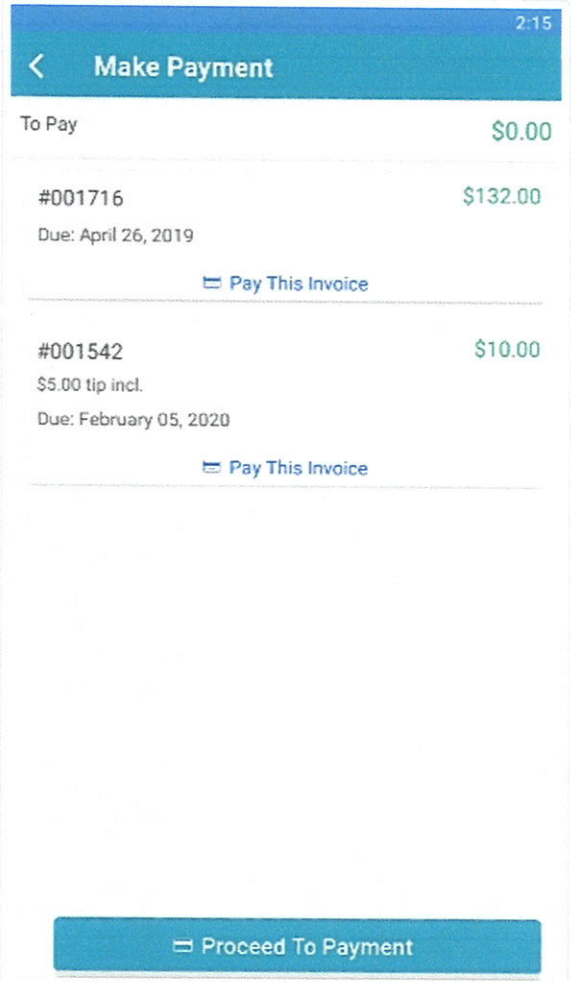

After selecting an Invoice, you will see the invoice has been highlighted and you have the option to leave a tip. If you do not wish to pay this invoice, you can de-select it by clicking the green "Will Be Paid" button. You can also select multiple invoices to be paid at once.

lf your pet care company has not enabled fips via the mobile app, you witl not see fhe "Add Tip?" button.

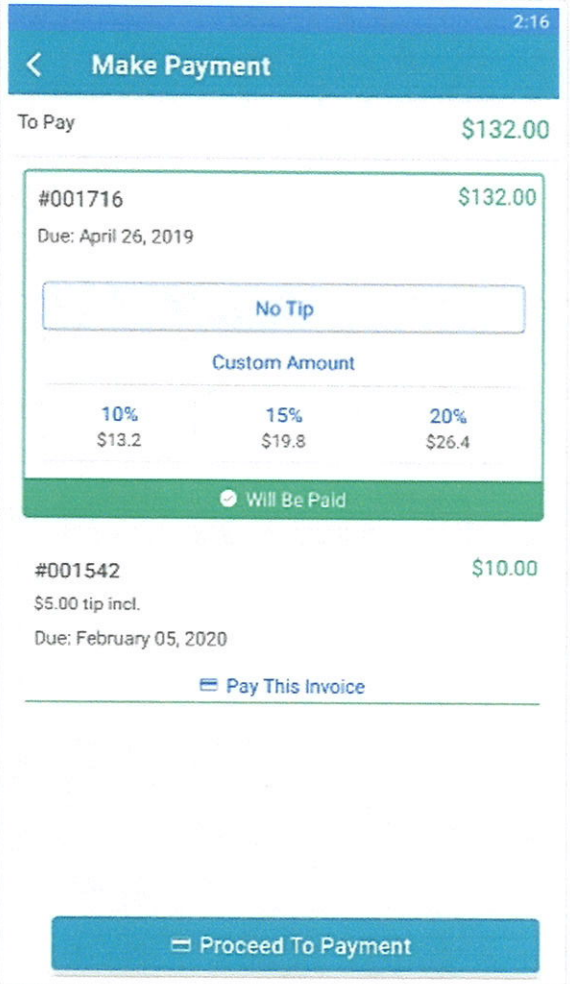

You can review the total amount to be paid by reviewing the 'To Pay" section at the top of the app. When ready, you can proceed to payment by selecting the "Proceed To Payment" button.

lf you have a payment method on file, you can select the existing payment method. You can also add a new payment method.

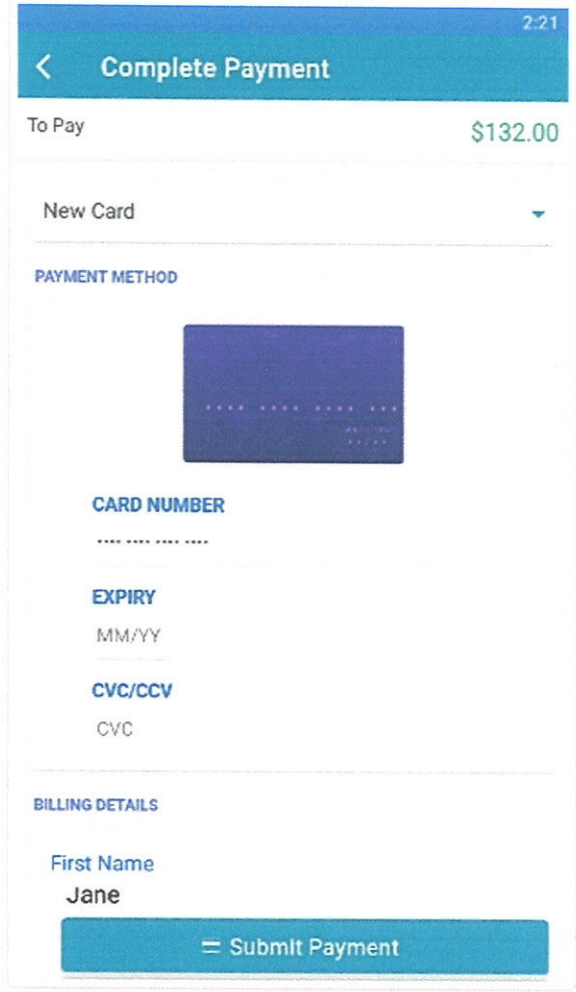

### Google Pay And Apple Pay

If your pet care provider has Google Pay or Apple Pay enabled you'll be able to pay using this method as well. Please note: Google Pay or Apple Pay payment methods are not stored in Time To Pet.

#### Google Pay

The Google Pay option will show if it's available by your pet care provider and you are using an Android device. lf you have not set up a credit card yet with Google Pay we recommend setting this up first before paying through Google Pay.

Samsung devices come with Samsung Pay by default. Time To Pet only supports Google Pay on Android Samsung users will need to install Google Pay and add a valid payment method in order to use this feature.

Here are instructions on how to set up your Google Pay account: How To Add a Card to Google Pay (hftps://support.google.com/googlepay/answerl1D192052?hl=en&visit id=637922868465298098- 85434583&rd=1).

To pay your invoice in Time To Pet using Google Pay select the Google Pay option after completing the "Proceed To Payment" steps and clicking "Checkout":

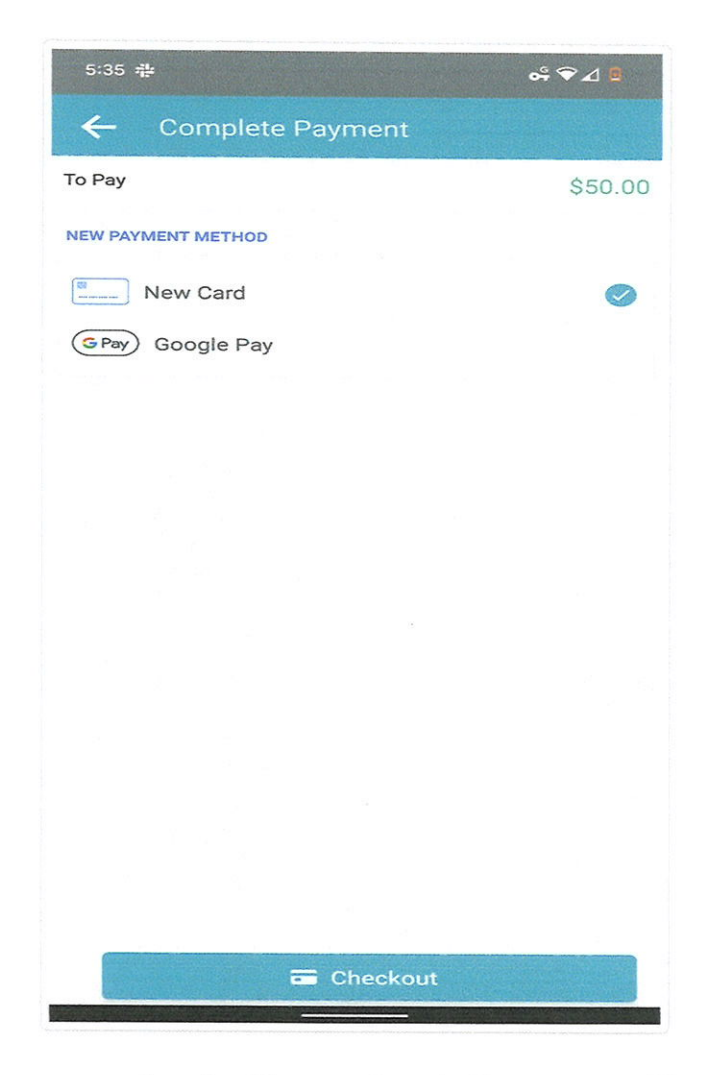

Tap the "G Pay" bar to use a payment method in your Google Pay account. You will be taken to the next step where you can select your Google Pay payment method.

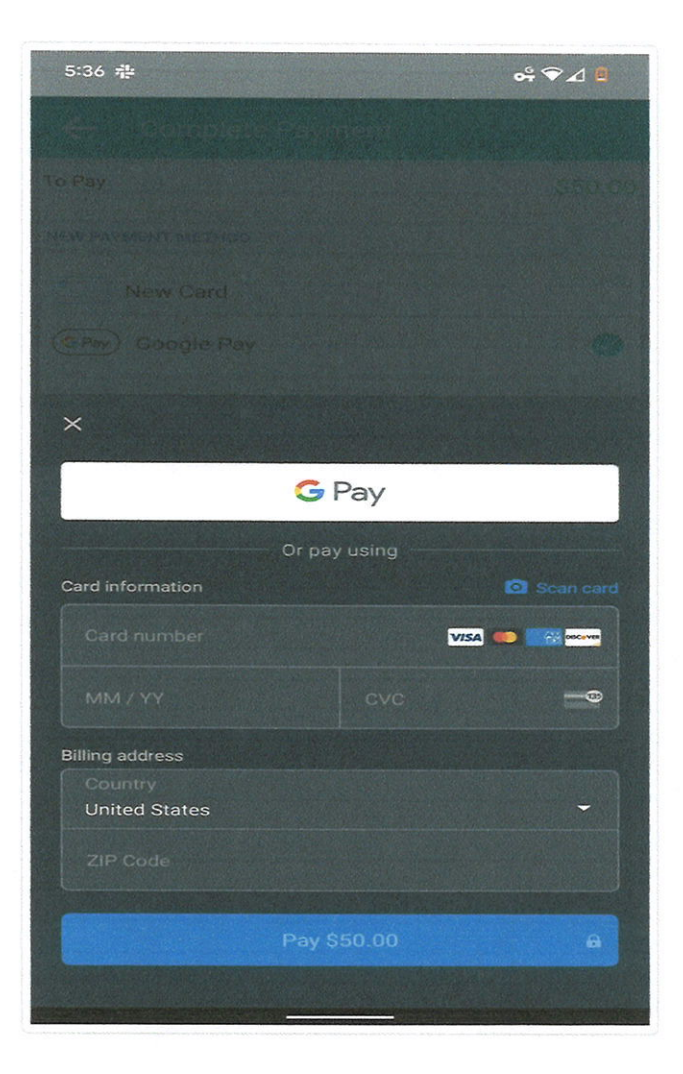

Choose your Google Pay payment method and tap Continue to complete the transaction:

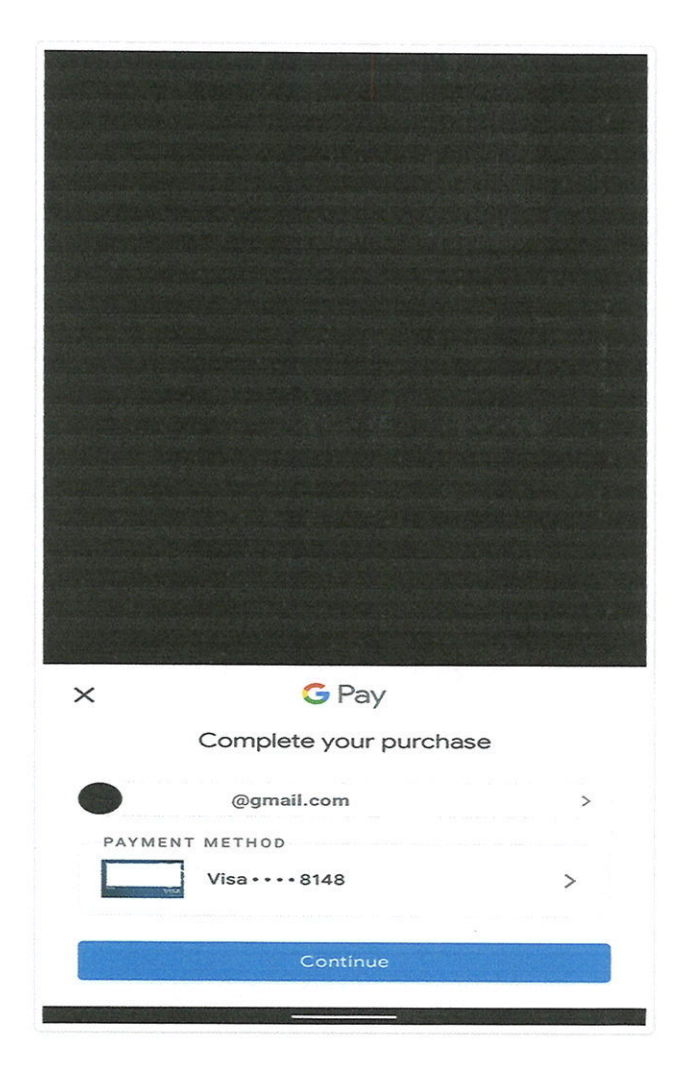

#### Apple Pay

The Apple Pay option will only show up if you have added a valid payment method to your Apple Wallet and if your pet care provider has Apple Pay enabled.

Here are instructions on how to set up your Apple Pay account: How To Add A Card To Apple Pay (https://www.apple.com/105/media/us/applepay/2017/1b3e5430\_fafc\_4e9d\_8114\_4ba5eacf00f4/overview/films/add-a-card/apple-pay-add-a-card-tplcc-us-20170912\_720x1280h.mp4) (https://support.google.com/googlepay/answer/10192052? hl=en&visit\_id=637922868465298098-85434583&rd=1)

To pay your invoice in Time To Pet using Apple Pay select the Apple Pay option after completing the "Proceed To Payment" steps:

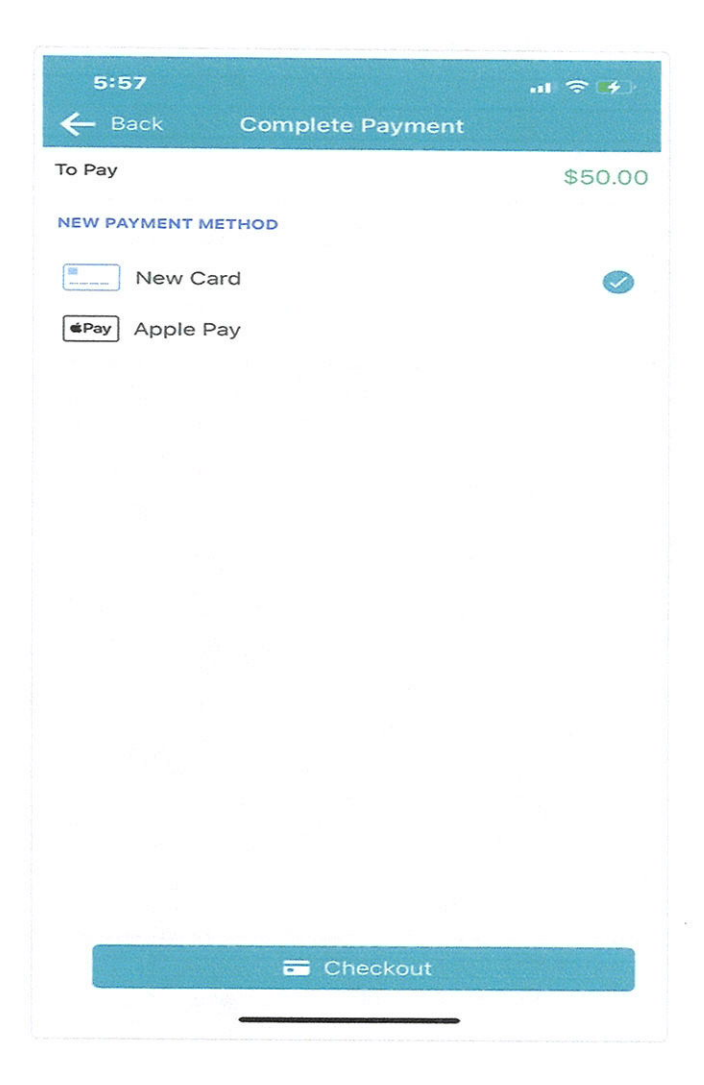

Tap the "Apple Pay" bar to use a payment method in your Apple Pay account. You will be taken to the next step where you can select your Apple Pay payment method.

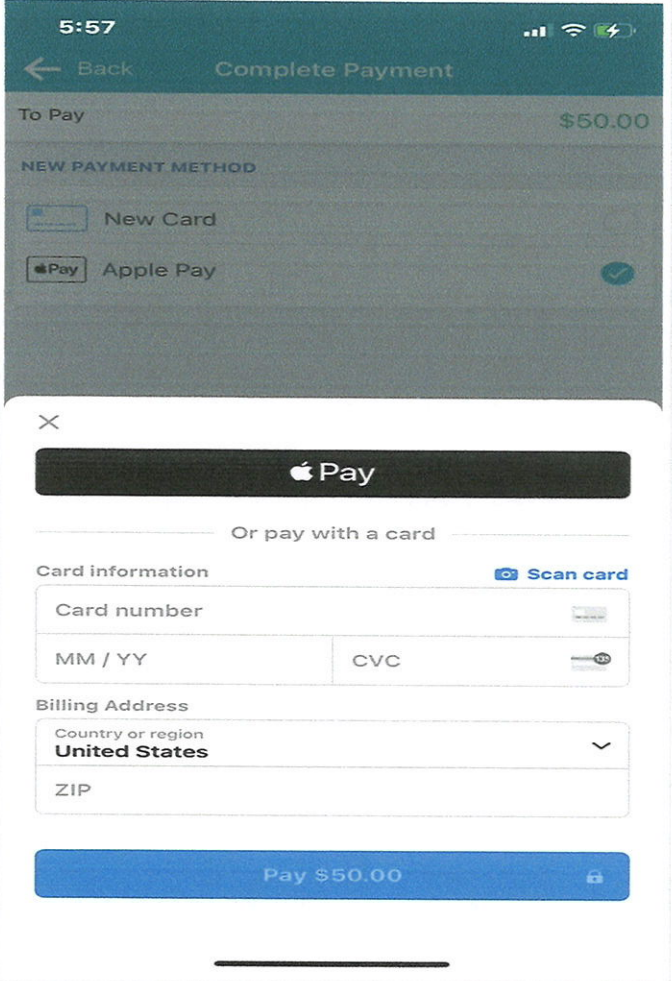

Depending on the model iPhone you have, you may need to tap the side button and scan your Face lD or use your finger on your iPhone's home button to confirm your payment:

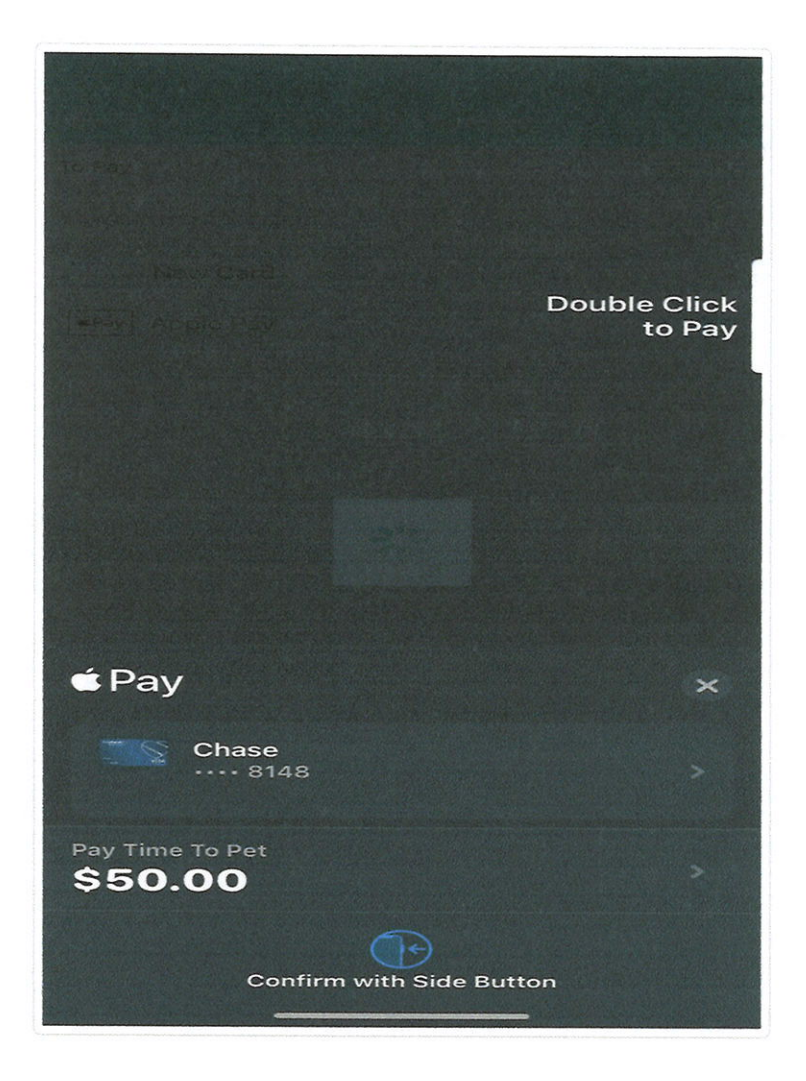

### Making Partial Payments ln The Client App

When making a payment via the Client App, you have the ability to edit the amount you would like to pay. You can select a percentage of the total amount or a flat dollar amount. For example - you can submit a payment for 50% of the total amount due or a payment of \$100 on your \$300 invoice.

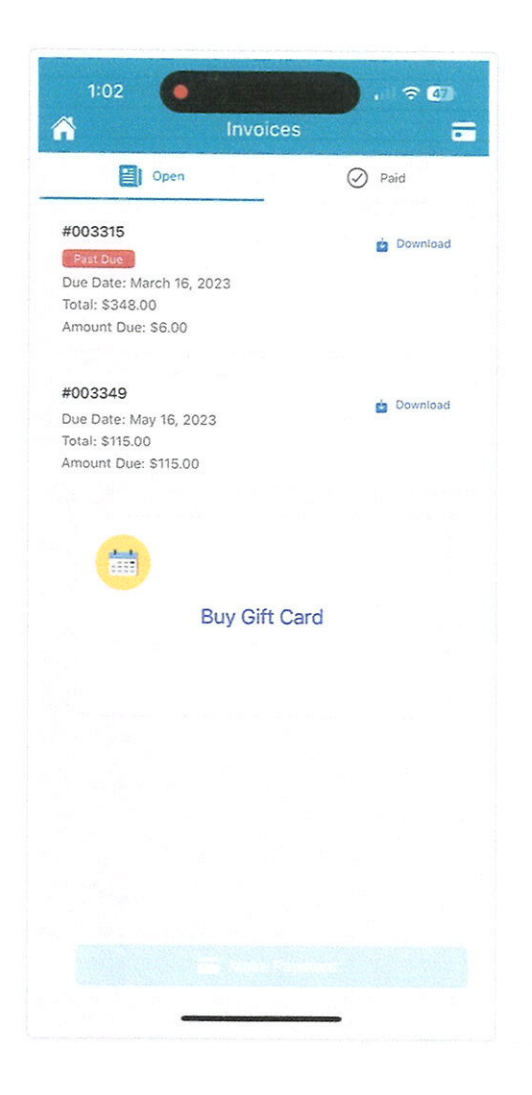

Did this answer your question?  $\frac{0}{\sqrt{2}}$  $\begin{array}{c} 0 & 0 \\ 0 & \end{array}$ 

 $\blacktriangleright$  Still need help? Contact Us (#)

Last updated on April 2, 2023

@ Time To Pet (https://www.timetopet.com) 2023. Powered by Help Scout (https://www.helpscout.com/knowledge-base/? utm\_source=docs&utm\_medium=footerlink&utm\_campaign=Docs+Branding)
# Add Or Remove Payment Method On File Using the Client Application

Note: If your pet care company is based in the UK, you will not be able to add a payment method using fhe sfeps in this article. You can save a payment method white making a payment on an invoice. (See Invoices (//help.timetopet.com/article/158-invoices) for how to make a payment.)

To add a payment method in the Time To Pet mobite app, select the Payment Methods section on your app's homepage:

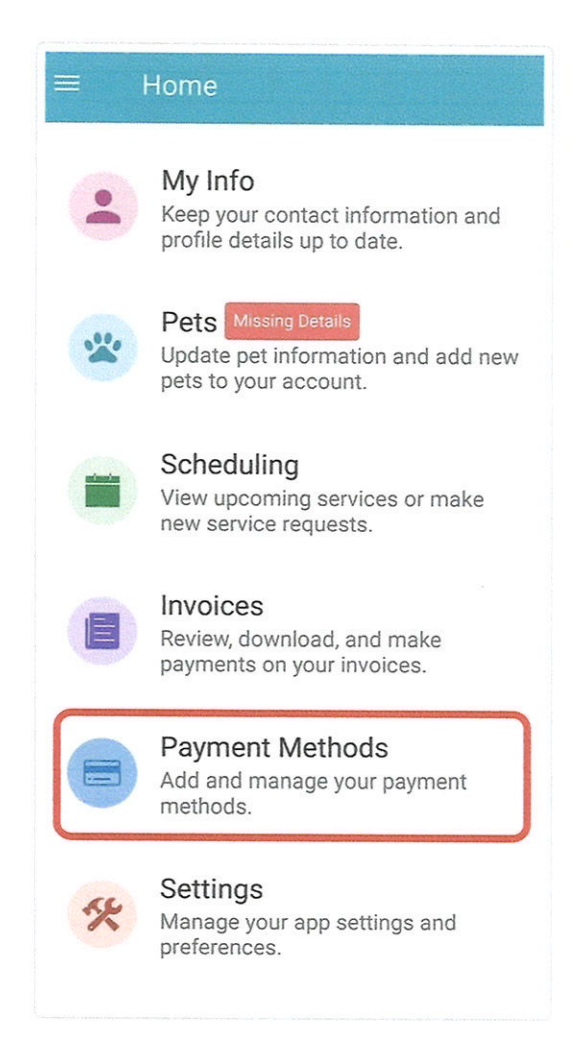

Next, click the "Add New Card" bufton to add your credit or debit card details:

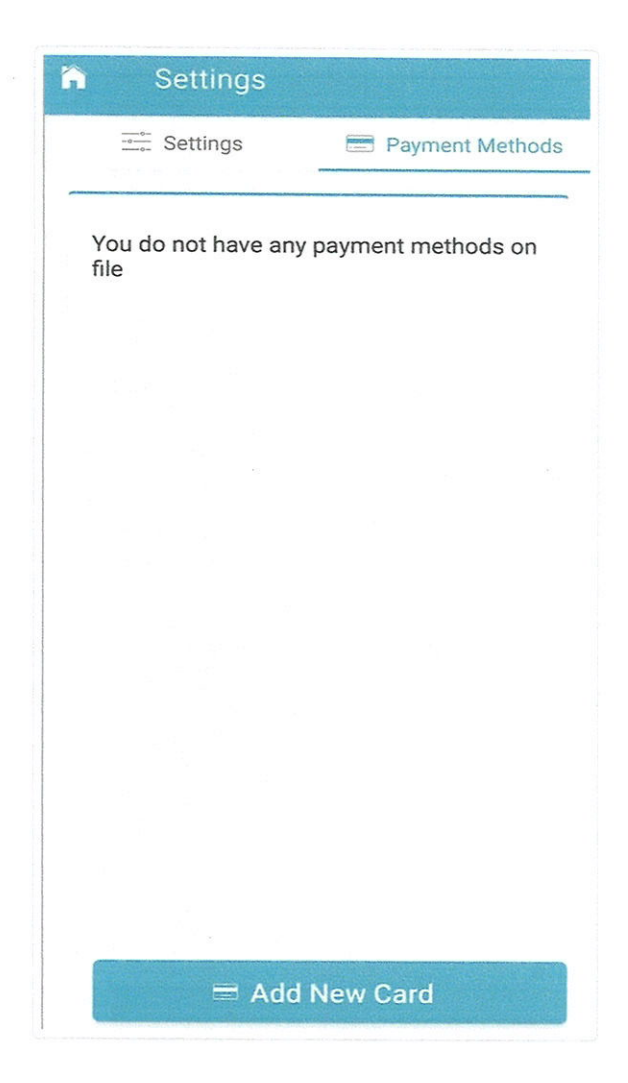

The next screen will allow you to add and save your card details:

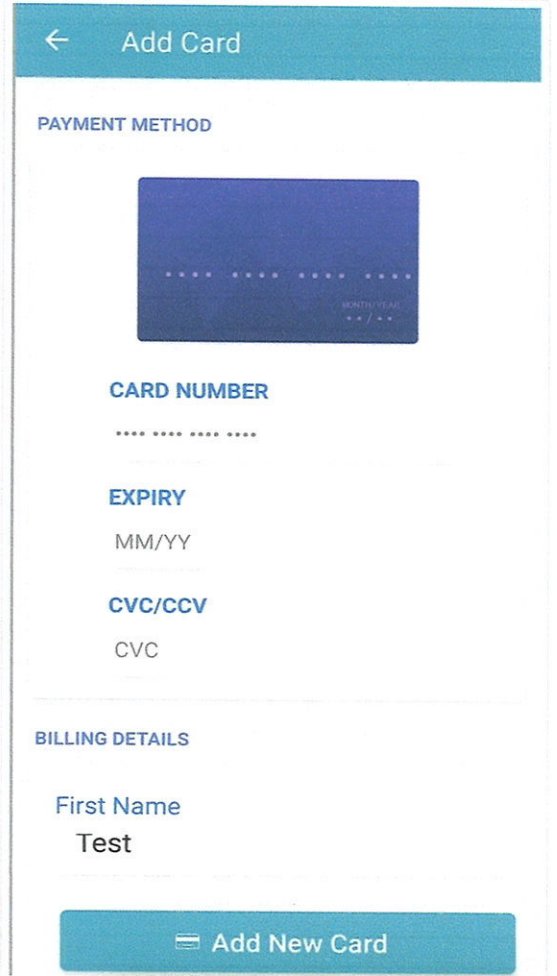

Please Note: If your company has ACH payments enabled, ACH bank details can only be added as a payment method from the web Client Portal when making your first payment on an open invoice. You can read more about adding an ACH payment method here: Making Payments With ACH (//help.timetopet.com/article/188-making-payments-with-ach)

(//help.timetopet.com/article/188-making-payments-with-ach)

To remove a payment method from your client account using the Time To Pet mobile app, go to the Payment Methods tab on your homepage, and select the "Delete" button for the payment method you would like to remove:

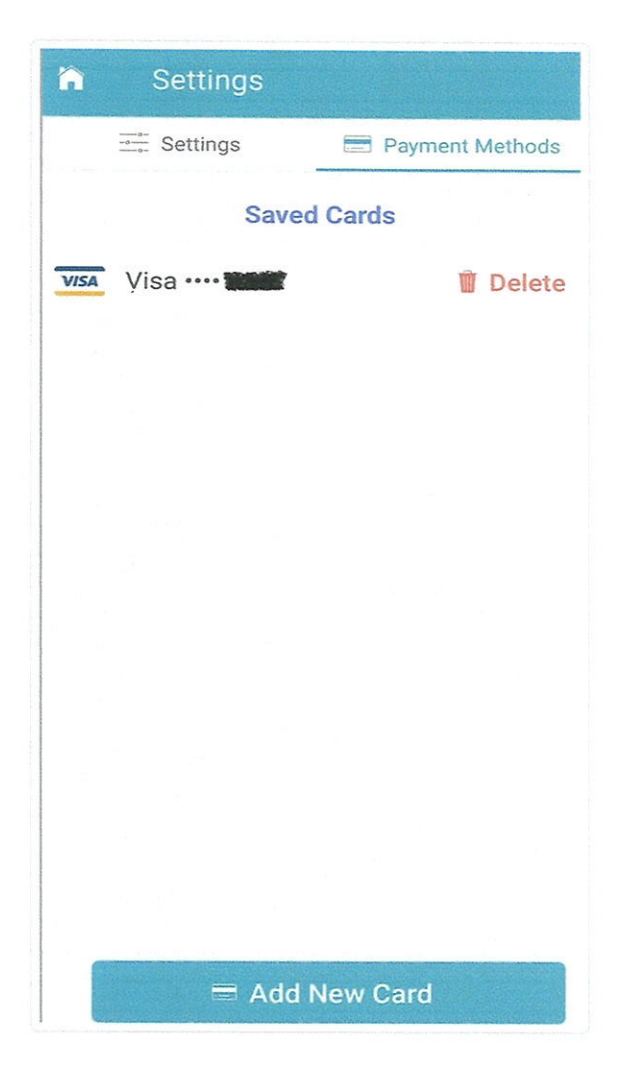

A pop-up window will appear asking you to confirm the removal of the payment method from the account:

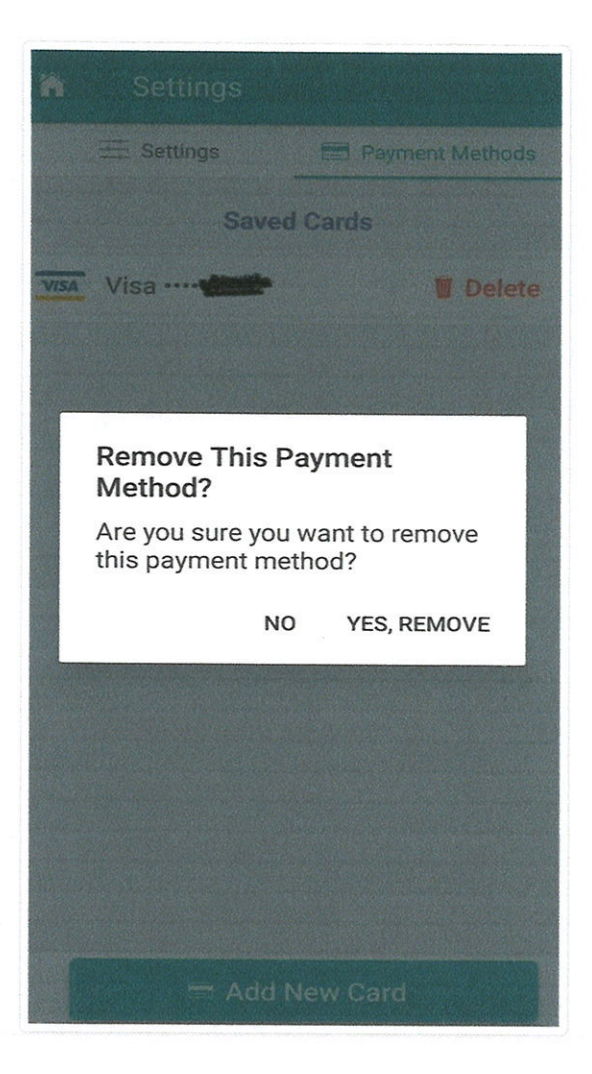

Did this answer your question?  $rac{0}{\sqrt{2}}$  $\begin{array}{cc} 0 & 0 \end{array}$ 

 $\blacktriangleright$  Still need help? Contact Us (#)

Last updated on July 27, 2022

@ Time To Pet (https://www.timetopet.com) 2023. Powered by Help Scout (https://www.helpscout.com/knowledge-base/? utm\_source=docs&utm\_medium=footerlink&utm\_campaign=Docs+Branding)

## **Schedule**

The "Schedule" section allows you to view your scheduled events, request new services, and submit cancellation/change requests. This section can be accessed by selecting the "scheduling" button on the home screen of the app.

Please keep in mind that the configuration settings of your pet care company may cause your Client App to be configured differently from what is described in this help article.

#### IN THIS ARTICLE

Reviewing Your Scheduled Events (#review)

Requesting Service (#request)

New Service Request (#new)

Pending Events (#pending)

Cancellation & Change Request (#change)

### Reviewing Your Scheduled Events

You can review all of your upcoming events by reviewing the list in the "Upcoming" section. You can also review past events by selecting the "Past" button on the top of the screen.

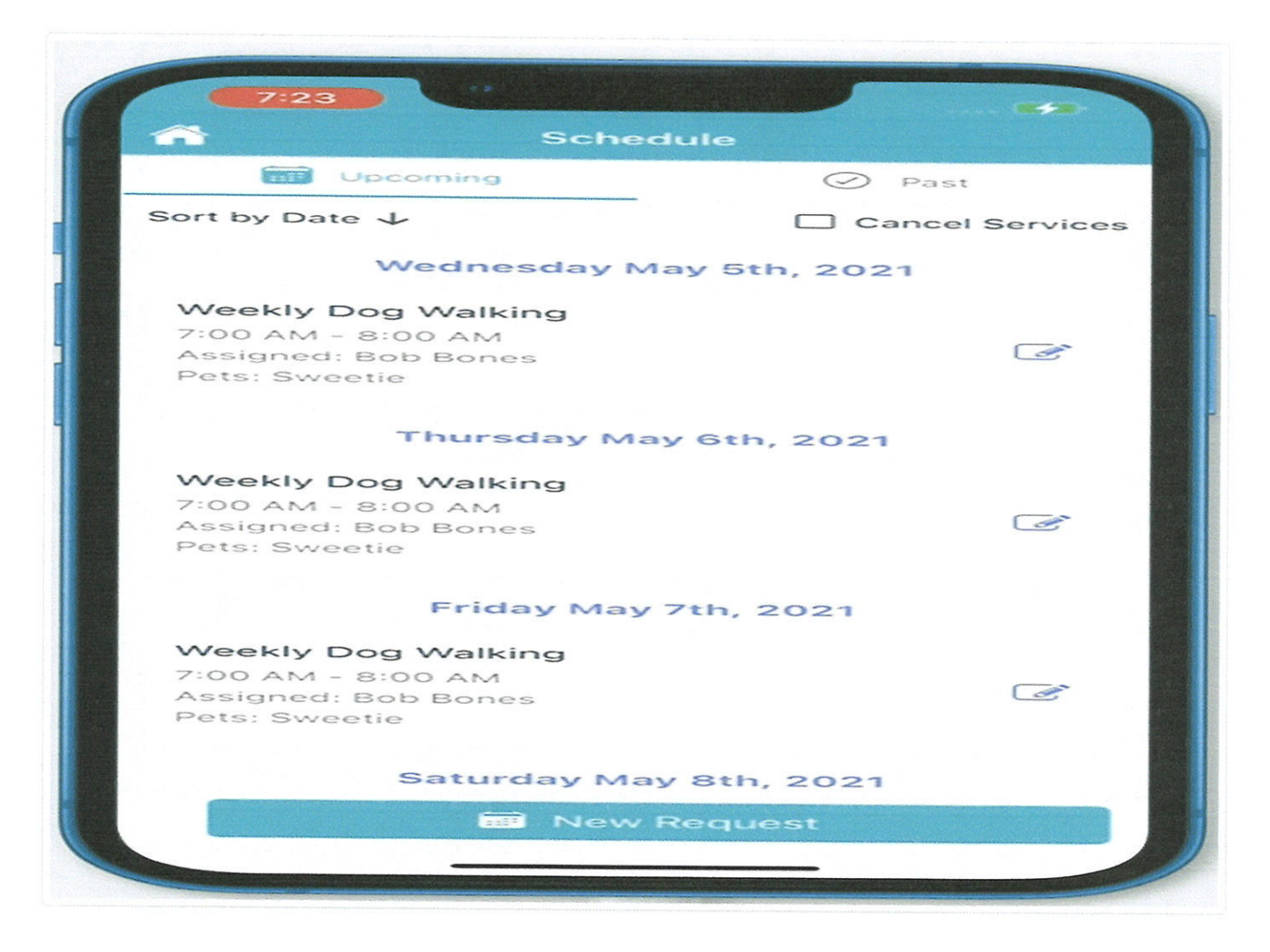

### **Making Service Request Or Cancellation/Change Request**

You can make a service request or submit a cancellation/change request by selecting the "New Request" button on the bottom right. Please note that your pet care business may have their account configured so you can make cancellation/change requests by selecting specific events. Please see our note on this at the end of this help doc.

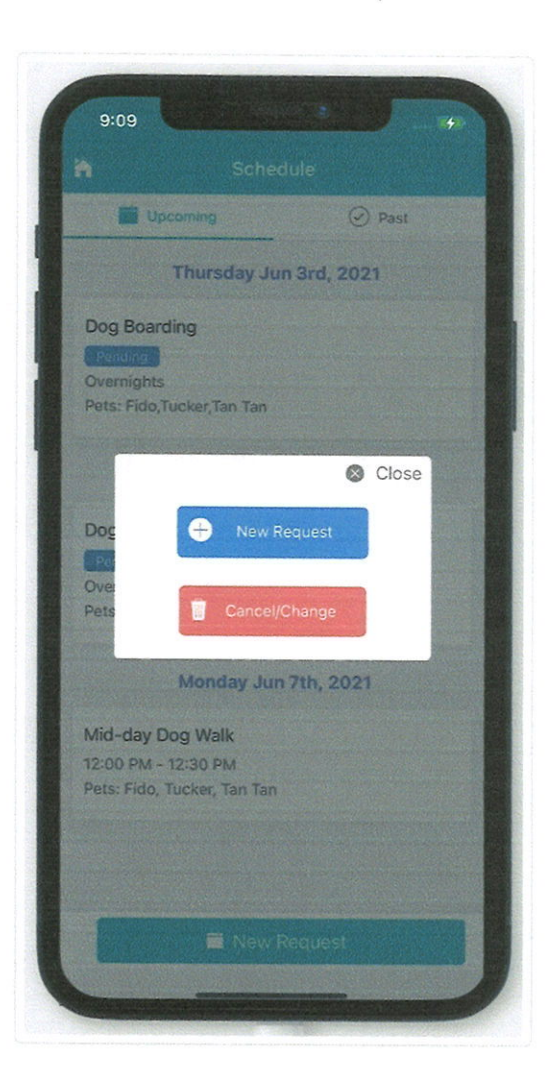

### New Request

You can submit a new service order request by selecting the "New Request" button. There are two types of service requests you can submit. The first is "Single Date" and the second is "Multiple Dates".

#### Single Date

You can submit a request for just one day by selecting this option. You can then select the day you need a service and click the "Next" button.

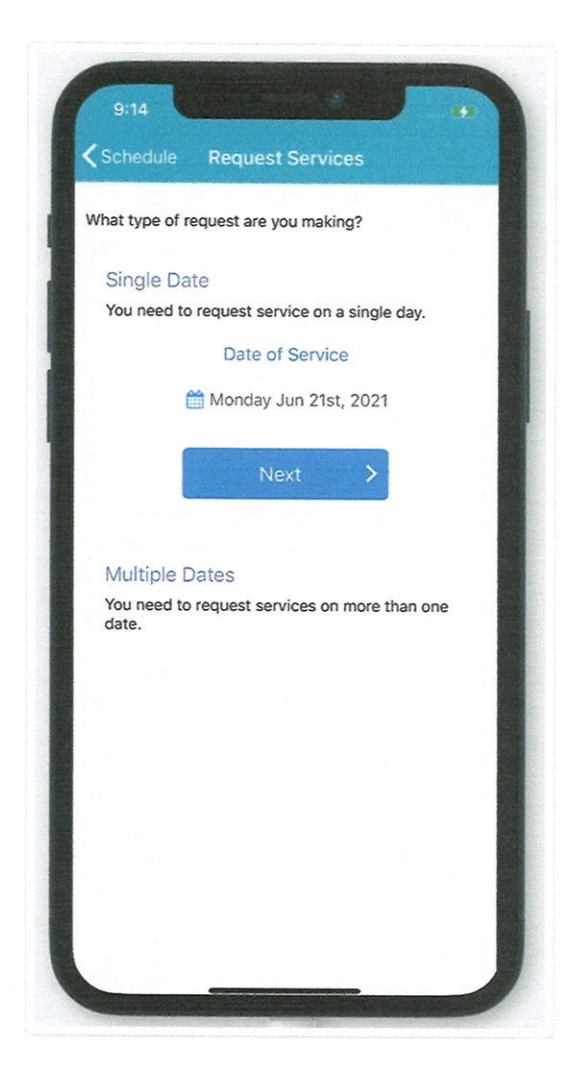

On the next screen, you can select the type of service you are requesting, which pets will be included in this request, add any additional details you would like to provide, and then select the time block you are requesting your service in. Please note that your pet care business may restrict certain services to specific time blocks. Once you are done with your selections, click the "Add Seryices" button at the bottom of the screen to submit your request.

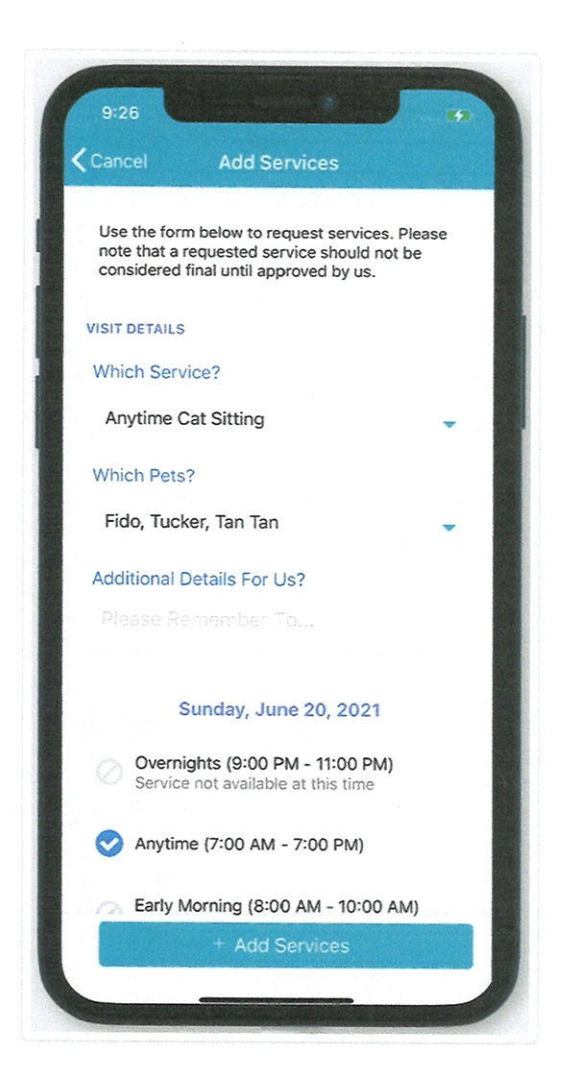

#### Multiple Services

You can submit a request for multiple events by selecting the "Multiple Services" option. You can then select the first day and last day you need services and click the "Next" button.

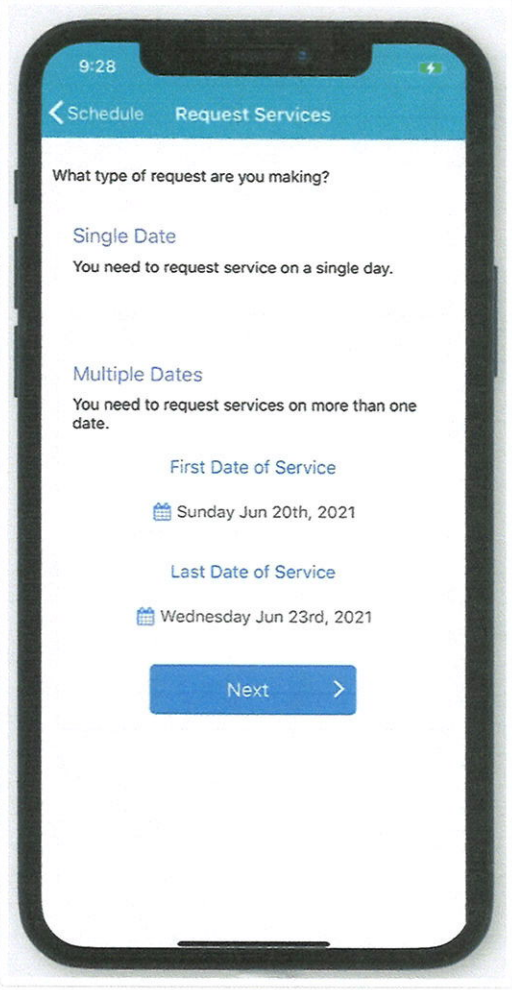

On the next screen, you can select the type of service you are requesting, which pets will be included in this request, add any additional details you would like to provide, and then select the time blocks you are requesting your service in for each day. Once you are done with your selections, click the "Add Services" bufton at the bottom of the screen.

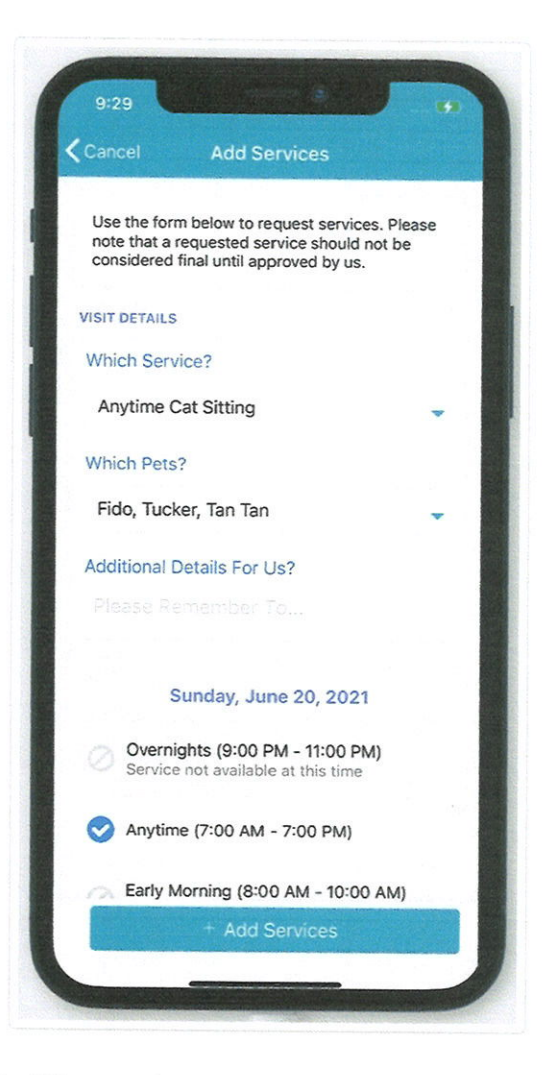

On the next screen, you see a list of the services you selected for you to review. lf you need to add additional services, click 'Add" at the top right of the screen. lf you want to dear these services, click the back arrow at the top left. lf everything is correct, click the "submit Request" button at the bottom of the screen.

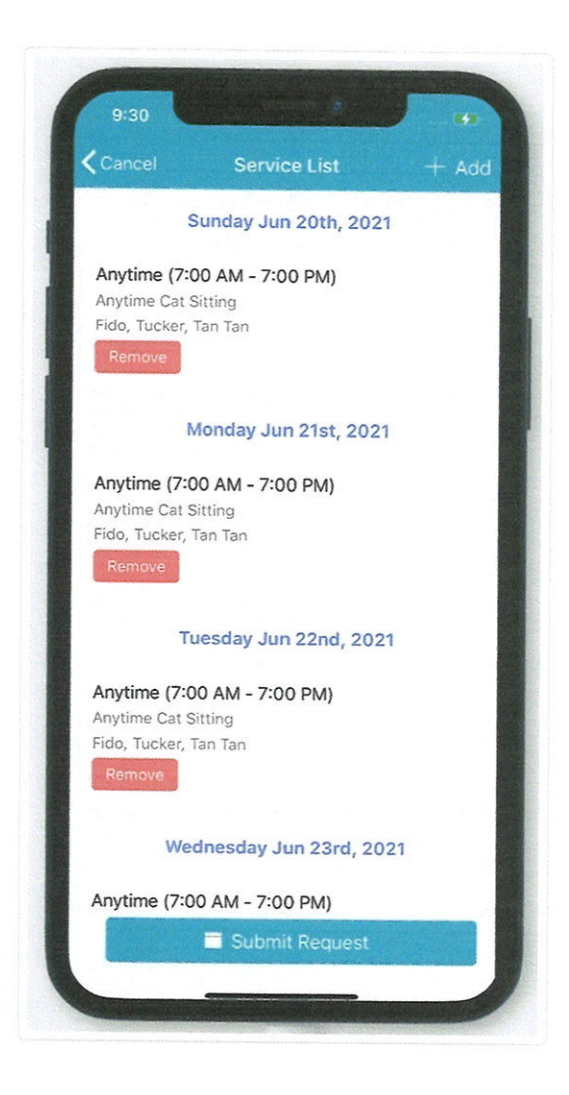

### Pending Events

After submitting your request, your events will be listed as pending until they are approved.

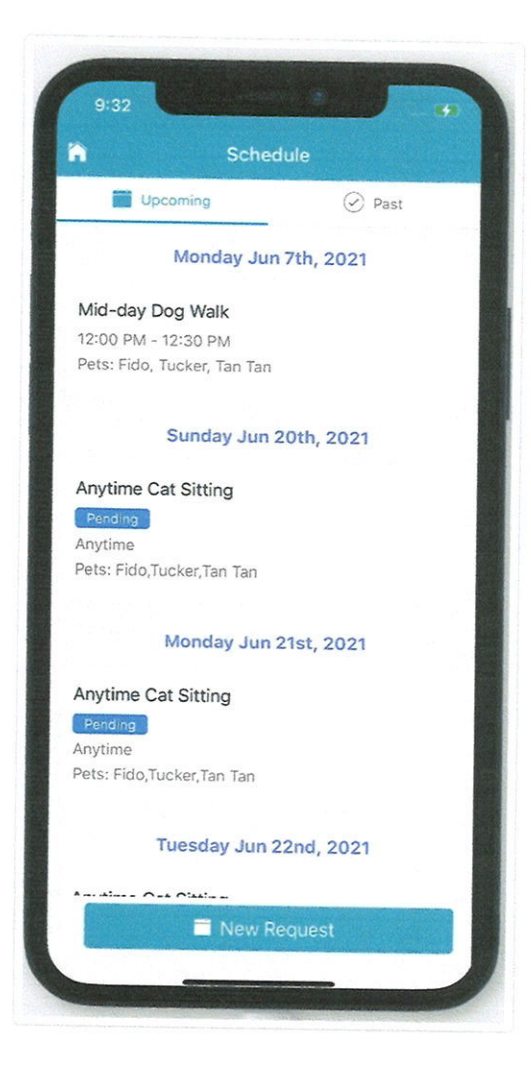

## **Cancellation/Change Request**

Your pet sitting company can configure change and cancellation requests in two different ways:

- . The first way requires you as the client to enter your change or cancellation request in a text box. This will then be reviewed and approved or denied by the administrator of the company.
- ' The second way enables you as the client to select specific events that you'd like to cancel or change directly from the Mobile App.

lf you do not see a pencil icon next to your scheduled services, you'll need to send a message to the company with your change or cancellation request to be reviewed.

After selecting the "New Request" button on the bottom right, you can select the "Cancellation/Change" to submit this request. After describing the cancellation/change request, click the "Request Changes" button at the bottom of the screen to submit your request.

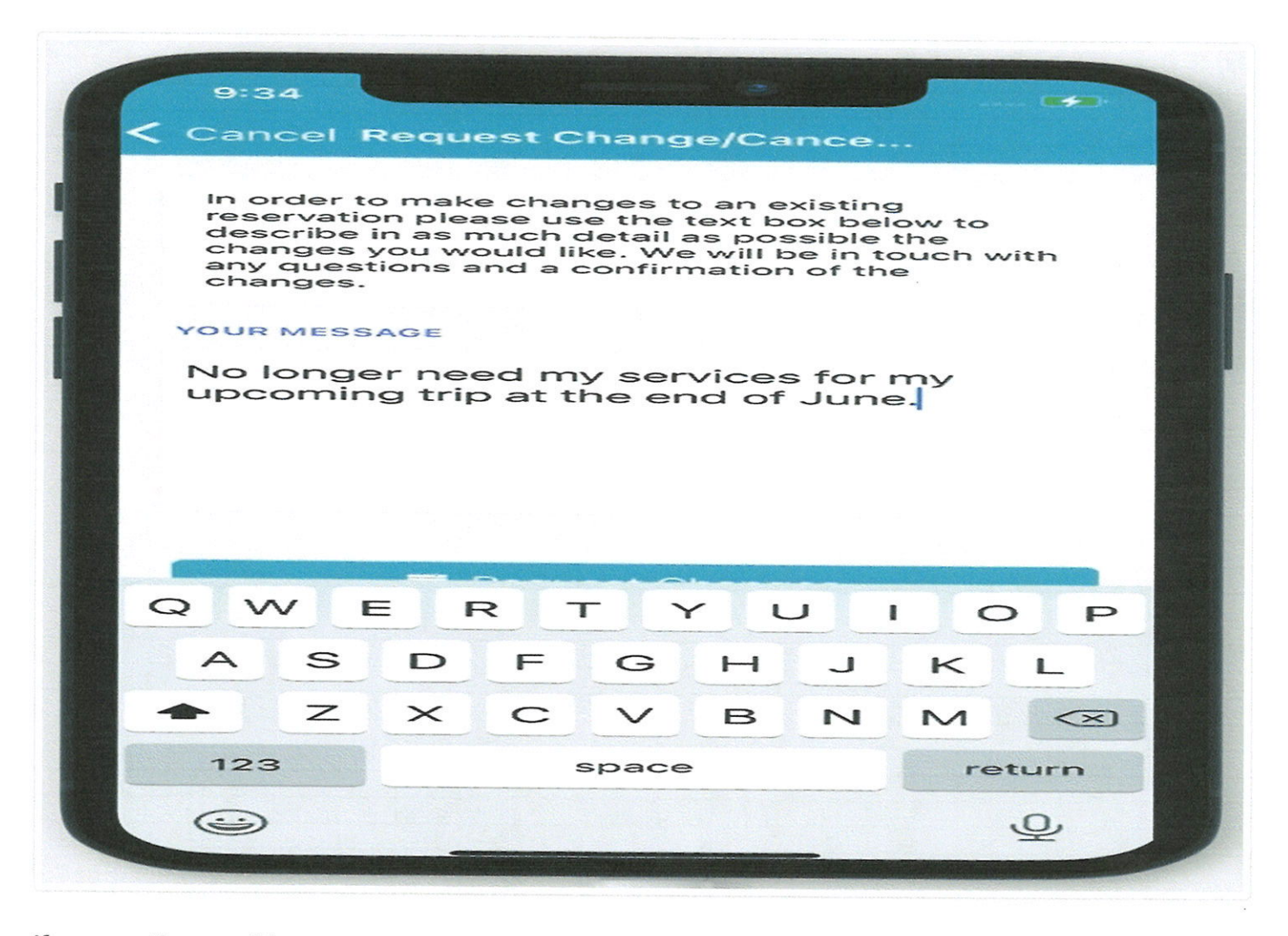

If you see the pencil icon, you can select which scheduled visit you'd like to edit or cancel:

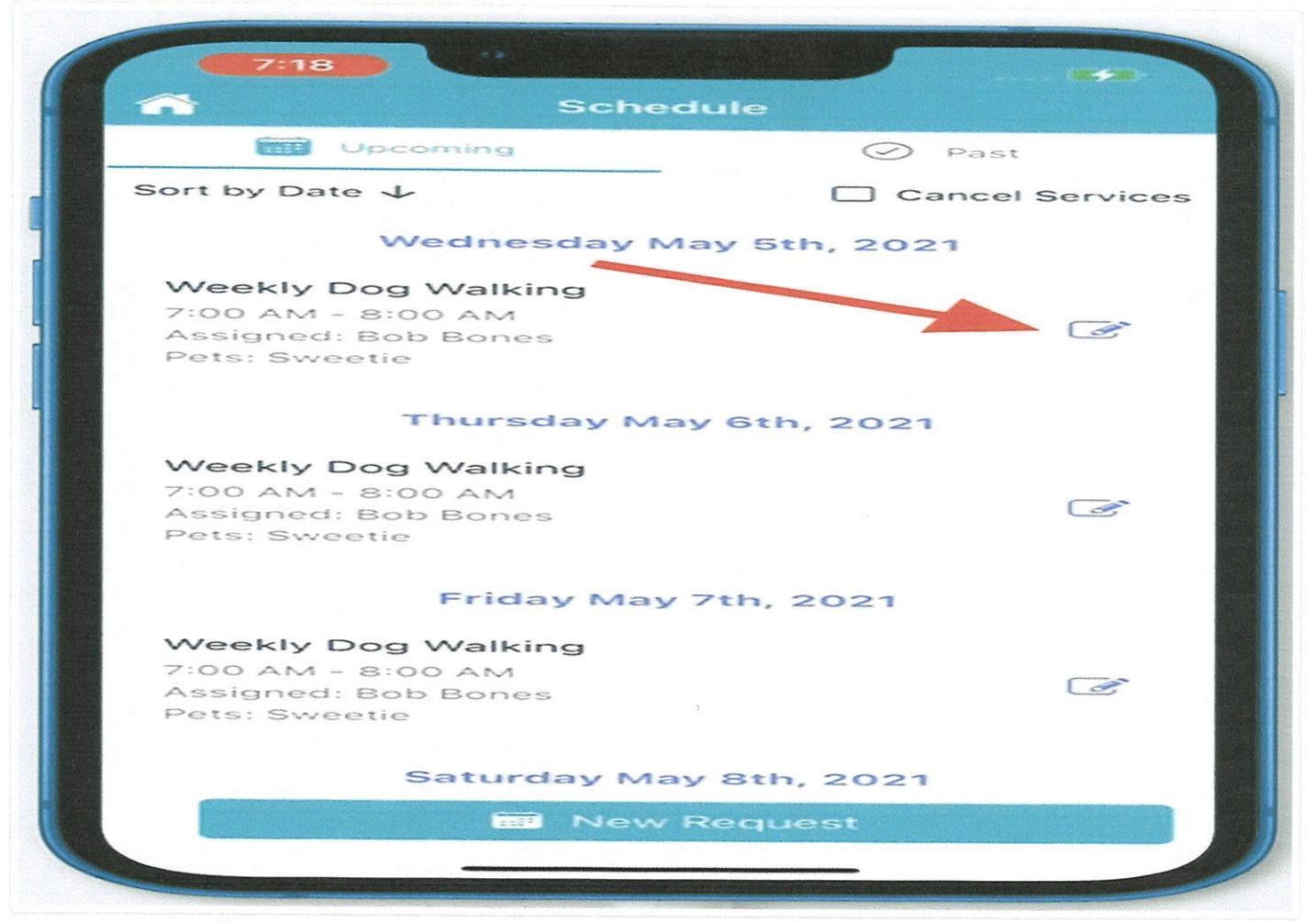

Clicking the pencil icon allows you to select which request type you would like to make, a change or cancelation:

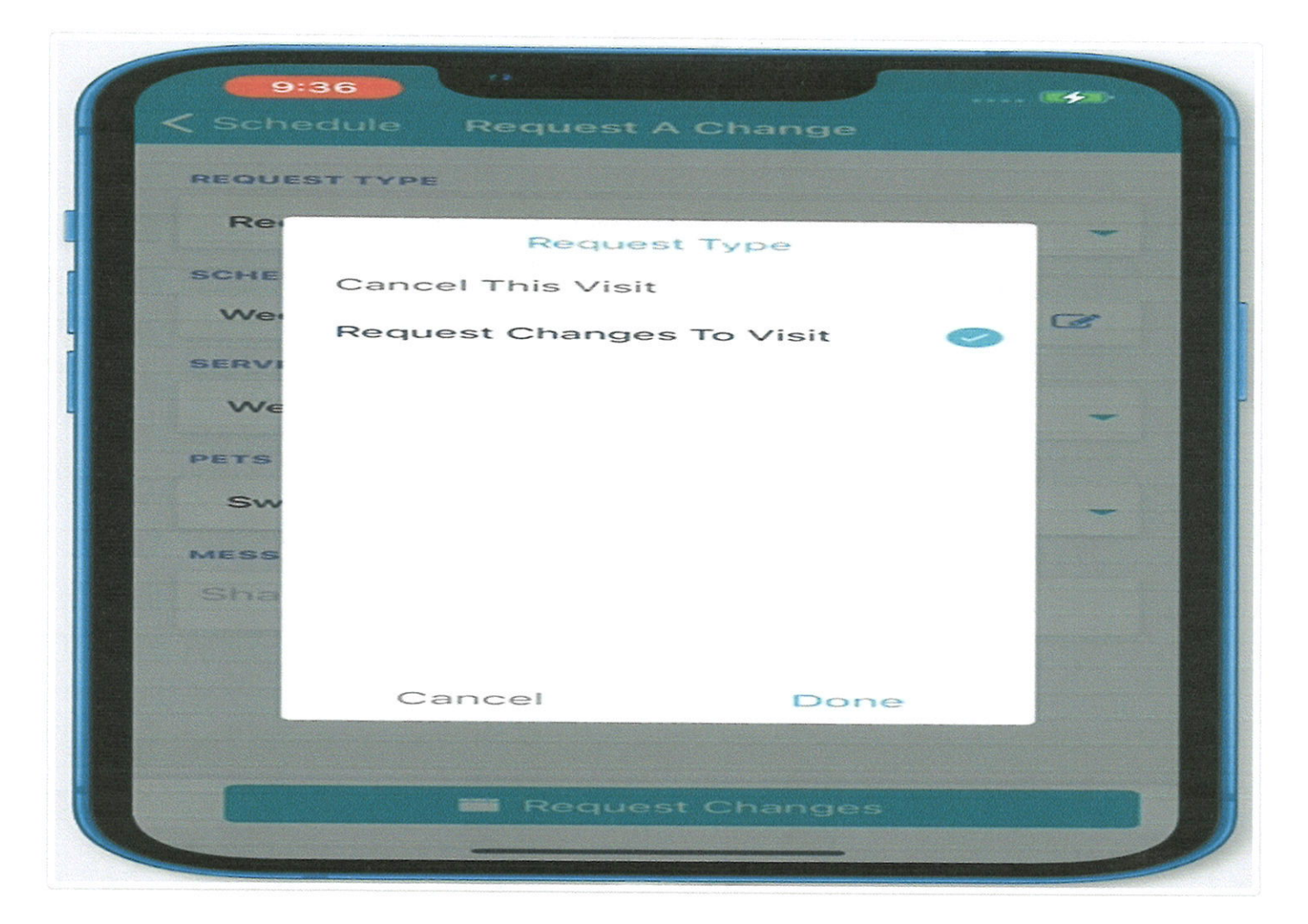

If you need to make changes to the scheduled event, you'll be taken to a screen where you can edit details such as the date, time block, service, pets, or any notes.

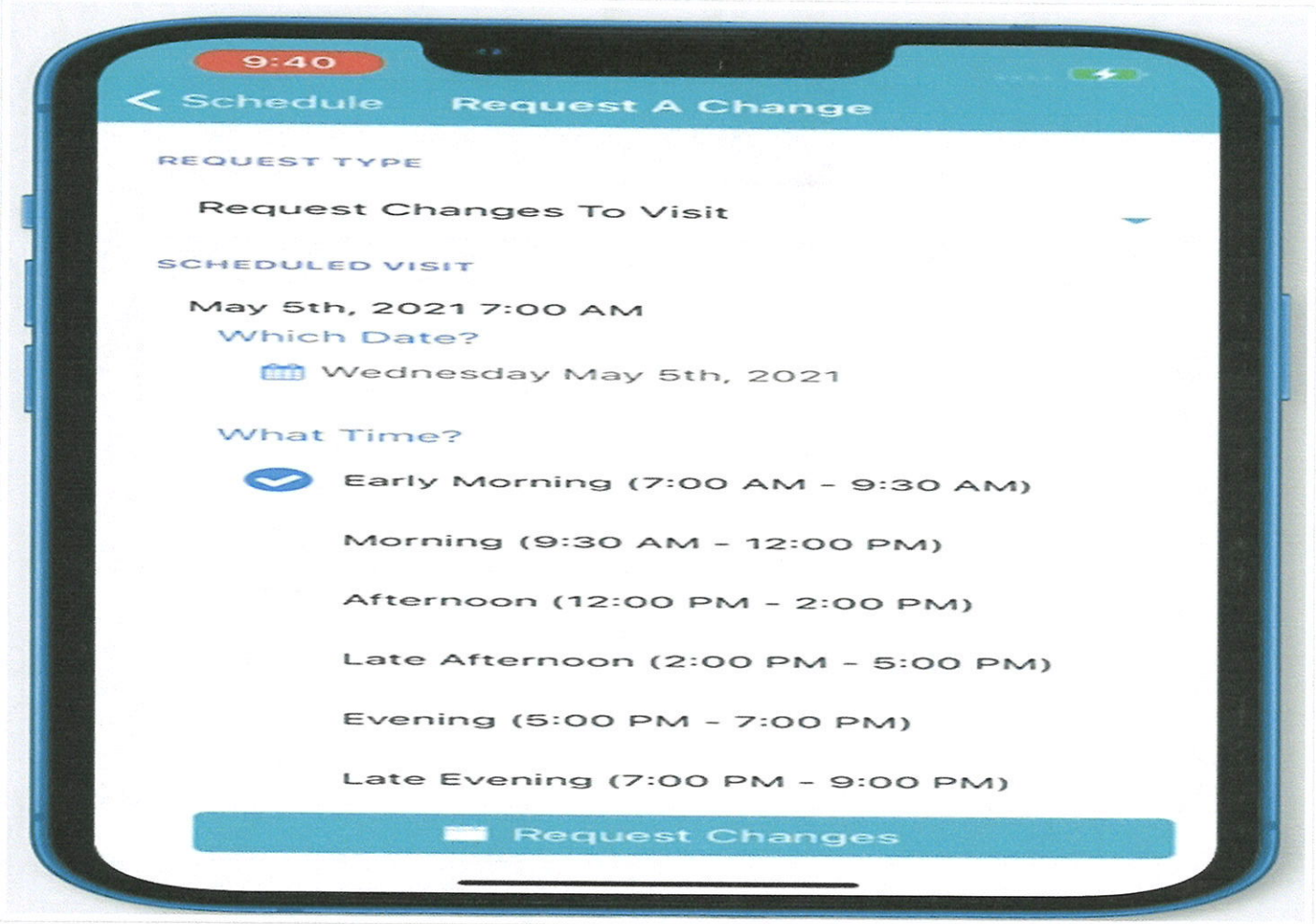

If simply canceling the visit, you'll be taken to a screen to process this request and leave any notes about the reason for the cancellation.

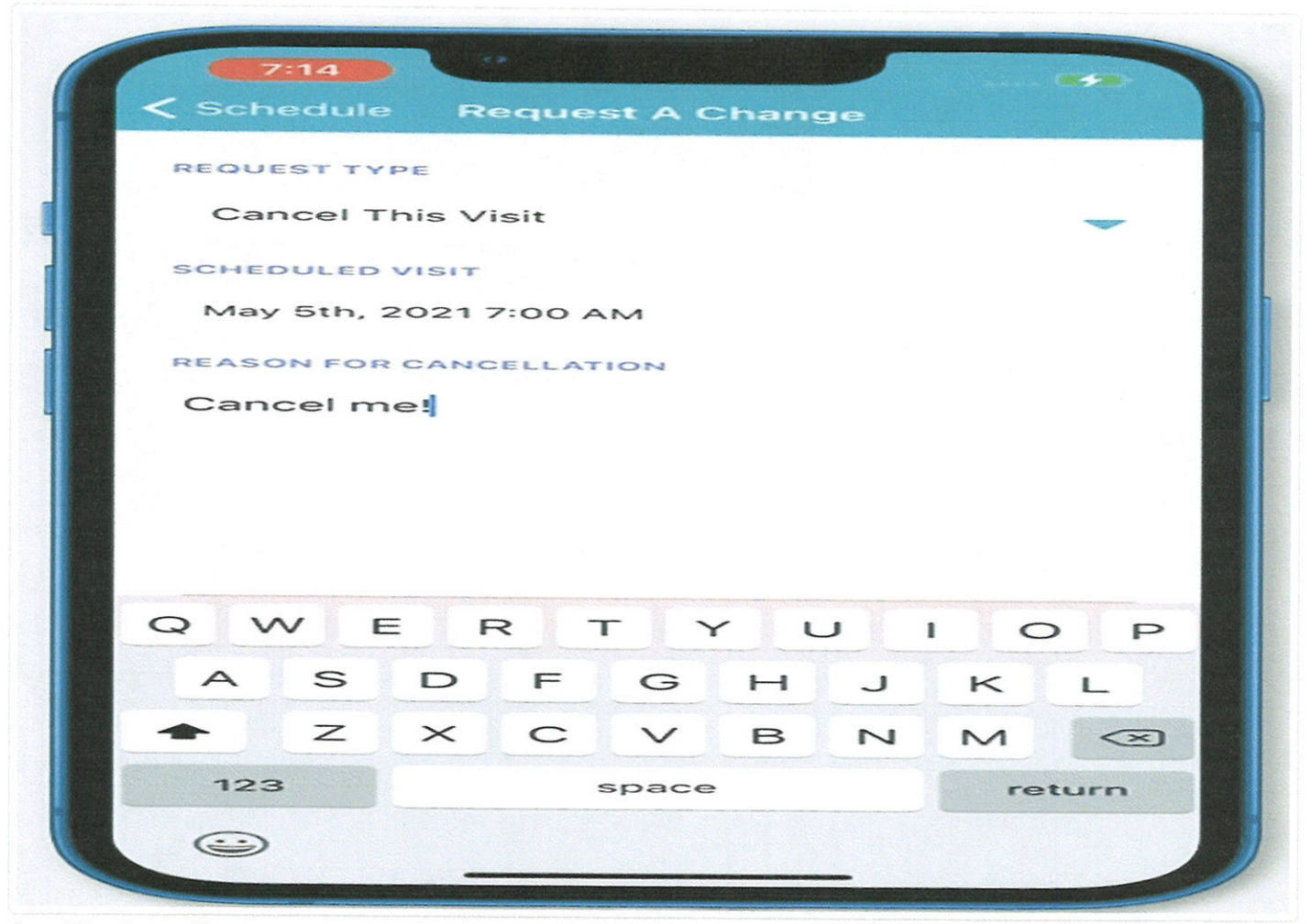

A notification will appear to let you know that your request is being processed. If the company has set cancellation requests to be automatically approved, you will receive a notification that your request was approved immediately:

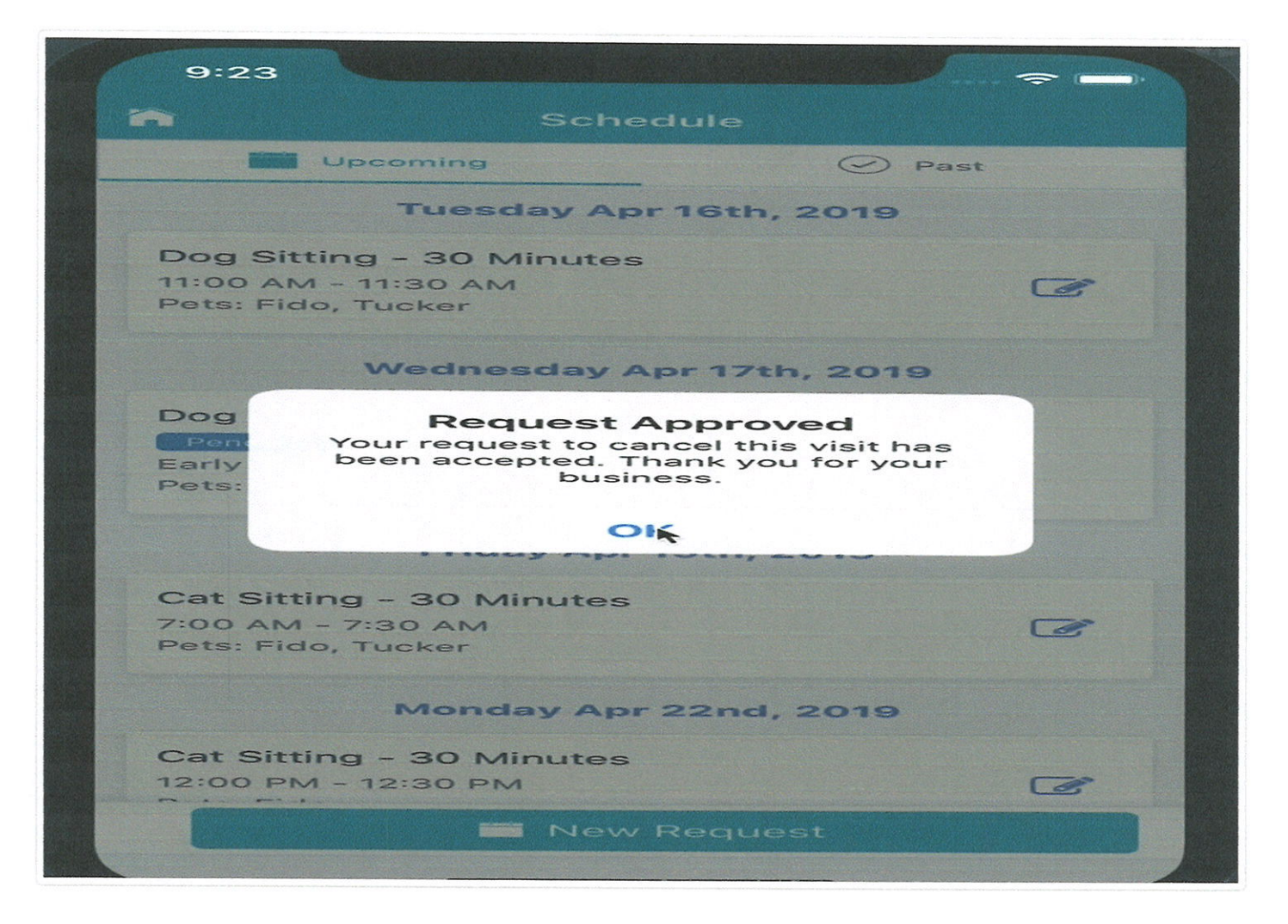

If you would like to cancel multiple services at one in bulk, you can select the "Cancel Services" check box, and then select the services you need to cancel by checking the box next to each service on the right:

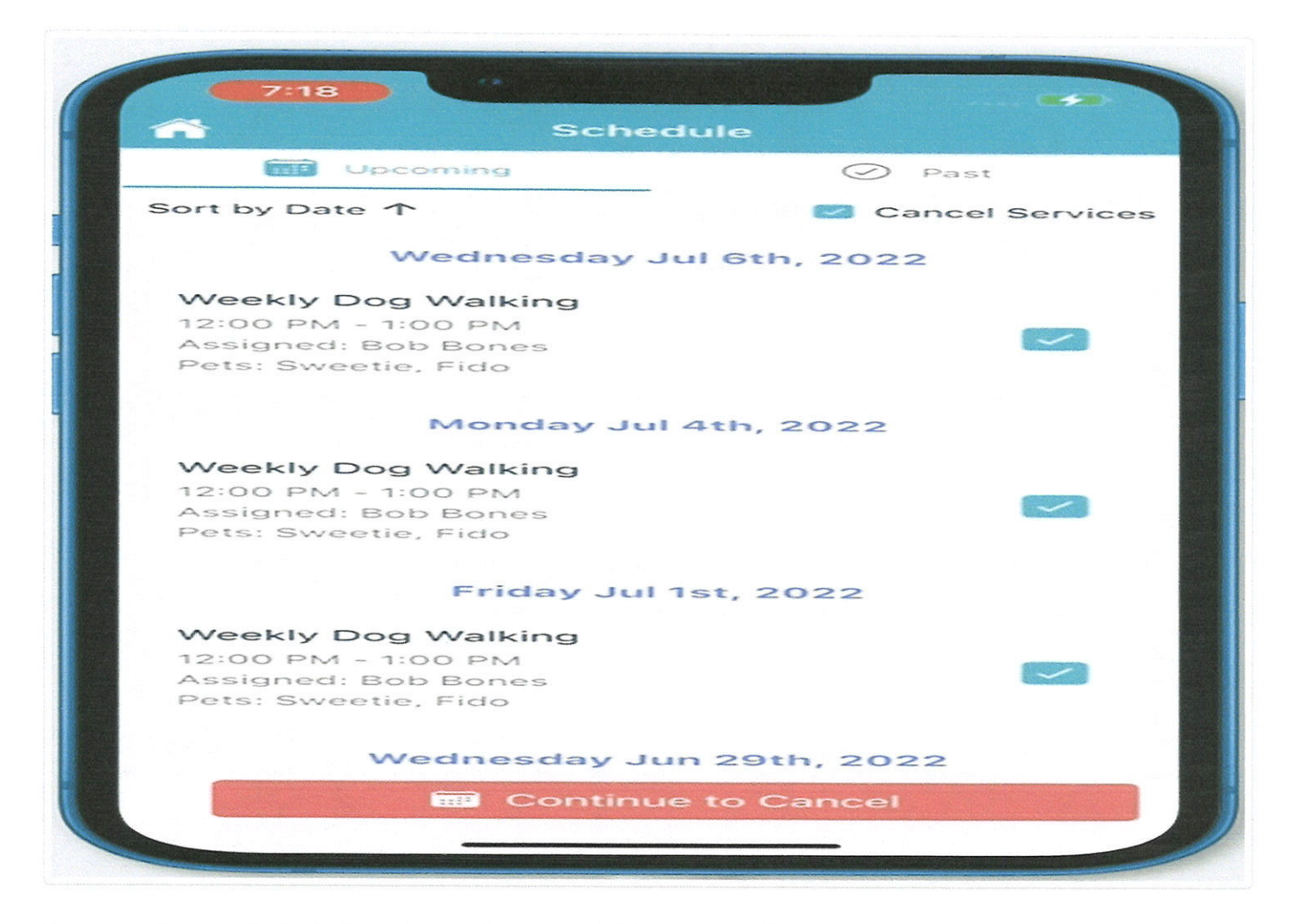

Once you have selected all services, click the red "Continue to Cancel" button at the bottom of the screen. On the next screen, you can add the reason for your cancelation or a short message for the company:

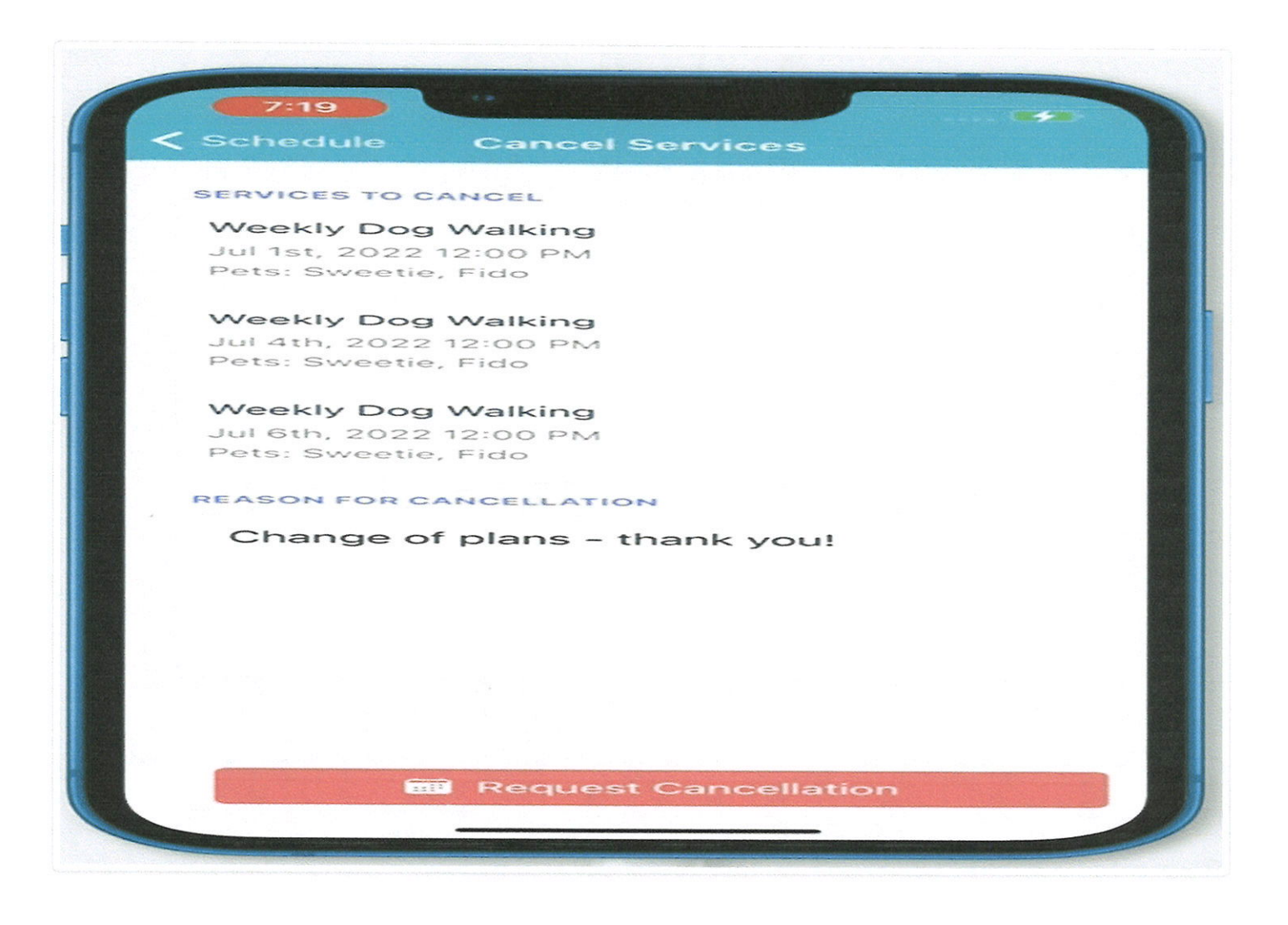

Did this answer your question?

 $\blacktriangleright$  Still need help? Contact Us (#)

Last updated on March 20, 2023

@ Time To Pet (https://www.timetopet.com) 2023. Powered by Help Scout (https://www.helpscout.com/knowledge-base/? utm\_source=docs&utm\_medium=footerlink&utm\_campaign=Docs+Branding)

# Conversation Feed

The Conversation Feed allows you to communicate directly with your pet care company. Atl messages sent to and from your pet care company will be listed here.

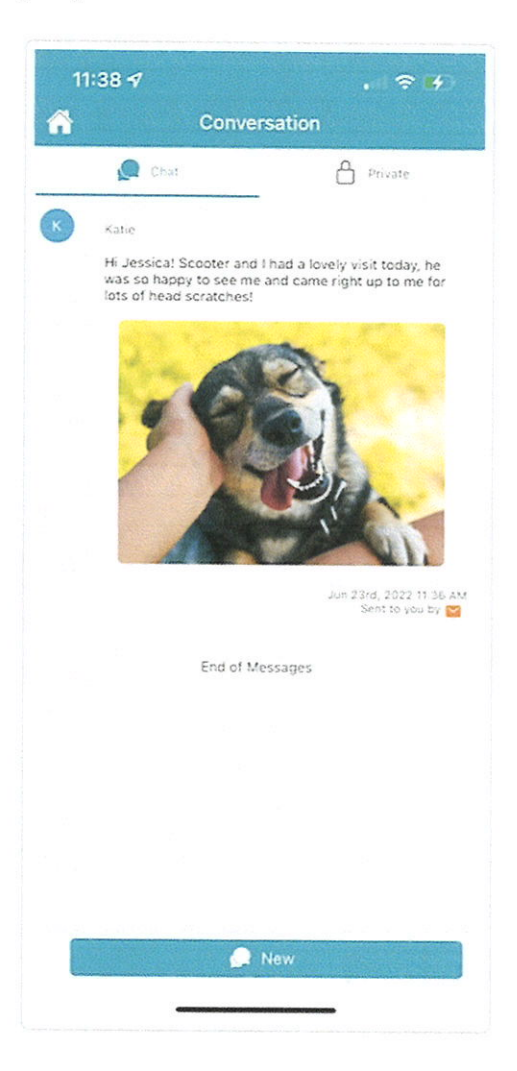

### Send A New Message

To send a message, click on the "Conversation" button on the home screen of the Time To Pet mobile app. Then, simply click the 'New" button at the bottom. You can include your note and any pictures. you can also cancel your message by selecting the back arow at the top left. When your message is complete, click the "Send' button to send.

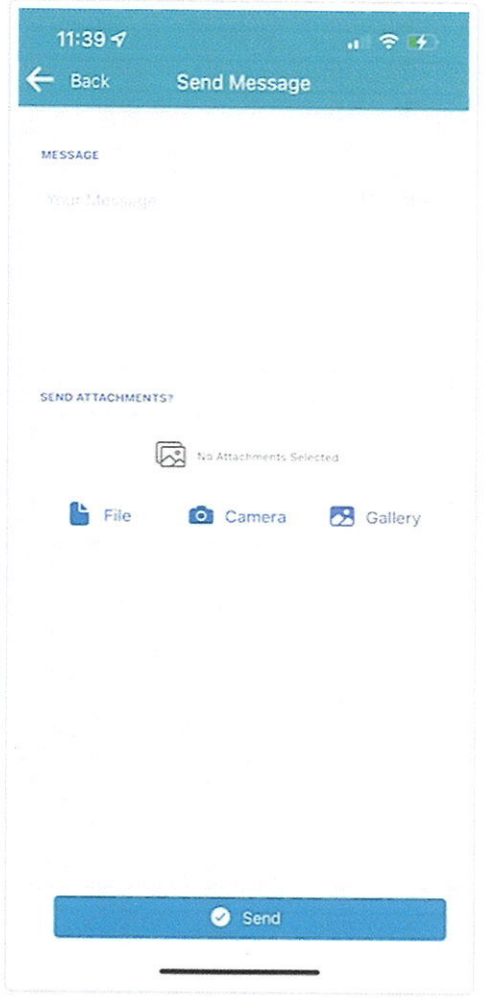

Did this answer your question? 

 $\blacktriangleright$  Still need help? Contact Us (#)

i.

Last updated on June 23, 2022

@ Time To Pet (https://www.timetopet.com) 2023. Powered by Help Scout (https://www.helpscout.com/knowledge-base/? utm\_source=docs&utm\_medium=footerlink&utm\_campaign=Docs+Branding)

## Saving And Sharing Photos From The Time To **Pet Client App**

The Client Application supports both downloading and sharing of photos from your Client App.

On both Apple and Android Devices, tap any photo from your Conversation Feed to open the gallery view. From there, scroll left or right to view all photos. If there is a photo you would like to save or share, click the "Save Image" button at the top to save it to your device's photo gallery, or click "Share" to share to an email, text message, or any social media platform you have enabled sharing for. To exit out of the gallery view, click the circled "x" in the upper right-hand corner.

Here is a short video example of tapping a photo, scrolling left or right in the gallery view, and clicking the "Share" button.

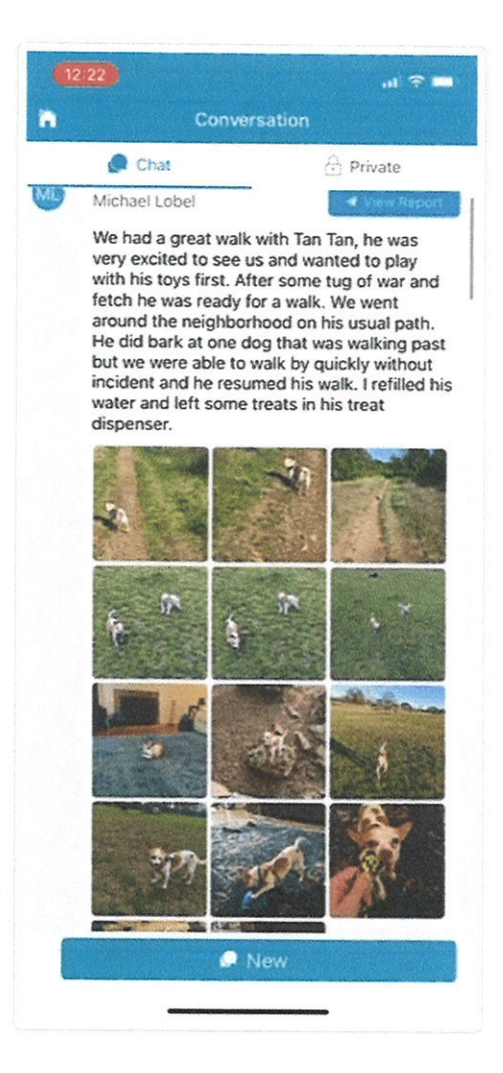

# Viewing Notifications on Your Mobile Device

The Time To Pet application may send you push notifications to inform you about a new message or information about a visit. This article will help clarify where and how these notifications will appear on your mobile device. Notifications behave differently on Android and iOS devices. Scroll down to find out more information about push notifications on the operating system you are using.

## Notifications on iOS Devices

iOS notifications are viewed and managed using the Notification Center on your phone. The Notification Center can be accessed when the phone is locked or by pulling down from the center of the screen.

Time To Pet does not currently support the red dot notification count on the app icon, so once the notification disappears, you will need to view your Notification Center to access it.

Here is a document from the Apple Help Center that explains more about how the Notification Center works: https://support.apple.com/en-us/HT2D1925 (https://support.apple.com/en-us/HT201925)

Here is what a notification will look like on your locked screen. You can also access the Notification Center by pulling down from the center of your screen when the phone is unlocked.

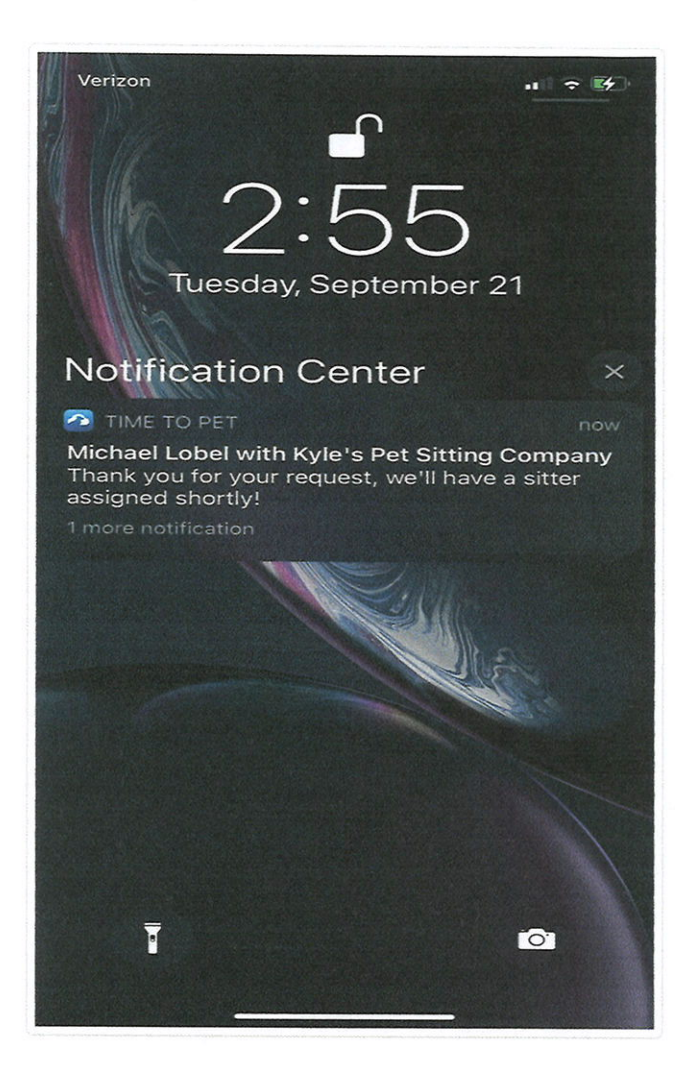

When you receive a Time To Pet notification it will briefly appear on your screen. Tapping on the notification will take you to the notification's action, such as viewing the conversation feed. You can also swipe left or right on the notification to bring up an option to clear the notification.

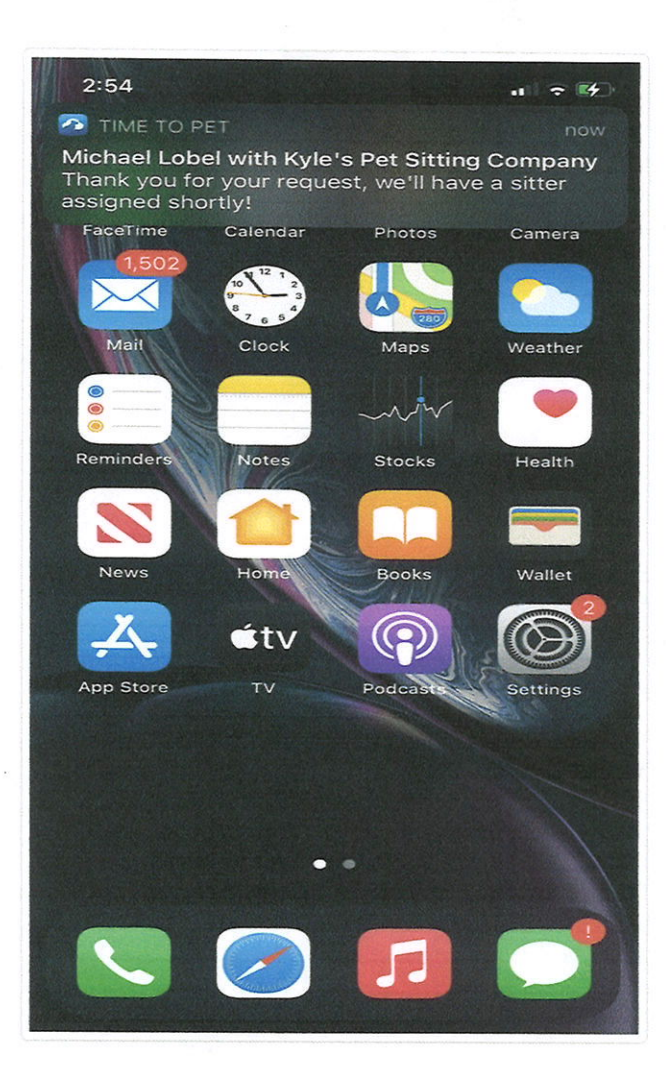

## Notifications on Android Devices

Android notifications are viewed and managed from the notification panel on your phone. When you first receive a notification, an icon will appear at the top of your phone in your status bar. You can then access the notification panel by pulling down fiom the center of the screen. You also view notifications from the lock screen on your Android device, as long as that option is enabled in your settings.

Here is a document from the Android Help Center that explains more about how the notifications work on Android: https://developer.android.com/guide/topics/ui/notifiers/notifications (htps://developer.android.comlguide/topics/ui/notifiers/notifications)

Here is what the notification icon will look like in your status bar. You will also see a notification dot on the Time To Pet app icon.

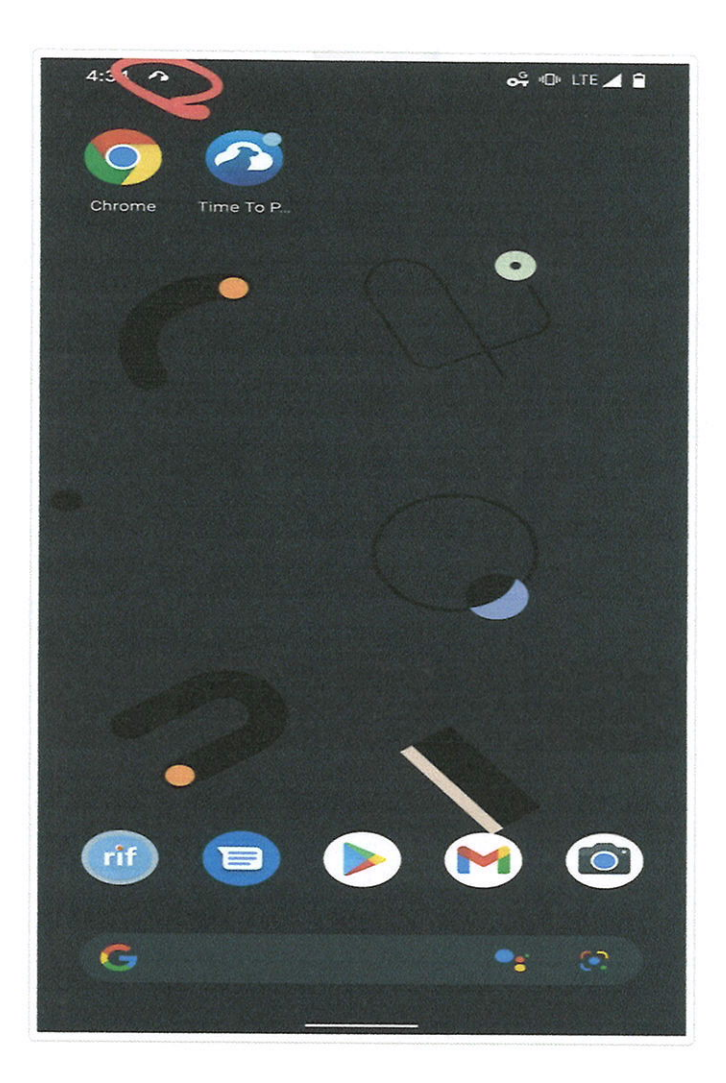

To view the full notffication, pull down from the top-center of your screen. Tapping the notification will take you to the notification's action, such as viewing the conversation feed. You can also swipe left or right to dismiss the notification.

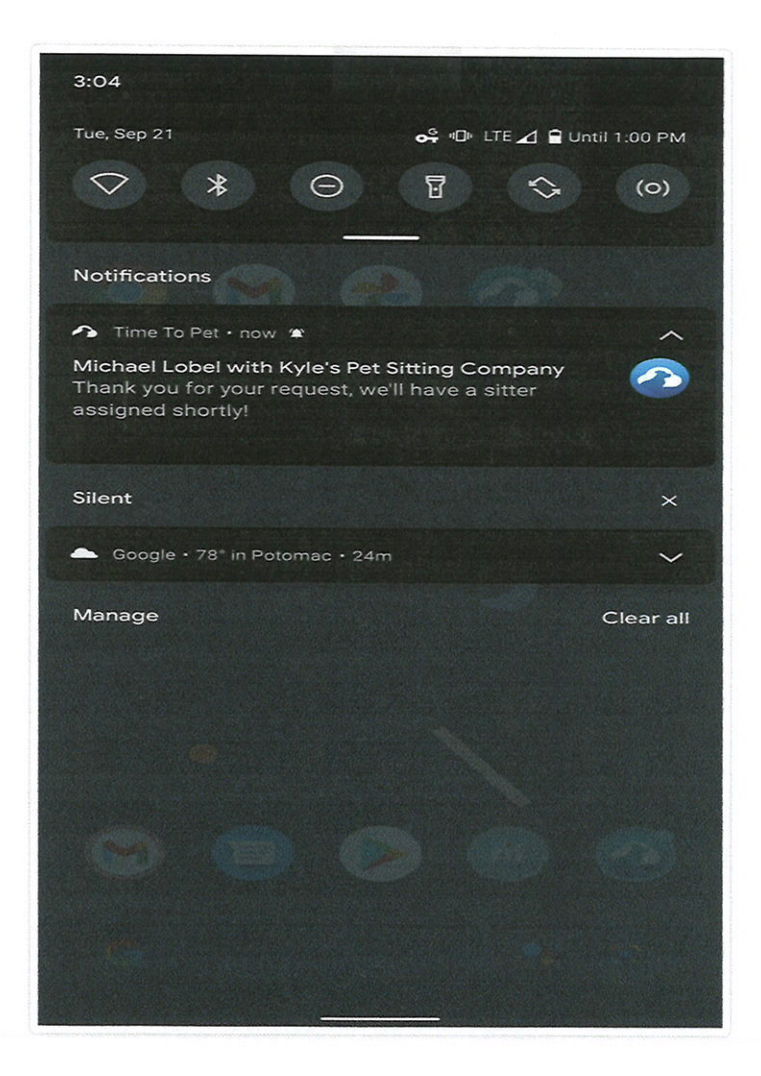

Did this answer your question?  $\frac{1}{2}$  $\frac{0}{2}$ 

 $\blacktriangleright$  Still need help? Contact Us (#)

Last updated on June 29, 2022

#### **RELATED ARTICLES**

- Downloading the Client Application (/article/152-download-client-application)
- Mobile Data Usage for Client Application (/article/159-mobile-data-usage-for-client-application)
- Using the Time To Pet Client App Video (/article/314-using-the-time-to-pet-client-app)

© Time To Pet (https://www.timetopet.com) 2023. Powered by Help Scout (https://www.helpscout.com/knowledge-base/? utm\_source=docs&utm\_medium=footerlink&utm\_campaign=Docs+Branding)